## Service Handbook C Class

Models C100, C110, C160L, C160, C180, C200, C240 and C360

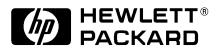

HP Part No. A4200-90042 Edition E1298 Printed in U.S.A. © Hewlett-Packard Co. 1998

Printing History

First Printing: August 1998

UNIX is a registered trademark in the United States and other countries, licensed exclusively through X/Open Company Limited.

#### NOTICE

The information contained in this document is subject to change without notice.

HEWLETT-PACKARD WARRANTY STATEMENT

HP PRODUCT DURATION OF WARRANTY

C160/C180/C200/C240/C360

one year

- 1. HP warrants HP hardware, accessories and supplies against defects in materials and workmanship for the period specified above. If HP receive notice of such defects during the warranty period, HP will, at its option, either repair or replace products which prove to be defective. Replacement products may be either new or like-new.
- 2. HP warrants that HP software will not fail to execute its programming instructions, for the period specified above, due to defects in material and workmanship when properly installed and used. If HP receives notice of such defects during the warranty period, HP will replace software media which does not execute its programming instructions due to such defects.
- 3. HP does not warrant that the operation of HP products will be uninterrupted or error free. If HP is unable, within a reasonable time, to repair or replace any product to a condition as warranted, customer will be entitled to a refund of the purchase price upon prompt return of the product.
- 4. HP products may contain remanufactured parts equivalent to new in performance or may have been subject to incidental use.

- 5. The warranty period begins on the date of delivery or on the date of installation if installed by HP. If customer schedules installation or causes installation by HP to be delayed more than 30 days after delivery, warranty begins on the 31st day from delivery.
- 6. Warranty does not apply to defects resulting from (a) improper or inadequate maintenance or calibration, (b) software, interfacing, parts or supplies not supplied by HP, (c) unauthorized modification or misuse, (d) operation outside of the published environmental specifications for the product, or (e) improper site preparation or maintenance.
- 7. TO THE EXTENT ALLOWED BY LOCAL LAW, THE ABOVE WARRANTIES ARE EXCLUSIVE AND NO OTHER WARRANTY OR CONDITION, WHETHER WRITTEN OR ORAL, IS EXPRESSED OR IMPLIED AND HP SPECIFICALLY DISCLAIMS ANY IMPLIED WARRANTIES OR CONDITIONS OF MERCHANTABILITY, SATISFACTORY QUALITY, AND FITNESS FOR A PARTICULAR PURPOSE.
- 8. HP will be liable for damage to tangible property per incident up to the greater of \$300,000 or the actual amount paid for the product that is the subject of the claim, and for damages for bodily injury or death, to the extent that all such damages are determined by a court of competent jurisdiction to have been directly caused by a defective HP product.
- 9. TO THE EXTENT ALLOWED BY LOCAL LAW, THE REMEDIES IN THIS WARRANTY STATEMENT ARE CUSTOMER'S SOLE AND EXCLUSIVE REMEDIES. EXCEPT AS INDICATED ABOVE, IN NO EVENT WILL HP OR ITS SUPPLIERS BE LIABLE FOR LOSS OF DATA OR FOR DIRECT, SPECIAL, INCIDENTAL, CONSEQUENTIAL (INCLUDING LOST PROFIT OR DATA), OR OTHER DAMAGE, WHETHER BASED IN CONTRACT, TORT, OR OTHERWISE.

FOR CONSUMER TRANSACTIONS IN AUSTRALIA AND NEW ZEALAND: THE WARRANTY TERMS CONTAINED IN THIS STATEMENT, EXCEPT TO THE EXTENT LAWFULLY PERMITTED, DO NOT EXCLUDE, RESTRICT OR MODIFY AND ARE IN ADDITION TO THE MANDATORY STATUTORY RIGHTS APPLICABLE TO THE SALE OF THIS PRODUCT TO YOU.

This document contains proprietary information that is protected by copyright. All rights reserved. No part of this document may be photocopied, reproduced or translated to another language without the prior written consent of Hewlett-Packard Company.

RESTRICTED RIGHTS LEGEND. Use, duplication, or disclosure by government is subject to restrictions as set forth in subdivision (c) (1) (ii) of the Rights in Technical Data and Computer Software Clause at DFARS 252.227.7013. Hewlett-Packard Co., 3000 Hanover St., Palo Alto, CA 94304.

 $10\,9\,8\,7\,6\,5\,4\,3\,2\,1$ 

## **Safety and Regulatory Statements**

This section contains safety and regulatory statements pertaining to the C100, C110, C160L, C160, C180, C200, C240 and C360 workstations. It provides information on the following topics:

- Special video configuration statements
- Emissions regulations
- Emissions regulations compliance
- Datacom users statement
- Acoustics
- Electrostatic discharge (ESD) precautions
- Safety statement
- Laser safety statements
- · Warnings and cautions

### **Special Video Configuration Statements**

The following statements apply only to those applications which include a cable connected to the S-Video connector on the A4248A card. No modification to the regulatory statements is necessary for applications which include cables connected to other connectors on the card but not to the S-Video connector.

#### For EN55022 or CISPR 22 Applications:

**WARNING:** 

This is a Class A product. In a domestic environment this product may cause radio interference in which case the user may be required to take adequate measures.

#### **For FCC Applications:**

**NOTICE:** 

This equipment has been tested and found to comply with the limits for a Class A digital device, pursuant to part 15 of the FCC rules. These limits are designed to provide reasonable protection against harmful interference when the equipment is operated in a commercial environment. This equipment generates, uses, and can radiate radio frequency energy and, if not installed and used in accordance with the instruction manual, may cause harmful interference to radio communications. Operation of this equipment in a residential area is likely to cause harmful interference in which case the user will be required to correct the interference at his own expense.

# Models C160L/C160/C180/C200/C240/C360 Emissions Regulations

#### **Federal Communications Commission (FCC)**

This equipment has been tested and found to comply with the limits for a Class B digital device, pursuant to part 15 of the FCC Rules and the Canadian Department of Communications. These limits are designed to provide reasonable protection against harmful interference in a residential installation. This equipment generates, uses, and can radiate radio frequency energy and, if not installed and used in accordance with the instructions, may cause harmful interference to radio communications. However, there is no guarantee that interference will not occur in a particular installation. If this equipment does cause harmful interference to radio or television reception (determined by turning the equipment off and on), you can correct the interference by one or more of the following measures:

- Reorient or relocate the receiving antenna.
- Increase the separation between the equipment and the receiver.
- Connect the equipment into an outlet on a circuit different from that to which the receiver is connected.
- Ask the dealer or an experienced radio/television technician for help.

Hewlett-Packard's system certification tests were conducted with HP-supported peripheral devices and HP shielded cables, such as those you receive with your

## Models C160L/C160/C180/C200/C240/C360 Emissions Regulations

computer. Changes or modifications not expressly approved by Hewlett-Packard could void the user's authority to operate the equipment.

Operation of this device is subject to the following conditions:

- This device may not cause harmful interference.
- This device must accept interference received, including interference that may cause undesired operation.
- Cables used with this device must be properly shielded to comply with the requirements of the FCC.

#### **VCCI Class B ITE (Japan)**

この装置は、第二種情報処理装置(住宅地域又はその隣接した地域において使用されるべき情報処理装置)で住宅地域での電波整吉防止を目的とした情報処理装置等電波施 吉白主規制協議会(VCI)基準に適合しております。

しかし、本装置をラジオ、テレビジョン受信機等に近接してご使用になると、受信障 害の原因となることがあります。

**取職説明書に従って正しい取り扱いをして下さい。** 

#### Korea RRL (EMI Class A)

사용자 안내문(A급 기기)

이 기기는 업무용으로 진자파장해감정을 받은 기기이오니,만약 잘못 구입하셨을 때에는 구입 한 곳에서 비입무용으로 교환하시기 비립니다.

# Models C100/C110 Emissions Regulations

#### **Federal Communications Commission (FCC)**

This equipment has been tested and found to comply with the limits for a Class A digital device, pursuant to part 15 of the FCC Rules and the Canadian Department of Communications. These limits are designed to provide reasonable protection against harmful interference in a residential installation. This equipment generates, uses, and can radiate radio frequency energy and, if not installed and used in accordance with the instructions, may cause harmful interference to radio communications. However, there is no guarantee that interference will not occur in a particular installation. If this equipment does cause harmful interference to radio or television reception (determined by turning the equipment off and on), you can correct the interference by one or more of the following measures:

- Reorient or relocate the receiving antenna.
- Increase the separation between the equipment and the receiver.
- Connect the equipment into an outlet on a circuit different from that to which the receiver is connected.
- Ask the dealer or an experienced radio/television technician for help.

Hewlett-Packard's system certification tests were conducted with HP-supported peripheral devices and HP shielded cables, such as those you receive with your

#### **Models C100/C110 Emissions Regulations**

computer. Changes or modifications not expressly approved by Hewlett-Packard could void the user's authority to operate the equipment.

Operation of this device is subject to the following conditions:

- This device may not cause harmful interference.
- This device must accept interference received, including interference that may cause undesired operation.
- Cables used with this device must be properly shielded to comply with the requirements of the FCC.

#### **VCCI Class 1 ITE**

この装置は、第一種情報処理装置(商工業地域において使用されるべき情報処理装置) で商工業地域での電波障害防止を目的とした情報処理装置等電波障害自主規制協議会 (VCCI)基準に適合しております。

使って、住宅地域またはその隣接した地域で使用すると、ラジオ、テレビジョン受信 機等に受信障害を与えることがあります。

取扱説明書に従って正しい取り扱いをして下さい。

### **Emissions Regulations Compliance**

Any third-party I/O device installed in HP system(s) must be in accordance with the requirements set forth in the preceding Emissions Regulations statements. In the event that a third-party noncompliant I/O device is installed, the customer assumes all responsibility and liability arising therefrom.

#### **Acoustics**

## **Regulation On Noise Declaration For Machines -3. GSGV**

Lpa < 70dB Lpa < 70dB

operator position am Arbeitsplatz normal operation normaler Betrieb

per ISO 7779 nach DIN 45635 T.19

### Electrostatic Discharge (ESD) Precautions

Electrostatic charges can damage the integrated circuits on printed circuit boards. To prevent such damage from occurring, observe the following precautions during board unpacking and installation:

- Stand on a static-free mat.
- Wear a static strap to ensure that any accumulated electrostatic charge is discharged from your body to ground.
- Connect all equipment together, including the static-free mat, static strap, routing nodes, and peripheral units.
- Keep uninstalled printed circuit boards in their protective antistatic bags.
- Handle printed circuit boards by their edges, once you have removed them from their protective antistatic bags.

## **Safety Statement**

This equipment conforms to the following safety standards:

- UL 1950
- CSA 950
- IEC 950
- EN 60950

### **Laser Safety Statement (U.S.A. Only)**

The CD ROM mass-storage system is certified as a Class-1 laser product under the U.S. Department of Health and Human Services (DHHS) Radiation Performance Standard according to the Radiation Control for Health and Safety Act of 1968.

This means that the mass-storage system does not produce hazardous laser radiation. Because laser light emitted inside the mass-storage system is completely confined within protective housings and external covers, the laser beam cannot escape from the machine during any phase of user operation.

### **Warnings and Cautions**

#### **WARNING:**

Removing device cover may expose sharp edges in equipment chassis. To avoid injury, use care when installing customer add—on devices.

#### **WARNUNG:**

Das Entfernen der Geräteabdeckung legt die scharfen Kanten im Inneren des Gerätes frei. Um Verietzungen zu vermeiden, seien Sie vorsichtig beim Einbau von zusätzlichen Bauteilen, die vom Kunden selber eingebaut werden können.

#### **AVERTISSEMENT:**

Des bords tranchants du châssis de l'équipement peuvent être exposés quand le cache de l'unité n'est pas en place. Pour éviter des blessures, faire très attention lors de l'installation de modules supplémentaires par le client.

#### **WARNING:**

Disconnect power plug from wall outlet or source power before moving or removing the device, or installing add—on components.

#### WARNUNG:

Entfernen Sie die Stromzuführung von der Steckdose oder der Stromquelle bevor Sie das Gerät bewegen, abbauen, oder zusätzliche Bauteile installieren.

#### **AVERTISSEMENT:**

Débrancher la fiche de la prise de courant ou de la source d'alimentation électrique avant de déplacer ou de retirer l'unité, ou avant d'installer des modules supplémentaires.

#### **WARNING:**

Lithium batteries may explode if mistreated. Do not put lithium batteries in fires or try to recharge or disassemble them.

Replace battery only with Matsushita Electric BR-2325 three-volt lithium battery (HP part number 1420-0314)! Use of any other battery may cause fire or explosion.

#### 1 Product Information

```
Product Description 3
System Unit Front Panel Controls 6
  System Power Switch 6
  Power LED 7
  System LEDs 7
  Audio Controls 8
  Storage Device Controls and Features 8
    CD-ROM Drive 9
    DDS Tape Drive 11
    Floppy Disk Drive 13
System Unit Rear Panel Connectors 14
  Security Loop 15
  Audio Connectors 16
  Keyboard and Mouse Connectors 19
    PS/2 Keyboard and Mouse Connectors 19
    ITF Keyboard Connector 19
  HP Parallel I/O Connector 19
  802.3 Network Connectors 19
  Serial Input/Output Connectors 20
  SCSI Connectors 21
  TOC Button 21
  Power Cord Connector 21
Monitors 22
Keyboards 23
  Keyboard Differences 23
Pointing Devices 27
```

Operating System Overview 28

#### 2 Environmental/Installation/PM

Environmental Specifications 31

Installation 33

Preventive Maintenance 33

#### 3 Configuration

Workstation Configurations 37

FRU Configurations 38

Internal Storage Configurations 38

Allowable Memory Configurations 50

Monitor-Type Selection 53

Changing the Console to External Terminal 53

Graphics Configurations 54

Special Video Configuration Statements

for all Systems 54

For EN55022 or CISPR 22 Applications: 54

For FCC Applications: 54

Models C100 and C110 55

Models C160 and C180 56

Graphics Paths 56

Graphics Configuration Restrictions 57

Models C160L 59

Graphics Paths 59

Graphics Configuration Restrictions 60

#### 4 Troubleshooting

Getting Ready to Troubleshoot 63

Dealing with a Boot Failure 68

Searching for Bootable Media 70

Stable Storage 71

Boot Command Notations 71

Supported Boot Paths 72

ISL Environment 72

Selftest Failures 73

Chassis Display Codes 77

Running System Verification Tests 95

Running ODE-Based Diagnostics 97

Troubleshooting the SCSI I/O Board 99

#### **5** Field Replaceable Units

Exchange and Nonexchange Part Numbers 107

FRU Removal and Replacement 115

Storage Tray Assembly 117

Disk Interconnect Board 118

Storage Tray Bezel 119

Disk Filler Panel 120

Storage Devices 121 Human Interface Board 123 Main Tray Assembly 124 Removing Memory Modules 125 Installing Memory Modules 127 Removing Second Level Cache Modules (C160L) 129 Installing Cache Modules 131 Removing PCI, EISA, and GSC Option Boards 133 EGRAM (Enhanced Graphics RAM) Board 136 CPU Board 138 System Fans 142 Rear Panel 145 I/O Board 146 Determining LAN ID and FDDI ID 147 Removing the I/O Board 148 I/O Extension Board 149 Battery 150 Backplane 151 Power Supply 153 Power Interconnect Board 154

#### 6 Diagrams

System Power 157

System Block Diagram 163

#### 7 Reference

Installation Manual 171

Service Manuals 171

Reference Manuals 171

#### **8 Service Notes**

#### 9 Boot Console Interface Model C100/110

Accessing the Boot Console Interface 179

Boot Console Menus 181

Searching for Bootable Media 184

Resetting the Workstation 186

Displaying and Setting Paths 187

Displaying and Setting the Monitor Type 190

The Monitor Command 190

Displaying the Current Monitor Configuration 193

Setting the Monitor Type 194

Setting the Monitor Type at Power On 197

Changing the Console to External Terminal 198

Displaying the Status of the System I/O 199

Setting the Auto Boot and Auto Search Flags 200

Displaying and Setting Secure Mode 202

Displaying and Setting Fastboot Mode 203

Displaying System Information 205

Displaying PIM Information 206

Configure and Display LAN Settings 207

Stable Storage 209

ISL Environment 210

Invoking ISL from the Boot Console Interface 210

ISL User Commands 211

Displaying the LAN Station Address 204

## 10 Boot Console Interface Model C160L/160/180/ 200/240/360

Accessing the Boot Console Interface 217

Updating System Firmware with ODE 213

Boot Console Menus 219

Searching for Bootable Media 223

Resetting Your Workstation 224

Displaying and Setting Paths 225

Displaying and Setting the Monitor Type 228

The Monitor Command 228

Displaying the Current Monitor Configuration 230

Setting the Monitor Type 231

Setting the Monitor Type at Power On 233

| Changing the Console to External Terminal 235    |
|--------------------------------------------------|
| Displaying the Status of the System I/O 236      |
| Setting the Auto Boot and Auto Search Flags 237  |
| Displaying and Setting the Fastboot Mode 239     |
| Displaying the LAN Station Address 240           |
| Configure and Display LAN Settings 241           |
| Displaying System Information 243                |
| Displaying PIM Information 244                   |
| Stable Storage 245                               |
| ISL Environment 246                              |
| Invoking ISL from the Boot Console Interface 246 |
| ISL User Commands 247                            |
| Updating System Firmware with ODE 249            |

#### **Figures**

System Unit Front Panel Controls 6

CD-ROM Drive Controls and Features 9

DDS-DC Drive Controls and Indicators 11

DDS-2 Drive Controls and Indicators 11

Floppy Drive Controls and Features 13

System Unit Rear Panel Connectors 15

**Disk Tray Positions 38** 

Hewlett-Packard 2 GB Fast, Wide Differential Disk Drive Jumper Settings (1-inch Low Profile) 41

Seagate 2 GB FWD or UWSE Disk Drive Jumper Settings (1-inch Low Profile) 42

Seagate 4 GB, FWD or UWSE Disk Drive Jumper Settings (1.6-inch Full Height) 43

Early Model CD-ROM Drive SCSI Address/Jumper Settings 44

Later Model CD-ROM Drive SCSI Address/Jumper Settings 45

Early Model DDS-DC Tape Drive SCSI Address/Jumper Settings 46

Later Model DDS-DC Tape Drive SCSI Address/Jumper Settings 47

DDS-2 Tape Drive SCSI Address/Jumper Settings 48

#### **Figures**

DDS Drive Switch Settings for Data Compression Operation Mode 49

Memory Connectors (Model C100/110) 51

Memory Connectors (Model C160L) 51

Memory Connectors Model (C160/180XP/200/240/360) 52

Power On Troubleshooting 64

Selftests Troubleshooting 65

HP-UX Compatible Mode Troubleshooting 66

HP-UX Compatible Mode Troubleshooting (Continued) 67

System Unit Front Panel LEDs 73

C Class Major Components 107

Main Tray FRUs 108

Storage Tray FRUs 109

Power Supply FRUs 110

Removing the Floor Stand 116

Removing the Storage Tray Assembly 117

Removing the Disk Interconnect Board 118

Removing the Storage Tray Bezel 119

#### **Figures**

Removing a Disk Filler Panel 120

Removing a Storage Device 122

Removing the Human Interface Board 123

Removing the Main Tray Assembly 124

Memory Module Location (C100, C110) 125

Memory Module Location (C160L) 126

Memory Module Location (C160/180/200/240/360) 126

Removing a Memory Module 127

**Installing Memory Modules 128** 

Cache Module Location (C160L) 129

Removing a Cache Module 130

Installing Cache Modules 131

Rotating the EISA Fan 133

Removing the EISA Slider and Retainer 134

Installing an EISA Slot Blank Plate 135

Removing the EGRAM Board 136

Removing the CPU Board (C100/110) 138

Removing the CPU Board (C160L) 139

Removing the CPU Board (C160/180/200/240/360) 140

### **Figures**

Removing the EISA Area Fan Assembly 142

Removing the CPU Area Fan Assembly 143

Removing the Fan 144

Removing the Rear Panel 145

Removing the I/O Board 148

Removing the I/O Extension Board 149

Removing the Battery 150

Removing the Backplane 152

Removing the Power Supply 153

Removing the Power Interconnect Board 154

Power Distribution Board 157

C100/110 System Unit Functional Block Diagram 164

C160L System Unit Functional Block Diagram 165

C160/180 System Unit Functional Block Diagram 166

C200/240 System Unit Functional Block Diagram 167

C360 System Unit Functional Block Diagram 168

EISA/GSC Slots from Outside the System Unit 192

#### **Tables**

CD-ROM Drive Controls and Features 9

DDS Tape Drive Controls and Features 12

Floppy Drive Controls and Features 13

Audio Electrical Specifications 18

Serial I/O Pins 20

PS/2 Keyboard and ITF Keyboard Equivalent Keys 24

**Environmental Specifications 31** 

Storage Configurations 39

Default SCSI IDs 40

Bootable Device Types 68

Bootable Device Types 70

LED Error Codes (C100/110) 74

LED Error Codes (C160L/160/180) 76

Exchange Parts FRU List 111

Nonexchange Parts FRU List 112

CPU Board Power Pinouts for J10 158

CPU Board Power Pinouts for J9 160

Floppy Drive Power Pinouts 161

Hard Disk Drive Power Pinouts 161

#### **Tables**

Fan Power Pinouts 162

LED Power Pinouts 162

System Paths 187

Mnemonic Style Notation for Boot Paths 188

Graphics Configurations and Hardware Slots 191

System Paths 225

Mnemonic Style Notation 226

**Tables** 

1

**Product Information** 

#### **Product Information**

This chapter introduces the HP 9000 C Class workstations, including their controls and indicators. This chapter discusses the following topics:

- Product description
- System unit front panel controls
- System unit rear panel connectors
- Monitors
- Keyboards
- Operating system overview

## **Product Description**

The C Class workstations contain the following key features:

```
• Processor Performance:
```

100 MHz (Model C100)

120 MHz (Model C110)

160 MHz (Model C160/C160L)

180 MHz (Model C180XP)

200 MHz (Model C200)

236 MHz (Model C240)

367 MHz (Model C360)

• Operating System: Native HP/UX

HP-UX 9.05 (Model C100/C110)

HP-UX 10.20 (Model C160/C160L)

HP-UX 10.20 (Model C180XP)

HP-UX 10.20 ACE 9707 (Model C200)

HP-UX 10.20 ACE 9707 (Model C240)

HP-UX 10.20 ACE 9806, IPR9812 (Model C360)

- User Interface: HP VUE graphical user interface HP CDE graphical user interface
- Compatibility: Source and binary code compatible with the Series 700 product family
- Optional Graphics:

Fast 2D color graphics; choice of 2 or 3 display

HCRX-8Z Fast 8-plane or 24-plane graphics

(C100/110 only)

HP VISUALIZE-8/24 Accelerated 8-plane

or 24-plane 3D graphics

HP VISUALIZE-48 24/24 image planes, 8 overlay

planes, 24-bit Z buffer 3D graphics

A4070A/B + A4242A (HCRX-8Z with the A4443A

Upgrade), C200, C240 only

A4071A/B + A4242A (HCRX-24Z with the

A4443A Upgrade), C200, C240 only

HP VISUALIZE EG, FX2, FX4, FX6

## Product Information Product Description

Memory

```
32 MB to 512 MB Main Memory in pairs of 16 MB,
    32MB, or 64 MB modules - four pairs maximum
    (C100/110/160L)
    32 MB to 768 MB Main Memory in pairs of 16 MB,
    32MB, or 64 MB modules - six pairs maximum
    (C160/180)
    32 MB to 1.5 GB main memory in pairs of 16 MB,
    32MB, 64 MB or 128 MB modules (C200, C240,
    C360 only - six pairs maximum)
Internal Storage Devices:
    Fast, Wide Differential SCSI Hard Disk Drives:
        1-inch Low Profile Drive (up to three)
        1-inch Low Profile Drive (up to two, C200 up-
        1.6-inch Full Height Drive (one, C100/110 only)
    Narrow, Single-Ended SCSI Removable Media:
        CD-ROM Drive
        or
        2.0/4.0 GB, 4-mm DDS-DC Tape Drive
        2.0/4.0/8.0 GB 4-mm DDS-2 Tape Drive
    Ultra, Wide Single-Ended SCSI Hard Disk Drives
    (C200/C240/C360 Only):
        1-inch Low Profile Drive (up to two)
    3.5-inch Floppy Disk Drive (not a SCSI Device)
 Standard Network:
    Ethernet IEEE 802.3 AUI
    RJ45, UTP Twisted Pair
     (10/100BaseT C200/C240/C360 only)
 Standard I/O:
    One Single-Ended, 8-bit (for removable devices)
     5 MB/sec synchronous, 1.5 MB/sec
     asynchronous ALT-1, 50-pin, high density
     SCSI-2 connector
    One Fast, Wide Differential (for hard disk drives)
     20 MB/sec synchronous 68-pin, high-density
     SCSI connector (C100, C110, C160, C160L, C180,
     C200 upgrade only)
    One Ultra Wide Single-Ended (for hard disk drives)
    40 MB/sec synchronous 68-pin high density SCSI
```

## Product Information Product Description

```
connector (C200 new, C240, C360 only)
     Two Serial Interfaces RS232C, 9-pin male
     One Parallel Interface, Centronics, BUSY hand-
     shake, 25-pin female
     16 Bit Audio Line-in and Line-out connectors
     Two PS/2 ports
     One HP-HIL connector
 EISA/GSC: 4 slots total
     C100/110
        Slot1 - EISA/GSC (no GSC graphics support)
        Slot 2 - EISA/GSC (no GSC graphics support)
        Slot 3 - EISA/GSC
        Slot 4 - GSC
    C160L
        Slot 1 - EISA/GSC
        Slot 2 - EISA/GSC
        Slot 3 - EISA/PCI (32-bit, 3.3V)
        Slot 4 - PCI (32-bit, 3.3V)
     C160/180
        Slot 1 - EISA/GSC
        Slot 2 - EISA/GSC
        Slot 3 - EISA/GSC/PCI (32-bit, 3.3V)
        Slot 4 - GSC/PCI (32-bit, 3.3V)
     C200/C240/C360
        Slot 1 - EISA-Optional/GSC/PCI (32-bit, 5V)
        Slot 2 - GSC/PCI (64-bit, 3.3V)
        Slot 3 - GSC/PCI (32-bit, 5V)
        Slot 4 - GSC/PCI (64-bit, 3.3V)
Keyboards:
     PS/2 Keyboard (mouse)
     ITF Keyboard (also known as HP HIL)
      (HP HIL mouse) (C100/110 only)
      (also available via hidden HIL using PS/2
      connection (C200 only))
```

## **System Unit Front Panel Controls**

Figure 1 shows the location of the system unit front panel controls.

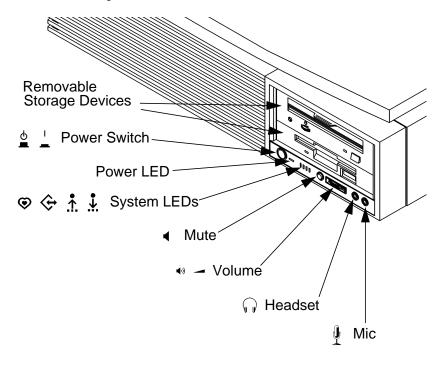

Figure 1 System Unit Front Panel Controls

#### **System Power Switch**

Use the Power switch to power the system unit on and off.

#### NOTICE:

There is no need to manually shut down the HP-UX operating system on your workstation before powering it off. When you turn off the power switch, your workstation automatically shuts down the operating system before terminating the power.

#### **Power LED**

The Power LED lights when the system unit power is on.

#### **System LEDs**

The Power Light Emitting Diode (LED) is located on the left side of the front panel on the disk tray. It lights when the system unit power is on and flashes until the OS is booted. Once the OS is booted, the LED remains on without flashing, indicating that a soft shutdown is enabled.

Each C Class workstation has four diagnostic LEDs located next to the system power LED.

- ED 4 System Heartbeat
- ♦ LED 3 SCSI Bus Activity
- LED 2 Network Transmit
- LED 1 Network Receive

## Product Information System Unit Front Panel Controls

#### **Audio Controls**

Next to the system LEDs are the following audio controls:

Headset Jack Accommodates mini-head-

phones with a 3.5 mm diameter

miniature stereo plug.

Volume Control Adjusts the audio output volume

to the headset or lineout.

Mic Jack Accommodates microphones

with a 3.5 mm diameter minia-

ture stereo plug.

Mute Button Turns off the audio output to line

out and speaker only.

The volume control, headset jack, and microphone jack features of the CD-ROM are supported through applications only.

For more information on the features and electrical specifications, see the section called "Security Loop," later in this chapter.

#### **Storage Device Controls and Features**

The C Class workstations allow up to two of the following internal storage devices: CD-ROM drive, DDS tape drive, or floppy drive. The following sections describe the controls and features of these devices.

#### **NOTICES:**

You may not have two of the same type of device. For example, you can have a CD-ROM device and a floppy device, but not two CD-ROMs.

Due to space limitations, a DDS-format tape drive and a CD-ROM drive cannot both be mounted in the system at the same time.

### **CD-ROM Drive**

Figure 2 shows the operating controls and features of the CD-ROM drive, and Table 1 describes them.

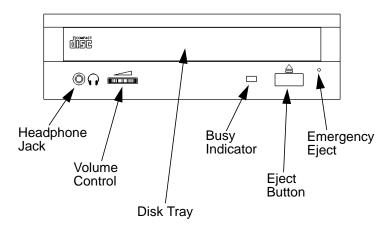

Figure 2 CD-ROM Drive Controls and Features

### Table 1 CD-ROM Drive Controls and Features

| Control/Feature | Purpose                                                                                                    |
|-----------------|----------------------------------------------------------------------------------------------------|
| Busy Indicator  | Lights during a data access operation and blinks during a data transfer. The indicator blinks initially and then stays lit when there is one of the following:  • A defective disc  • A disc insertion error (for example, an upside-down disc) |
|                 | No disc present                                                                                                    |

# Product Information System Unit Front Panel Controls

Table 1 CD-ROM Drive Controls and Features

| Control/Feature | Purpose                                                                                                    |
|-----------------|----------------------------------------------------------------------------------------------------|
| Eject Button    | Press to open the disc tray and insert or remove a disc. When the drive is in use, press the eject button for more than one second to open the disc tray. |
| Emergency Eject | Insert the end of a paper clip to open the disc tray when the workstation does not have power.                                                            |
| Disc Tray       | Holds the CD-ROM disc. This type of CD-ROM drive does not use a disc caddy. The disc tray does not open if the workstation power is off.                  |
| Headphone Jack  | Used to connect headphones with a 1/8-inch connector.                                                                                                    |
| Volume Control  | Volume control for the head-<br>phone jack.                                                                                                    |

### **DDS Tape Drive**

Your DDS tape drive is either a DDS-DC or DDS-2 tape drive with a 3.5-inch form factor, data compression, and a single-ended SCSI interface. Both drives incorporate data compression capability and are high-capacity, high transfer-rate devices for data storage on tape.

Figure 3 and Figure 4 show the LEDs, power on/off button, and eject button of the DDS-format tape drives.

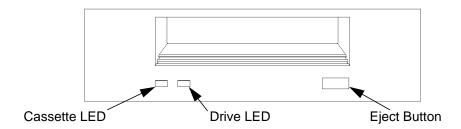

Figure 3 DDS-DC Drive Controls and Indicators

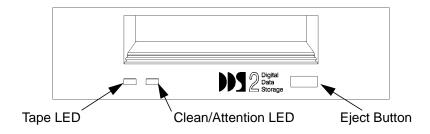

Figure 4 DDS-2 Drive Controls and Indicators

# Product Information System Unit Front Panel Controls

Table 2 DDS Tape Drive Controls and Features

| Control/Feature | Purpose                                                                           |
|-----------------|-----------------------------------------------------------------------------------|
| Eject Button    | Push the eject button to remove tape cassettes from the drive.                    |
| Drive LEDs      | The DDS drive LEDs light and flash to indicate drive status and error conditions. |

## Floppy Disk Drive

Figure 5 shows the operating controls and features of the floppy drive, and Table 2 describes them.

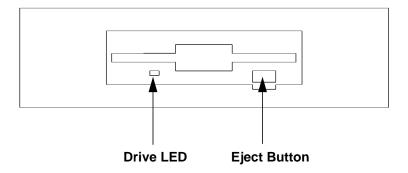

Figure 5 Floppy Drive Controls and Features

## Table 3 Floppy Drive Controls and Features

| Control Feature | Purpose                                                          |
|-----------------|------------------------------------------------------------------|
| Eject Button    | Push the eject button to remove floppy diskettes from the drive. |
| Drive LED       | The floppy drive LED flashes to indicate the drive is in use.    |

## **System Unit Rear Panel Connectors**

This section describes the following connectors on the system unit's rear panel:

- Security loop
- Audio connectors
- · Keyboard and mouse connectors
- HP parallel (Centronics) I/O connector
- 802.3 network connectors
- Serial I/O connectors
- SCSI connectors (including Fast, Wide SCSI and single-ended SCSI)
- TOC (Transfer of Control) button
- Power cord connector

### **NOTICE:**

To maintain emissions compliance, verify that all cables are fully seated and properly fastened.

Figure 6 shows the locations of the connectors on the system unit's rear panel.

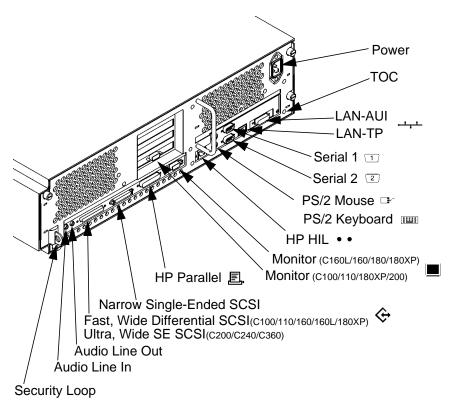

Figure 6 System Unit Rear Panel Connectors

## **Security Loop**

The security loop provides a means of locking the storage tray with a padlock or other locking device, to prevent unauthorized removal from the system.

#### **Audio Connectors**

The C Class workstations have audio input and output capability through external input and output connectors on the rear panel and through an internal speaker. The rear panel contains the Line IN (Stereo line-in) and Line OUT (Stereo line-out) connectors.

### **NOTICE:**

To maintain compliance with FCC/CISPR B you must use fully shielded, unbalanced audio cables and plugs.

The audio connectors are standard stereo audio minijacks. Hewlett-Packard recommends using gold-plated plugs available through audio retailers. The following summarizes the capabilities of the C Class workstations:

#### Audio Features

Programmable sample rates:

8kHz, 16kHz, 32kHz, 48kHz,

11.025kHz, 22.05kHz, and 44.1kHz.

Programmable output attenuation:

0 to -96dB in -1.5dB steps

Programmable input gain:

0 to 22.5dB in 1.5dB steps.

Input monitoring:

16-bit linear, 8-bit u-law, or A-law coding

#### · Audio Inputs

Line-in

Mono microphone compatible with 1.5V phantom supply (bias voltage supplied by the system)

CD-ROM audio (if internal CD-ROM is installed)

## Product Information System Unit Rear Panel Connectors

• Audio Outputs

Line-out

Headset

Built-in mono speaker

• Audio CODEC

Crystal CS4215

## Product Information System Unit Rear Panel Connectors

Table 4 summarizes the audio electrical specifications for the C Class workstations.

Table 4 Audio Electrical Specifications

| Frequency Response          | 25-20,000Hz    |
|-----------------------------|----------------|
| Input Sensitivity/Impedance |                |
| Line Out                    | 2.0Vpk/47k ohm |
| Microphone                  | 22mVpk/1k ohm  |
| Max Output Level/Impedance  |                |
| Line out                    | 2.8Vpp/47k ohm |
| Headphone                   | 2.75Vpp/50 ohm |
| Speaker                     | 5.88Vpp/48 ohm |
| Output Impedance            |                |
| Line Out                    | 619 ohm        |
| Headphone                   | 118 ohm        |
| Signal to Noise             |                |
| Line out                    | 65 dB          |
| Headphone                   | 61 dB          |
| Speaker                     | 63 dB          |
| Line in                     | 61 dB          |
| Microphone                  | 57 dB          |
| THD (w nominal load)        |                |
| Line out                    | -73 dB         |
| Headphone                   | -70 dB         |
| Speaker                     | -68 dB         |
| Line in                     | -75 dB         |
| Microphone                  | -73 dB         |

To convert from dB to number of significant bits, use the formula:  $n=dB/20 \log 10 = dB/6$ . For example, for 61dB S/N then n=61/6 10 significant bits, or in other words, about 6 bits of noise.

### **Keyboard and Mouse Connectors**

#### PS/2 Keyboard and Mouse Connectors

The PS/2 connectors provide an interface for the keyboard, mouse, and a variety of other pointing devices, such as trackballs, to the system. Consult the documentation that accompanies each input device for specific information concerning its use.

#### **ITF Keyboard Connector**

On the C100/C110/C160/C180 systems, the HP HIL connector provides an interface for the ITF Keyboard to the system. Consult the documentation that accompanies each input device for specific information concerning its use. On the C200 systems, ITF is available through the PS/2 connector using a special adaptor and by setting four jumpers on the leg I/O board.

## **HP Parallel I/O Connector**

The 25-pin HP Parallel I/O interface uses Centronics interface protocols to support peripheral devices such as printers and plotters. Consult the documentation that accompanies each peripheral device for specific information concerning its use.

#### **802.3 Network Connectors**

The C Class workstations have built-in ThickNet LAN-AUI and LAN-TP (Twisted Pair) connectors for the 802.3 (ETHERNET) network. Connections to ThinLAN networks require an external transceiver. The workstation automatically selects the correct network setting.

### **Serial Input/Output Connectors**

There are a variety of pointing devices (mouse or trackball) or peripheral devices that can attach to the Serial Input/Output (SIO) ports on the workstation. Peripheral devices include printers, plotters, modems, and scanners. Consult the documentation that accompanies each peripheral device for specific information concerning its use.

The SIO ports are programmable, allowing functions such as bit rate, character length, parity, and stop bits to be set. The SIO Ports are used as interfaces for serial asynchronous devices to the CPU. The ports operate at up to a 460.8 K baud rate.

Table 5 shows the SIO connector pin listings. The serial connectors are 9-pin D-sub connectors. Signal names are those specified in the EIA RS-232 standard.

Table 5 Serial I/O Pins

| Pin No. | Signal | Description         |
|---------|--------|---------------------|
| 1       | DCD    | Data Carrier Detect |
| 2       | RXD    | Receive Data        |
| 3       | TXD    | Transmit Data       |
| 4       | DTR    | Data Terminal Ready |
| 5       | GND    | Ground              |
| 6       | DSR    | Data Set Ready      |
| 7       | RTS    | Request To Send     |
| 8       | CTS    | Clear To Send       |
| 9       | RI     | Ring Indicator      |

#### **SCSI Connectors**

Use the SCSI connectors to connect external SCSI devices such as DDS-format tape drives and CD-ROM drives. Consult the documentation that accompanies each SCSI device for specific information concerning its use. Refer to Appendix C of the *C Class Owner's Guide* for information about connecting SCSI devices to your workstation.

#### NOTICE:

There must ALWAYS be a terminator at the end of a SCSI bus. This means that an external terminator must be connected to the last device on the external SCSI chain, or on the connector on the rear of the system if no external devices are connected.

#### **TOC Button**

The TOC button resets the system and transfers control from the default device to an auxiliary device.

### **Power Cord Connector**

Plug the workstation's power cord into the power cord connector to provide ac power to the system.

### **Monitors**

The Models C100/C110/C200/C240/C360 do not have a built-in graphics controller. A graphics board is installed in on of the option slots. The Models C160L, C160, and C180 have a graphics controller built-in on the I/O board. The Model C180XP also comes with an extended graphics adapter installed in an option slot.

The C Class workstations with built-in graphics supports using one of the following HP monitors:

- 17-inch, 1280x1024 color monitor (A4032)
- 20-inch, 1280x1024 color monitor (A4033)
- 17-inch, 1280x1024 color monitor (A4330)
- 20-inch, 1280x1024 color monitor (A4331)

The built-in monitor connector is a new Enhanced Video connector. An EVC to DB adapter cable (HP Part No. 8120-6861) is required to use monitors not equipped with an EVC connector.

## **Keyboards**

There are two types of Hewlett-Packard keyboards available:

- PS/2 Keyboard (PS/2 interface)
   (All C Class Workstations)
- ITF Keyboard (HP-HIL interface) (C100/110/C160/C180 only)

### **CAUTION:**

With the HIL interface, use only devices that conform to the HP-HIL specification with Hewlett-Packard computer systems. Devices that are not HP-HIL compatible but have similar connectors may appear to be compatible, but will damage your system.

### **Keyboard Differences**

Aside from the obvious difference in the appearance of the ITF and PS/2 style keyboards due to the arrangement of the keys, there is also a difference in the keys and their output codes. Some keys on the ITF keyboard may not exist on the other keyboard. These keys generate codes that may not exist as output from the other keyboard (or may be generated by a different key). Codes that are generated when a key is pressed are called *keycodes*.

## Product Information **Keyboards**

Some applications expect to use keycodes generated by keys existing on the ITF keyboard. Since the keys do not exist on the PS/2 keyboard, an accommodation must be made if the PS/2 keyboard is to be used. In most cases, it is still possible to use some other key that is equivalent (generates the same keycode from a different keycap). To do this, it is necessary to know which keys are equivalent on the two keyboards. Table 6 compares the equivalent keys of the ITF and PS/2 keyboards.

**NOTICE:** 

Keyboard keys not mentioned in Table 6 are the same on both keyboards.

Table 6 PS/2 Keyboard and ITF Keyboard Equivalent Keys

| PS/2 Keycap Symbol | ITF Keycap Symbol  |
|--------------------|--------------------|
| F9                 | blank1 (left)      |
| F10                | blank2             |
| F11                | blank3             |
| F12                | blank4 (right)     |
| PrintScreen/SysReq | Menu               |
| Scroll Lock        | Stop               |
| Pause/Break        | Break/Reset        |
| Page Up            | Prev               |
| Num Lock           | System/User        |
| End                | Select             |
| Page Down          | Next               |
| Enter              | Return             |
| Alt (left)         | Extend Char (left) |

Table 6 PS/2 Keyboard and ITF Keyboard Equivalent Keys

| PS/2 Keycap Symbol        | ITF Keycap Symbol   |
|---------------------------|---------------------|
| Alt (right)               | Extend Char (right) |
| No Equivalent             | Clear Line          |
| No Equivalent             | Clear Display       |
| No Equivalent             | Insert Line         |
| No Equivalent             | Delete Line         |
| No Equivalent             | Print/Enter         |
| No Equivalent             | , (number pad)      |
| No Equivalent             | Tab (number pad)    |
| Esc                       | Esc/Del             |
| Insert                    | Insert Char         |
| Home                      | •                   |
| Delete                    | Delete Char         |
| Caps Lock                 | Caps                |
| Esc Shifted               | Esc/Del Shifted     |
| Pause/Break Shifted       | Break/Reset Shifted |
| Num Lock Shifted          | System/User Shifted |
| <b>0/Ins</b> (number pad) | 0 (number pad)      |
| 1/End (number pad)        | 1 (number pad)      |
| 2/▼ (number pad)          | 2 (number pad)      |
| 3/Pg Dn (number pad)      | 3 (number pad)      |
| 4/                        | 4 (number pad)      |

# Product Information **Keyboards**

Table 6 PS/2 Keyboard and ITF Keyboard Equivalent Keys

| PS/2 Keycap Symbol         | ITF Keycap Symbol |
|----------------------------|-------------------|
| 6/ ► (number pad)          | 6 (number pad)    |
| <b>7/Home</b> (number pad) | 7 (number pad)    |
| 8/ ▲ (number pad)          | 8 (number pad)    |
| 9/Pg Up (number pad)       | 9 (number pad)    |
| ./Del (number pad)         | . (number pad)    |
| Ctrl (left)                | Ctrl              |
| Ctrl (right)               | No Equivalent     |

## **Pointing Devices**

The PS/2 connector, the HIL port, or the Serial ports support using an HP three-button mouse, a trackball, or other options as pointing devices. For instructions on using a particular device, see the manual that came with that device.

For general information on using three-button mice and on the various cursor shapes associated with different areas of HP VUE while using a mouse, see *Using Your HP Workstation*.

## **Operating System Overview**

The C Class workstations use the HP-UX operating system. The individual models require the following minimum versions:

Model C100/110 - HP-UX 9.05 or later

Model C160L - HP-UX 10.20 or later

Model C160 - HP-UX 10.20 or later

Model C180XP - HP-UX 10.20 or later

Model C200/C240 - HP-UX 10.20 ACE 9707 or later

Model C360 - HP-UX 10.20 ACE 9806 and IPR9812 or later.

Instant Ignition systems (systems with preloaded software) have X-windows and either the HP VUE or the HP CDE graphical user interface installed and configured.

Refer to *Using Your HP Workstation* for more information on Instant Ignition.

Environmental/Installation/PM

### Environmental/Installation/PM

This chapter lists the environmental specifications and regulatory requirements for the system. Installation and preventive maintenance information, if applicable, is also provided.

## **Environmental Specifications**

Table 7 lists the environmental specifications for the C Class workstations.

## Table 7 Environmental Specifications

| Туре                               | Specifications                                           |
|------------------------------------|----------------------------------------------------------|
| Altitude                           |                                                          |
| Operating                          | 0-15,000 ft                                              |
| Non-operating                      | 40,000 ft                                                |
| DC magnetic field                  |                                                          |
| Operating                          | <5 Gauss                                                 |
| Non-operating                      | <2 Gauss @ 7 ft                                          |
| Electromagnetic Interference (EMI) |                                                          |
| Emissions                          | FCC Class B, CISPR B                                     |
| Susceptibility                     | FCC Class B, CISPR B                                     |
| Electrostatic Discharge            |                                                          |
| Air discharge                      | 0-16 kV, no effect                                       |
| Contact discharge                  | 0-3 kv, no effect                                        |
| Humidity (Non-condensing)          |                                                          |
| Operating                          | 95%                                                      |
| Leakage Current                    | less than 3.5 mA                                         |
| Temperature                        |                                                          |
| Operating                          | +5 to +40° C                                             |
| Non-operating                      | -40 to +70° C                                            |
| Shock                              |                                                          |
| Operating                          | 20g at 3 ms, 1/2 sine in normal axis with no hard errors |
| Non-operating                      | 80g at 3 ms, 1/2 sine, normal axis                       |

# Environmental/Installation/PM Environmental Specifications

## Table 7 Environmental Specifications

| Туре                | Specifications       |
|---------------------|----------------------|
| Vibration           |                      |
| Operating random    | 0.21 G rms, 5-50 Hz  |
| Swept sine survival | 0.5 G peak, 5-500 Hz |
| Random survival     | 2.09 G rms, 5-500 Hz |
| Acoustics           | <5 bels 5-30° C      |
|                     | <6 bels 30-40° C     |

## Installation

Refer to *Hardware Installation Card C Class* (Part Number A4200-90012) for system installation information.

## **Preventive Maintenance**

The system unit requires no preventive maintenance. Some removable media storage devices require operator preventive maintenance. Refer to the owner's guide that came with the workstation for more information.

Environmental/Installation/PM **Preventive Maintenance** 

Configuration

## Configuration

This chapter provides details about setting up and changing the system configuration.

## **Workstation Configurations**

Refer to the *HP 9000 C Class Configuration Guide* for a complete list of supported accessories, peripherals, and operating systems for your workstation.

## **FRU Configurations**

This section provides information for setting up or changing the configuration of the system Field Replaceable Units (FRUs).

### **Internal Storage Configurations**

Each storage device is restricted as to where in the storage tray it may be installed. Before installing a storage device, use Figure 7 and Table 8 to determine which disk tray position is correct for your device.

Figure 7 shows the storage device positions in the disk tray. Table 8 lists what devices are supported in the different disk tray positions. The numbers in the left column of Table 7 refer to the position numbers in Figure 7.

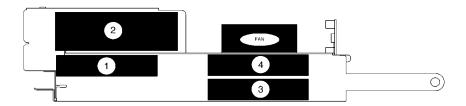

Figure 7 Disk Tray Positions

Table 8

### **Storage Configurations**

| Disk Tray<br>Position | Supported<br>Devices                                                   | Conditions                                                                                                    |
|-----------------------|------------------------------------------------------------------------|----------------------------------------------------------------------------------------------------|
| 1                     | Floppy Drive 1-inch Low Profile Disk Drive                             |                                                                                                    |
| 2                     | CD-ROM<br>DDS-Tape                                                     |                                                                                                    |
| 3                     | 1-inch Low Profile<br>Disk Drive<br>1.6-inch Full Height<br>Disk Drive | If a CD-ROM drive is installed,<br>install a 1.6-inch full height disk<br>drive in this position.                                                                              |
| 4                     | 1-inch Low Profile<br>Disk Drive<br>1.6-inch Full Height<br>Disk Drive | This is the preferred position for a 1.6-inch full height disk drive.  If a CD-ROM drive is installed, a 1.6-inch full height disk drive cannot be installed in this position. |

Hard disk drives are FWD SCSI devices on C100/110/160/180. Hard diskdrives are UWSE SCSI devices on C200/240/360. The CD-ROM drive and the DDS tape drive are single-ended SCSI devices. The floppy drive is not a SCSI device.

Table 9 lists the recommended SCSI IDs for internal storage devices. Figure 8, Figure 9, and Figure 10 show the FWD SCSI and UWSE SCSI ID settings for the hard disk drives. Figure 11 and Figure 14 show the Narrow Single-Ended SCSI ID settings for the CD-ROM drive and the DDS drive. Figure 16 shows the Operation Mode switches for the DDS drive.

### NOTE:

There are no jumper settings to change for the floppy drive.

These SCSI IDs are the default IDs for each storage device. If an existing device already uses an ID, select an alternate ID.

# Configuration FRU Configurations

**NOTICE:** 

The floppy disk drive is not a SCSI device.

## Table 9 Default SCSI IDs

| Fast, Wide Differential SCSI                                                       |      |
|------------------------------------------------------------------------------------|------|
| 1st Hard Disk Drive                                                                | ID 6 |
| 2nd Hard Disk Drive                                                                | ID 5 |
| 3rd Hard Disk Drive                                                                | ID 4 |
| Ultra Wide Single-Ended SCSI                                                       |      |
| 1st Hard Disk Drive                                                                | ID 6 |
| 2nd Hard Disk Drive                                                                | ID 5 |
| 3rd Hard Disk Drive                                                                | ID 4 |
| Narrow Single-Ended SCSI                                                           |      |
| CD-ROM Drive                                                                       | ID 2 |
| DDS Drive                                                                          | ID 3 |
| Notes: The floppy drive is NOT a SCSI device.  The controller is set to SCSI ID 7. |      |

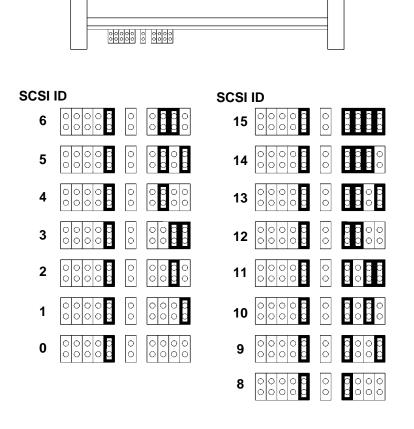

Figure 8 Hewlett-Packard 2 GB Fast, Wide Differential Disk Drive Jumper Settings (1-inch Low Profile)

# Configuration FRU Configurations

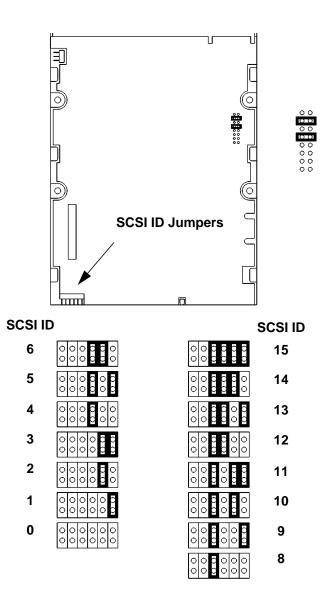

Figure 9 Seagate 2 GB FWD or UWSE Disk Drive Jumper Settings (1-inch Low Profile)

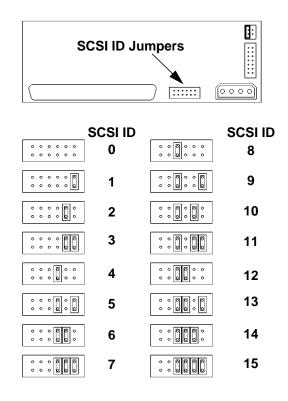

Figure 10 Seagate 4 GB, FWD or UWSE Disk Drive Jumper Settings (1.6-inch Full Height)

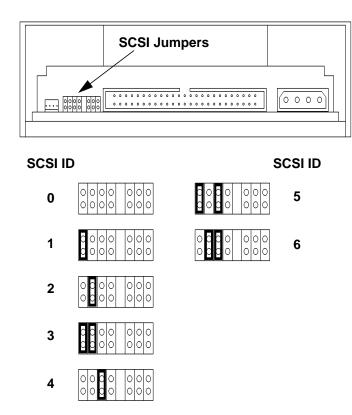

Figure 11 Early Model CD-ROM Drive SCSI Address/Jumper Settings

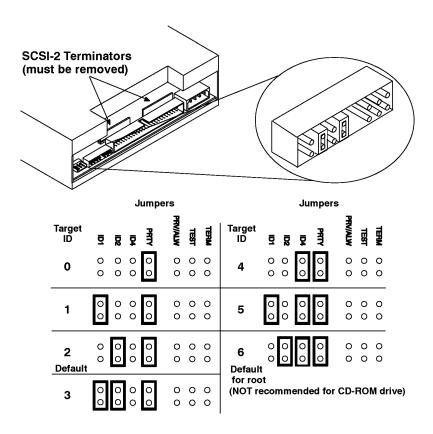

Figure 12 Later Model CD-ROM Drive SCSI Address/Jumper Settings

# Configuration FRU Configurations

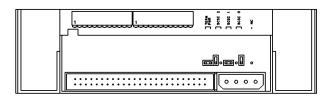

| SCSI ID<br>0 | 0000000  | 0000000     | SCSI ID<br>4 |
|--------------|----------|-------------|--------------|
| 1            | 000000   | ٥ ٥ ١       | 5            |
| 2            | 0000000  | 0 0 0 0 0 0 | 6            |
| 3            | 00000000 |             |              |

Figure 13 Early Model DDS-DC Tape Drive SCSI Address/Jumper Settings

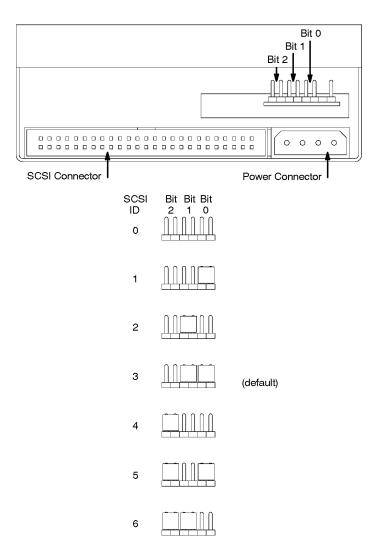

Figure 14 Later Model DDS-DC Tape Drive SCSI Address/Jumper Settings

# Configuration FRU Configurations

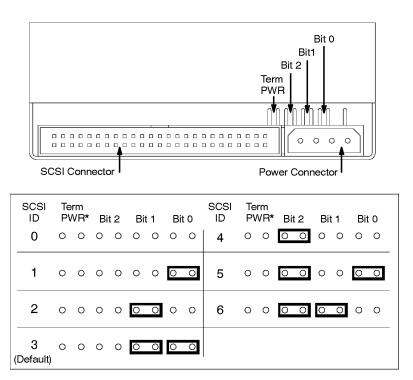

<sup>\*</sup>Term PWR is not used in HP workstation configurations.

Figure 15 DDS-2 Tape Drive SCSI Address/Jumper Settings

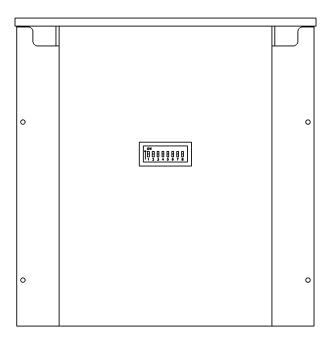

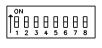

Figure 16 DDS Drive Switch Settings for Data Compression Operation Mode

### **Allowable Memory Configurations**

The Model C100/110/160L workstations have 8 memory slots, labeled 0A, 0B through 3A, 3B. The memory configuration is 32 MB to 512 MB installed in pairs of 16 MB, 32 MB, or 64 MB memory modules.

The Model C160/180XP/200/240/360 workstations have 12 memory slots, labeled 0A, 0B through 5A, 5B. The memory configuration is 32 MB to 1.5 GB installed in pairs of 16 MB, 32 MB, 64 MB or 128 MB memory modules.

Memory modules must be installed in pairs of equal capacity.

Always install the largest capacity memory modules in the lowest numbered memory slots and don't skip any numbers.

For example, if you have a pair of 16 MB memory modules and a pair of 64 MB memory modules, first install the pair of 64 MB memory modules in slots 0A and 0B, then install the 16 MB modules in slots 1A and 1B.

Figure 17 shows the positions of the memory connectors on the Models C100/110 CPU board.

Figure 18 shows the positions of the memory connectors on the Model C160L CPU board.

Figure 19 shows the positions of the memory connectors on the Models C160/180XP/200/240/360 CPU board.

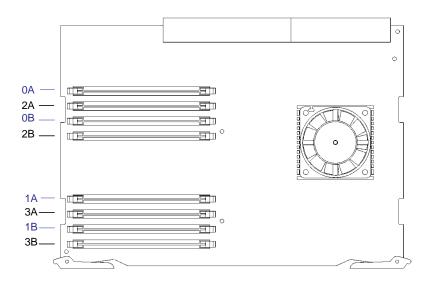

Figure 17 Memory Connectors (Model C100/110)

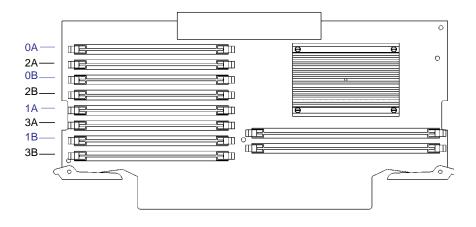

Figure 18 Memory Connectors (Model C160L)

# Configuration FRU Configurations

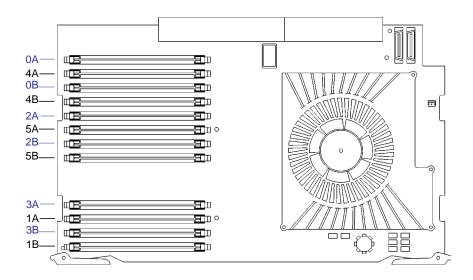

Figure 19 Memory Connectors Model (C160/180XP/200/240/ 360)

See chapter 5 of this manual for details on installing memory modules.

### **Monitor-Type Selection**

The built-in graphics in the C Class workstations support the following two monitors:

- 17-inch, 1280x1024 color monitor (A4032A)
- 20-inch, 1280x1024 color monitor (A4033A)

The monitor type does not have to be changed on the workstation since the workstation is set up to support these monitors. However, if for some reason the monitor type needs to change, refer to Chapter 9 of this book.

**NOTICE:** 

Unsupported monitors may "lock up" if they cannot sync to a scan rate.

### **Changing the Console to External Terminal**

In the event that your console stops displaying to your graphics device, use the following procedure to display to console to an external terminal:

- 1 Turn system power off.
- 2 Disconnect the PC keyboard connector from the system rear panel.
- 3 Connect a serial terminal to the Serial 1 connector (the top serial connector) on the system rear panel.
- 4 Power on the system.

The system will now display the console to the terminal connected to the Serial 1 port. Note that you can use a 9-pin to 9-pin serial cable (HP F1044-80002) to connect an HP OmniBook serial port to the workstation.

### **Graphics Configurations**

This section describes the rules for installing and configuring graphics options in your C Class workstation.

## **Special Video Configuration Statements for all Systems**

The following statements apply only to those applications which include a cable connected to the S-Video connector on the A4248A card. No modification to the regulatory statements is necessary for applications which include cables connected to other connectors on the card but not to the S-Video connector.

#### For EN55022 or CISPR 22 Applications:

#### **WARNING:**

This is a Class A product. In a domestic environment this product may cause radio interference in which case the user may be required to take adequate measures.

#### For FCC Applications:

#### **NOTICE:**

This equipment has been tested and found to comply with the limits for a Class A digital device, pursuant to part 15 of the FCC rules. These limits are designed to provide reasonable protection against harmful interference when the equipment is operated in a commercial environment. This equipment generates, uses, and can radiate radio frequency energy and, if not installed and used in accordance with the instruction manual, may cause harmful interference to radio communications. Operation of this equipment in a residential area is likely to cause harmful interference in which case the user will be required to correct the interference at his own expense.

#### Models C100 and C110

*graphics0* through *graphics2* are not supported. If the configuration value is set to "default" (*graphics 0*), the system console will be *graphics 3*, *Slot 3*.

*graphics3* Graphics device in slot3. If there is a Dual Graphics Card in slot4, this is the port to the right on the card when facing the back of the workstation.

*graphics4* Graphics device in slot4. If there is a Dual Graphics Card in slot3 or 4, this is the port to the left on the card when facing the back of the workstation.

#### **NOTICE:**

If you install a VISUALIZE-48 graphics card (geometry accelerator board installed in slot 3 or slot 4) the system path is *graphics 3*.

If your workstation is running HPUX 9.05, the system console graphics device must be installed in Slot 3.

If your workstation is running HPUX 9.07 or later, the system will find a console graphics device installed in Slot 3 by default. You may install the console graphics device in Slot 4 if you modify your system files as described in HP Visual User Environment User's Guide or HPUX X User Environment User's Guide.

#### Models C160 and C180

This subsection describes the graphics configuration rules and restrictions for the Models C160 and C180. Note that a C200 upgraded from a C160/C180 will have these same rules and restrictions.

### **Graphics Paths**

*graphics*(0) is the built-in 8-plane graphics adapter.

graphics(1) through graphics(4) are graphics adapters installed in option slots 1 through 4.

When a dual display graphics adapter (an adapter which has two video output connectors) is installed, the video connector on the left (when looking at the system from the rear) is graphics(NA) and the video connector on the right is graphics(NB). Where N is the slot number in which the graphics adapter is installed. A and B denote the two video output connectors on the dual display adapter.

For example, a Dual Visualize Enhanced Graphics Card (A4451A) installed in option slot 3 would be *graphics*(3A) and *graphics*(3B).

#### **Graphics Configuration Restrictions**

This subsection describes restrictions on the installation and support of graphics adapters.

Graphics Displays The system supports only four graphics displays at a time. A "display" is a video output port or connector. For example, the Dual Visualize Enhanced Graphics Card (A4451A) is a dual display card. It has two external video connectors so it accounts for two of the maximum of four displays. If you install two of these cards they account for four displays, which is the maximum supported by the system.

The built-in graphics adapter accounts for one graphics display

(graphics(0)). If four displays are installed in the option slots, the built-in graphics adapter is automatically disabled.

**Dual Graphics Adapters** You **may not install** a dual display graphics adapter in option slot 1 and option slot 3 at the same time. Installing a dual display graphics adapter in option slot 1 and option slot 3 at the same time results in the graphics adapter in slot 1 being disabled.

You **may not install** a dual display graphics adapter in option slot 2 and option slot 4 at the same time. Installing a dual display graphics adapter in option slot 2 and option slot 4 at the same time results in the graphics adapter in slot 2 being disabled.

Multi-board Graphics Adapters When a Visualize48Z (A4244A) two board graphics adapter is installed, Only one other graphics adapter may be installed in the option slots. If the highest numbered slot used by the Visualize 48Z board set is an even numbered slot, then you may only install a graphics card in the

## Configuration **Graphics Configurations**

remaining odd numbered slot. If the highest numbered slot used by the Visualize 48Z board set is an odd numbered slot, then you may only install a graphics card in the remaining even numbered slot. For example; assuming a Visualize 48Z board set is installed in slots 1 and 2, slot two is the highest numbered slot used and it is an even numbered slot. Therefore you may only install an additional graphics adapter in slot 3 which is the remaining odd numbered slot.

#### **NOTICE:**

The A4077A Color Graphics Card, A4078A Dual Color Graphics Card, A4079B HCRX-8Z graphics adapter, and the A4071B HCRX-24 graphics adapter with the A4072A Z Accelerator attached are **not supported** in the Model C160/C180.

#### Models C160L

This subsection describes the graphics configuration rules and restrictions for the Models C160L.

#### **Graphics Paths**

graphics(0) is the built-in 8-plane graphics adapter.

graphics(1) and graphics(2) are graphics adapters installed in option slots 1 and 2.

When a dual display graphics adapter (an adapter which has two video output connectors) is installed, the video connector on the left (when looking at the system from the rear) is *graphics(NA)* and the video connector on the right is *graphics(NB)*. Where *N* is the slot number in which the graphics adapter is installed.

For example, a Dual Visualize Enhanced Graphics Card (A4451A) installed in option slot 2 would be *graphics*(2A) and *graphics*(2B).

## Configuration **Graphics Configurations**

#### **Graphics Configuration Restrictions**

The system supports only four graphics displays at a time. A "display" is a video output port or connector. For example, the Dual Visualize Enhanced Graphics Card (A4451A) is a dual display card. It has two external video connectors so it accounts for two of the maximum of four displays. If you installed two of these cards they would account for the maximum of four displays supported by the system.

The built-in graphics adapter accounts for one graphics display (graphics(0)). If four displays are installed in the option slots, the built-in graphics adapter is automatically disabled.

#### **NOTICE:**

The A4077A Color Graphics Card and A4078A Dual Color Graphics Card are not supported in the Model C160L.

The Model C160l only supports the A4211A HP Visualize48 graphics adapter. It does not support the A4244A HP Visualize48 graphics adapter.

Optional graphics adapters may only be installed in option slots 1 and 2 since only these 2 slots support GSC boards.

#### NOTE:

The Model C200 and C240 systems do not have a built-in graphics card, but use an optional graphics card.

**Troubleshooting** 

## Troubleshooting

This chapter provides information about isolating a failing component, known as a Field Replaceable Unit (FRU), in the C Class workstations.

## **Getting Ready to Troubleshoot**

To troubleshoot a C Class workstation, you must be familiar with the HP-UX operating system and be able to start and stop processes. You should also be familiar with the boot ROM diagnostics, ISL diagnostics, and the SupportWave and Support Tools Manager online tests, which we describe in this chapter.

Note any error or status messages, then run the powerup boot ROM diagnostics, known as Self Test. If the Self Test diagnostics fail, replace the FRU that is indicated. If the tests pass but you still suspect a problem, run the ISL diagnostics and the SupportWave and Support Tools Manager online tests.

For a complete description of using ISL diagnostics and SupportWave, see the *Precision Architecture RISC HP Apollo 9000 Series 700 Diagnostics* manual.

In the following flowcharts, use Figure 20 (flowchart 1) and Figure 21 (flowchart 2) to trouble-shoot based on whether or not the LEDs light. Use Figure 22 (flowchart 3) and Figure 23 to troubleshoot the HP-UX environment.

# Troubleshooting Getting Ready to Troubleshoot

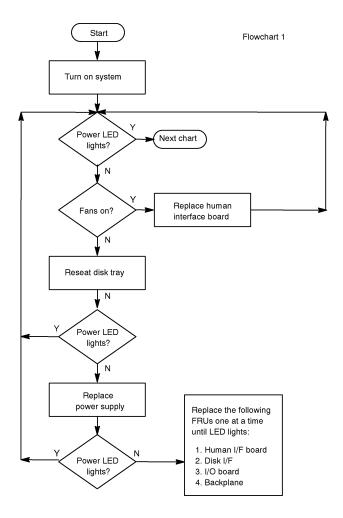

Figure 20 Power On Troubleshooting

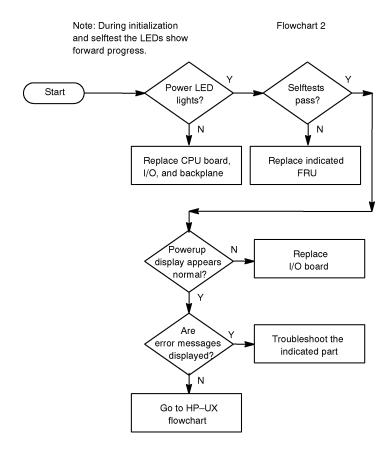

Figure 21 Selftests Troubleshooting

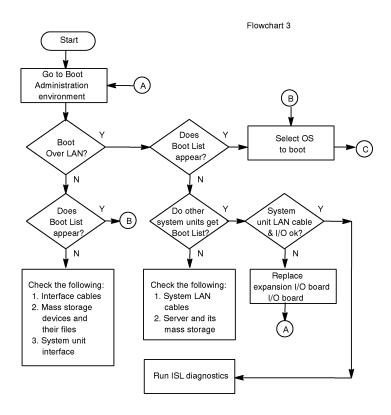

Figure 22 HP-UX Compatible Mode Troubleshooting

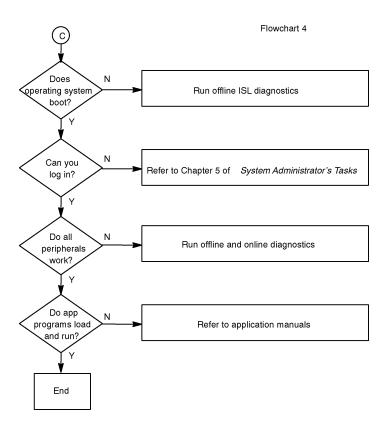

Figure 23 HP-UX Compatible Mode Troubleshooting (Continued)

## **Dealing with a Boot Failure**

To start the workstation from an operating system stored on a device different from the usual boot device, to boot from a different disk, or to boot from another type of device (such as a DDS tape drive), see the following situations and examples that use the Boot Console Interface. To access the Boot Console Interface, see Chapters 9 and 10 of this book.

• To boot from a known device containing a bootable operating system, type the following at the prompt:

**boot** < device>

where *device* is the **hardware path** to the device, specified in Mnemonic Style Notation as listed in the following table:

Table 10 Bootable Device Types

| C100/110     | C160l/160/180/<br>200/240/360 | Description                         |  |
|--------------|-------------------------------|-------------------------------------|--|
| fwscsi       | fwscsi                        | built-in FWD or UWSE SCSI bus       |  |
| slotn.fwscsi | gscn                          | optional FWD SCSI bus               |  |
| scsi         | sescsi                        | built-in narrow SE SCSI bus         |  |
| lan          | lan                           | all connections to the built-in LAN |  |

For example, to boot an operating system stored on a DDS-format tape in a drive located at Single-ended SCSI ID 1 type the following command at the prompt:

**boot sescsi.1.0** (C160L, C160, and C180)

**boot scsi.1.0** (C100 and C110)

The operating system on the specified device is used to start the workstation.

 To interact with the Initial System Loader (ISL) before booting the workstation, type the following at the prompt:

**boot** <device>

You are prompted:

```
Interact with ISL (Y, N, Q) >
```

Answering yes (y) causes the ISL to be loaded from the specified device. After a short time, the following prompt appears on the screen:

ISL>

ISL is the program that actually controls the loading of the operating system. By interacting with ISL, you can choose to load an alternate version of the HP-UX operating system.

For example, if the usual kernel (/hp-ux for 9.05 and /stand/vmunix for 10.0) on the root disk (fwscsi.6.0) has become corrupted, boot the workstation from the backup kernel (/SYSBCKUP for 9.05, and /stand/vmunix.prev for 10.0) by typing the following at the ISL> prompt:

hpux /SYSBCKUP (for 9.05)

hpux /stand/vmunix.prev (for 10.0)

 To find the location of the bootable operating systems on the various media in the file system, use the search command.

#### **Searching for Bootable Media**

To list all devices that may contain bootable media, go to the Main Menu of the Boot Console Interface and then type the following at the prompt:

#### search ipl

The search may turn up more devices than there are lines on the display. If using a text terminal, control the progress of the search from the terminal's keyboard by performing the following steps:

- To hold the display temporarily, press  $\overline{Ctrl}$   $\overline{S}$
- To continue the display, press  $\overline{\mathbf{Ctrl}}$   $\overline{\mathbf{Q}}$
- To halt the search, press  $\overline{Esc}$

These flow-control commands do not work with a bitmapped display, but such a display can show more than forty lines of text, so they are unnecessary.

To search for devices of *just one type* that actually contain bootable media, go to the Main Menu of the Boot Console Interface and then type the following at the prompt:

#### search ipl device\_type

where *device\_type* is one of the values listed in the following table:

Table 11 Bootable Device Types

| C100/110     | C160l/160/180/<br>200/240/360 | Description                   |  |
|--------------|-------------------------------|-------------------------------|--|
| fwscsi       | fwscsi                        | built-in FWD or UWSE SCSI bus |  |
| slotn.fwscsi | gscn                          | optional FWD SCSI bus         |  |
| scsi         | sescsi                        | built-in narrow SE SCSI bus   |  |

Table 11 Bootable Device Types

| C100/110 | C160l/160/180/<br>200/240/360 | Description                         |
|----------|-------------------------------|-------------------------------------|
| lan      | lan                           | all connections to the built-in LAN |

#### **Stable Storage**

Stable Storage is non-volatile memory associated with each PA-RISC processor module. Stable storage is used by the processor (CPU) to store device path information, the state of the boot flags, HPMC error information, and operating system initialization data.

#### **Boot Command Notations**

The **boot** command supports the following two notations:

- Mnemonic
- Path number

Type **help scsi** or **help lan** for more information on the boot path parameters.

Here are examples of mnemonic notation:

- **boot** with "no parameters" selects the primary boot path in stable storage.
- **boot** with the **alternate** or **alt** parameter selects the alternate boot path in stable storage.

Here is an example of path number notation:

**boot p1** attempts to boot from the second path indicated by the **search** command.

#### **Supported Boot Paths**

SCSI devices are bootable when connected to the NSE SCSI and FWD or UWSE SCSI ports on the System card. Diskless workstations can only boot from the LAN port on the System card.

#### **ISL Environment**

The ISL environment provides the means to load the operating system (HP-UX) environment. The ISL environment also provides an offline platform to execute diagnostic and utility programs from a boot device when HP-UX does not load.

The ISL program is the first program loaded into main memory from an external media (LAN, disk, or tape) and launched by the initial program loader (IPL) routine during the Boot Administration environment.

The ISL environment provides the following capabilities:

- Execute user-entered commands to modify boot device paths and boot options in stable storage.
- Run offline diagnostic programs (TDIAG, IOMAP).
- Provide automatic booting of the HP-UX O/S after power-on or reset.

The ISL program provides a standalone environment for loading offline diagnostic and utility programs from the LIF directory. The ISL program also provides user commands to configure the boot parameters into Stable Storage.

## **Selftest Failures**

Chassis codes are the key to debugging selftest errors. If a failure is found during selftest, chassis codes are displayed in the diagnostic LEDs. Using Table 13, find the LED error code.

To get additional information about failures from the boot console interface, use the Service menu **pim**, **pdt**, and **Chassis Code** commands.

Table 13 shows the LED error codes as they appear on the front panel LEDs. Use these LED codes to determine a failing component.

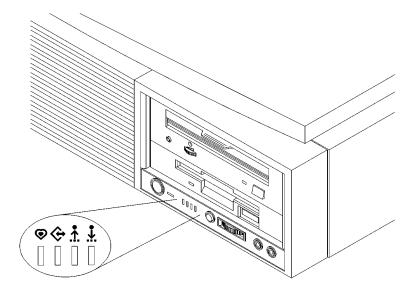

Figure 24 System Unit Front Panel LEDs

In the following tables, shaded LEDs indicate that they are lit.

Table 12 LED Error Codes (C100/110)

| LED Value | RS-232<br>Chassis Code<br>Range            | Description                                                                                                    |
|-----------|--------------------------------------------|----------------------------------------------------------------------------------------------------|
|           | N/A                                        | Reserved                                                                                                    |
|           | 7500                                       | No memory found FAULT Likely cause: SIMMs or processor board                                                        |
|           | 7501, 7502                                 | Not enough memory found FAULT Likely cause: SIMMS                                                                   |
|           | 7000 - 7D0A                                | Processor board/memory FAULT Likely cause: processor board                                                          |
|           | 1030 - 4071                                | Processor board FAULT                                                                                               |
|           | 5000 - 500F<br>8000 - 8FFF<br>CD00 - CDff* | I/O System FAULT *Except backplane faults listed below                                                              |
|           | CD1E<br>CDEF<br>CDD0                       | Backplane FAULT                                                                                                    |
|           | Any<br>INIT/TEST<br>code                   | INITIALIZATION and TESTING Note: These two LED codes will alternate to indicate forward progress: 0111, 1000, 0111, |

Table 12 LED Error Codes (C100/110)

| LED Value | RS-232<br>Chassis Code<br>Range                 | Description                                                                             |
|-----------|-------------------------------------------------|-----------------------------------------------------------------------------------------|
|           | Any fault not in this table including 1000-1019 | Unknown FAULT                                                                           |
|           | CBF0 - CBFF                                     | HPMC FAULT                                                                              |
|           | A000 - A0C0                                     | No console/IPL error FAULT                                                              |
|           | N/A                                             | Reserved                                                                                |
|           | N/A                                             | Reserved                                                                                |
|           | N/A                                             | Power on value (processor board fault when this value remains for more than one second) |

**Table 13 LED Error Codes (C160L/160/180)** 

| LED Value | RS-232 Chassis<br>Code Range                           | Description                                                                                                    |
|-----------|--------------------------------------------------------|----------------------------------------------------------------------------------------------------|
|           | N/A                                                    | Reserved                                                                                                    |
|           | 7401                                                   | No memory found FAULT Likely cause: SIMMs or processor board                                                        |
|           | N/A                                                    | Reserved                                                                                                    |
|           | FLT 7000-7F00                                          | Memory Error Fault Likely Cause: Memory SIMMs System console will indicate which SIMM fault occurred on             |
|           | FLT 1030-4099                                          | Processor board FAULT (includes PDH which could be on I/O board.)                                                   |
|           | FLT 5000 - 500F<br>FLT 8000 - 8FFF<br>FLT CD00 - CDff* | I/O System FAULT *Except backplane faults listed below                                                              |
|           | FLT 8500, 8501<br>FLT 8C00-8CFF                        | Backplane FAULT                                                                                                    |
|           | Any INIT/TEST code                                     | INITIALIZATION and TESTING Note: These two LED codes will alternate to indicate forward progress: 0111, 1000, 0111, |
|           | Any fault not in this table including FLT 1000-101C    | Unknown FAULT                                                                                                    |

Table 13

#### LED Error Codes (C160L/160/180)

| LED Value | RS-232 Chassis<br>Code Range              | Description                                                                                                    |
|-----------|-------------------------------------------|----------------------------------------------------------------------------------------------------|
|           | FLT CBF0 - CBFF                           | HPMC FAULT                                                                                                    |
|           | FLT A088 - A0FF                           | No console/IPL error FAULT                                                                                         |
|           | N/A                                       | Reserved                                                                                                    |
|           | N/A                                       | Reserved                                                                                                    |
|           | N/A                                       | Reserved                                                                                                    |
|           | Any call to early_update_chas sis_display | Power on value. Indicates processor board fault when this value remains for more than a second following power up. |

### **Chassis Display Codes**

Below are definitions for all Raven-U/U+ chassis display codes. The codes are organized in approximate numerical order for ease of reference. These codes are displayed on the serial console, if enabled.

Below the definitions is a chronological example of emitted chassis codes.

The 'ostat' or operating state of the machine have been omitted. Possible values are: OFF, FLT (Fault), TEST, INIT (Initialize), SHUT (Shutdown), WARN (Warning), RUN, and ALL.

Where a number varies, it is represented with:

- v = error number
  w = other (explained in that area)
  x = slot number

- y = bus number (gsc or nio) z = cpu number (0 for uniprocessor systems)

For the following section of DINO hardware test error chassis codes:

These appear only after a PCI failure; see

chassis codes "8C0y".

```
They are preceded by "TEST ". Name
Code
                                                       Meaning
0001
            DINO_IARO_ONES_TEST
                                            srs iar0 register
           DINO_IARO_ZERO_TEST
DINO_IAR1_ONES_TEST
                                            srs iar0 register
srs iar1 register
0002
0003
0004
            DINO_IAR1_ZERO_TEST
                                            srs iarl register
           DINO_ICO_ONES_TEST
DINO_ICR_ZERO_TEST
                                            srs icr register
srs icr register
0005
0006
            DINO_IO_CONTROL_INIT
0007
                                            srs io_control reg-
ister
0008
            DINO_IO_FBB_EN_INIT
                                            ars io_fbb_en regis-
0009
            DINO_IIO_ADDR_EN_ZERO_TEST ars io_addr_en reg-
ister
000A
            DINO_CONFIG_ADDR_ONES_TEST ars config_addr reg-
ister
000B
            DINO_CONFIG_ADDR_ZERO_TEST ars config_addr reg-
ister
           DINO_GMAST_ONES_TEST
DINO_GMAST_ZERO_TEST
000C
                                            hvrs gmask register
000D
                                            hvrs gmask register
000E
            DINO_PAMR_INIT
                                            hvrs pamr resiter
            DINO PAPR ONES INIT
000F
                                            hvrs papr register
0010
            DINO_PAPR_ZERO_INIT
                                            hvrs papr register
           DINO_DAMODE_ONES_TEST
DINO_DAMODE_ZERO_TEST
0011
                                            hvrs dmode register
0012
                                            hvrs dmode register
0013
            DINO_PCICMD_INIT
                                           hvrs pcicmd register
0014
           DINO_MLTIM_INIT
DINO_BRDG_FEAT_INIT
                                            hvrs mltim register
hvrs brdg_feat reg-
0015
ister
           DINO_PCIROR_INIT
DINO_PCIWOR_INIT
                                           hvrs pciror register
hvrs pciwor register
hvrs tltim register
0016
0017
0018
            DINO_TLTIM_INIT
* = Unexpected interrupts that should never occur in PDC
code.
Code
                                                       Meaning
                Name
1000
            UNEXPECTED_INTERRUPT
                                            Interrupt occurred
during
        PDC execution
UNEXPECTED_INTERRUPT
1x01
                                            HPMC
1x02
            UNEXPECTED_INTERRUPT
                                            Powerfail interrupt
(unused)*
            UNEXPECTED_INTERRUPT
1x03
                                            Recovery Counter
Trap*
            UNEXPECTED_INTERRUPT UNEXPECTED_INTERRUPT
                                            External Interrupt LPMC
1x04
1x05
1x06
            UNEXPECTED_INTERRUPT
                                            ITLB page fault*
1 \times 0.7
            UNEXPECTED_INTERRUPT
                                            Instruction mem pro-
tection trap?
1x08
            UNEXPECTED_INTERRUPT
                                            Illegal instruction
trap
1x09
            UNEXPECTED_INTERRUPT
                                            Break instruction
trap
1x0A
            UNEXPECTED INTERRUPT
                                            Privileged instruc-
tion trap*
1x0B
            UNEXPECTED_INTERRUPT
                                            Privileged register
trap'
1x0C
            UNEXPECTED_INTERRUPT
                                            Overflow trap*
           UNEXPECTED_INTERRUPT
UNEXPECTED_INTERRUPT
1x0D
                                            Conditional trap*
1x0E
                                            Assist exception
trap
1x0F
            UNEXPECTED_INTERRUPT
                                            DTLB miss/page
fault'
1x10
            UNEXPECTED_INTERRUPT
                                            Non-access ITLB
fault*
            UNEXPECTED_INTERRUPT
                                            Non-access DTLB/
1x11
page fault*
            UNEXPECTED INTERRUPT
1x12
                                            Data memory protec-
```

```
tion trap;
1x13
           UNEXPECTED_INTERRUPT
                                          Data memory break
trap'
           UNEXPECTED_INTERRUPT
UNEXPECTED_INTERRUPT
UNEXPECTED_INTERRUPT
1x14
                                          TLB dirty bit trap*
1x15
                                         Page Reference trap*
                                          Assist emulation
1x16
trap*
           UNEXPECTED_INTERRUPT
1x17
                                          Higher-privilege
transfer
          trap*
           UNEXPECTED_INTERRUPT
1x18
                                          Lower-privilege
transfer
          trap*
           UNEXPECTED_INTERRUPT
                                          Taken branch trap*
1x19
1x1A
           UNEXPECTED_INTERRUPT
                                          Data memory access
       trap*
UNEXPECTED_INTERRUPT
rights
1x1B
                                          Data memory protec-
tion id trap*
1x1C UNEXPECTED_INTERRUPT
                                          Unaligned data ref
trap*
                                                    Meaning
Code
               Name
           CPU_BASIC
CPU_ALU
                                          CPU basic selftest
1z20
1z21
                                          CPU ALU selftest
           CPU_BR
CPU_ARITH_COND
1 2 2 2
                                          CPU branch selftest
1z23
                                          CPU arithmetic con-
dition selftest
1z24 CPU_BIT_OP
                                          CPU bit operation
selftest
1z25
           CPU_CR
                                          CPU control regis-
ters selftest
1z26
           CPU_EXT_INT
                                          CPU external inter-
rupt selftest
1z27 CPU_ITIME
                                          CPU itimer selftest
           CPU_MULTI_MEDIA
                                          CPU multi-media
1z28
selftest
           CPU_SHADOW
                                          CPU Shadow register
1z29
selftest
1z2A
           CPU_DIAGS
                                          CPU Diagnose regis-
ter selftest
1z2B
           CPU_RDRS
                                          CPU Remote Diagnose
register
1z2C
          selftest
CPU_BYPASS
                                          CPU bypass selftest
1z30
           STARTING_EST
                                          Starting Early Self-
test
1z31
           EST_SKIPPED
                                          Early Selftest
skipped
           BAD_CPU_TEST_MODE
CPU_INIT
1z32
1z3C
                                          Initialize the CPU
1z3E
           EXITING_EST
                                          Exiting Early Selft-
est
1z3F
           CACHE_LOAD_ERROR
1z40-1z7F CPU_RDR_WARN
                                          where 40 = rdr0 \dots
7F = rdr 31
1zA0
           COPROC
                                          CPU COPROC selftest
1zA1
           COPROC_REG
                                          COPROC register
selftest
1zA2
           COPROC_INSTR
                                          COPROC instruction
selftest
                                         COPROC trap selftest
           COPROC_TRAPS
1zA3
1zA4
           COPROC_MISC
                                          COPROC miscella-
neous selftest
                                          COPROC bypass selft-
           COPROC_BYPASS
1xA5
           FPU_S_DISABLED TLB_INIT
                                          FPUs are disabled Initialize the TLB
1zAF
1zB0
1zB0
           TLB_INIT_ERR
                                          TLB initialization
failure
           TLB_RAM
TLB_TRANS
                                          TLB RAM selftest
1zB1
1xB2
                                          TLB translation
selftest
```

```
BOOT_ABDICATION
                                           Bad monarch CPU
                                           CPU Number not 0-3
Bad CPU clock speed
1zBB
1zBC
           BAD_CPU_NUMBER
BAD_CLOCKS
detected
           BAD_CPU_ORDER
1zBD
                                           CPUs not installed
in order
1zBF
           BOOT_FAILURE
                                           Slave CPU halted
1zCA RWAY_CPU_ARB
CPU arbitration
                                           Initializing Runway
1zCB
           CPU_REV_BAD
                                           Mismatched CPU revi-
sions
1zCC
           CPU_CACHE_BAD
                                           Mismatched cache
sizes
           CPU_DECONFIG
CPU_EXTINGUISH
                                          CPU was deconfigured
1 z C D
1zCE
                                           CPU was extin-
guished via PDC_PROC call
1zCF SLAVE_FAILED
when selftest_status<0
                                           Slave halted itself
1zDy
           MONARCH_DCNF
                                           x = Monarch decon-
figured, y = slave
1zDF MONARCH_FAIL_DI
                                           Monarch failed dual-
issue test
           ST_WARNING
                                           Selftests returned
1zEF
a warning
           SLAVE_CPU_FAIL
1zFy
                                           Monarch (x) STOPPED
a failed slave(y)
1zFC FIND_CPUS
                                           Synchronizing CPUs
1zFF
           MONARCH_ST_FLT
                                           Selftest returned a
failure
10C0
           NO_PROCS_IN_MEM
                                           PDC Procs could not
be loaded into memory
Code
2x10
           ICACHE_ALINE
                                           Icache Address line
selftest
2x1Y
           ICACHE_ALINE
                                           Y = test addr
0xY0000, Y is multiple of 4
2x11
           iCache_aline_short {flt}, iCache_alt_write
{TEST}
            FLT extended info D005/F005
short, F=tag short
                                  Address in error[0:15]
Address in error[16:31]
                                  Expected data[0:15]
                                  Expected data[16:31]
Expected data[32:47]
                                  Expected data[48:63]
                                  Expected data[64:79]
(data short only)
                                  Expected data[80:95]
(data short only)
                                  Expected data[96:111]
(data short only)
                                  Expected data[112:127]
(data short only)
                                  Actual data[0:15]
                                 Actual data[16:31]
Actual data[32:47]
                                  Actual data[48:63]
                                  Actual data[64:79]
(data short only)
                                  Actual data[80:95]
(data short only)
                                  Actual data[96:111]
(data short only)
                                  Actual data[112:127]
(data short only)
```

```
2x12
             iCACHE_ALINE_OPEN {FLT}, iCACHE_ALT_WRITE
{TEST}
                                                         D=data open,
              FLT extended info D000/F000
F=tag open
                                      Control Address[0:15]
Control Address[16:31]
                                      Test Address[0:15]
                                      Test Address[16:31]
Actual data[0:15]
(expected data is always 0)
                                      Actual data[16:31]
Actual data[32:47]
                                      Actual data[48:63]
                                      Actual data[64:79]
(data failure only)
                                      Actual data[80:95]
(data failure only)
                                      Actual data[96:111]
(data failure only)
                                      Actual data[112:127]
(data failure only)
2x20
             ICACHE_RAM
                                                Icache RAM selftest
             ICACHE_RAM
2x2Y
                                                Y = forward progress
2x21
             ICACHE_RAM_DATA_ERR
                                                Icache RAM date er-
ror
              FLT extended info D000
                                      Address in error[0:15]
Address in error[16:31]
Expected data[0:15]
                                      Expected data[16:31]
Expected data[32:47]
Expected data[48:63]
                                      Expected data[64:79]
Expected data[80:95]
Expected data[96:111]
                                      Expected data[112:127]
Actual data[0:15]
Actual data[16:31]
Actual data[32:47]
Actual data[48:63]
                                      Actual data[64:79]
                                      Actual data[80:95]
                                      Actual data[96:111]
                                      Actual data[112:127]
2x22
             iCache_ram_tag_err {flt}, icache_alt_read
{TEST}
              FLT extended info
F000
                                           Address in error[0:15]
                                      Address in error[16:31]
                                      Expected data[0:15]
Expected data[16:31]
                                      Expected data[32:47]
                                      Expected data[48:63]
Actual data[0:15]
                                      Actual data[16:31]
                                      Actual data[32:47]
Actual data[48:63]
2x23-2x24 ICACHE_RAM
                                                Icache RAM selftest
2x25
             ICACHE_RAM_LD_D_ERR
                                                Icache RAM load ver-
ify data error
              FLT extended info same as 2x21
             ICACHE_RAM_LD_T_ERR
                                                Icache RAM load ver-
2x26
ify tag error
              FLT extended info same as 2x22
```

### Troubleshooting

### **Selftest Failures**

| ITAG DCACHE_ALT_WRITE0 CACHE_IERR selftest DCACHE_ALT_READ0 DCACHE_STORE_QUEUE                                                                                                    | -                                                                                                    |
|----------------------------------------------------------------------------------------------------|----------------------------------------------------------------------------------------------------|
| DCACHE_STORE_QUEUE FLT extended info                                                                                                    |                                                                                                    |
| ank errors end in 0 errors end in 8)                                                                                                    | Address in error[0:15] ) Address in error[16:31]  Expected data[0:15] Expected data[16:31] Expected data[32:47] Expected data[48:63] Actual data[6:31] Actual data[6:31] Actual data[32:47]                                                                                                    |
| DCACHE_ALT_WRITE1 DCACHE_ALINE                                                                                                    | Actual data[32:47] Actual data[48:63]  Deache Address line                                                                                                    |
| DCACHE_ALINE FLT extended info                                                                                                    | Dcache Address line                                                                                                    |
| DCACHE_ALINE FLT extended info                                                                                                    | Dcache Address line D000/F000 D=data                                                                                                    |
| ag open<br>data is always 0)                                                                                                    | Control Address[0:15] Control Address[16:31] Test Address[0:15] Test Address[16:31] Actual data[0:15]  Actual data[16:31] Actual data[32:47]                                                                                                    |
| Name<br>DCACHE_ALT_READ1                                                                                                    | Actual data[48:63]  Meaning                                                                                                    |
| DCACHE_RAM  DCACHE_RAM                                                                                                    | Starting Dcache RAM Y = forward progress                                                                                                    |
| DCACHE_RAM_DATA_ER  DCACHE_RAM_TAG_ERR DCACHE_ALT_WRITE2 DTAG DCACHE_ALT_READ20 CACHE_DERR  DCACHE_ALT_WRITE3 PM_CACHE_TESTS DCACHE_ALT_READ3 PM_RAM_TEST PM_PTR_TEST PM_CAM_TEST DCACHE_PARITY DCACHE_EVEN_TAG_PA | Dcache RAM tag error Dcache tag selftest Dcache error selft-  PM cache selftest PM RAM selftest PM Pointer selftest PM CAM selftest Dcache parity error                                                                                                    |
|                                                                                                    | DCACHE_ALT_WRITEO CACHE_IERR selftest DCACHE_STORE_QUEUE  DCACHE_STORE_QUEUE  FLT extended info ank errors end in 0 errors end in 8)  DCACHE_ALT_WRITE1 DCACHE_ALINE  DCACHE_ALINE  FLT extended info DCACHE_ALINE  FLT extended info ag open  Adata is always 0)  Name DCACHE_ALINE  FLT extended info ag open  CACHE_ALINE  FLT extended info DCACHE_ALINE  FLT extended info ag open  DCACHE_ALINE  CACHE_ALT_READ1 DCACHE_RAM DCACHE_RAM DCACHE_RAM DCACHE_RAM_TAG_ERR DCACHE_ALT_WRITE2 DTAG DCACHE_ALT_WRITE2 DTAG DCACHE_ALT_WRITE3 PM_CACHE_ALT_READ3 PM_CACHE_ALT_READ3 PM_RAM_TEST PM_PTR_TEST PM_CAM_TEST PM_CAM_TEST PM_CAM_TEST PM_CAM_TEST PM_CAM_TEST PM_CAM_TEST PM_CAM_TEST PM_CAM_TEST PM_CAM_TEST PM_CAM_TEST PM_CAM_TEST DCACHE_PARITY |

| 2xB2                                             | DCACHE_ODD_TAG_PARITY DCACHE_EVEN_DATA_PARITY 2                                   |                                                                        |
|--------------------------------------------------|-----------------------------------------------------------------------------------|------------------------------------------------------------------------|
| 2xB3                                             | DCACHE_EVEN_DATA_PARITY 2                                                         | xB4                                                                    |
| DCACHE_OI                                        | DD_DATA_PARITY                                                                    |                                                                        |
| 2XBB                                             | TTRA_ICACHE_RAM ICACHE_PARITY ICACHE_TAG_PARITY                                   | Tanaha                                                                 |
| 2XCU                                             | ICACHE_PARITY                                                                     | Icache parity error                                                    |
| error                                            | ICACHE_IAG_PARIII                                                                 | Icache tag parity                                                      |
| 2xC2                                             | ICACHE_WORDO_PARITY                                                               | Icache word0 parity                                                    |
| error                                            | ICACHE_WORDU_PARIII                                                               | icache wordo parity                                                    |
|                                                  | ICACHE_WORD1_PARITY                                                               | Tcache word1 parity                                                    |
| error                                            |                                                                                   |                                                                        |
| 2xCC                                             | XTRA DCACHE RAM 2xD1                                                              | LOOP ON MEM READ                                                       |
| 2xD2                                             | LOOP_ON_IO_READ 2xD3                                                              | LOOP_ON_MEM_WRITES                                                     |
| 2xD4                                             | XTRA_DCACHE_RAM 2xD1<br>LOOP_ON_IO_READ 2xD3<br>LOOP_ON_IOA_WRITES 2xD5           |                                                                        |
| LOOP ON I                                        | CACHE NOISE                                                                       |                                                                        |
| 2xD6                                             | ERROR_DCACHE_NOISE                                                                |                                                                        |
| 2xD7                                             | LOOP_ON_ICACHE_NOISE                                                              |                                                                        |
| 2xD8                                             | ERROR_DCACHE_NOISE LOOP_ON_ICACHE_NOISE ERROR_ICACHE_O_NOISE ERROR_ICACHE_F_NOISE |                                                                        |
| 2xD8<br>2xD9                                     | ERROR_ICACHE_F_NOISE                                                              |                                                                        |
| Codo                                             | Name                                                                              | Meaning                                                                |
| 2 - 0 0                                          | ROM_XSUM_TEST                                                                     | Checksuming the                                                        |
| FEPROM                                           |                                                                                   |                                                                        |
| 3z01                                             | PDH_CNTRL_TEST                                                                    | Testing                                                                |
| PDH_CONTR                                        | ROL_REGISTER                                                                      | _                                                                      |
| 3z02                                             | SCR_SELFTEST                                                                      | Scratch RAM under                                                      |
| test                                             |                                                                                   |                                                                        |
| 3z03                                             |                                                                                   | Error reading Sta-                                                     |
| ble Stora                                        |                                                                                   |                                                                        |
| 3z04                                             |                                                                                   | Error writing to                                                       |
| the EEPRO                                        | )M                                                                                | waite limit amended                                                    |
| 3205                                             | EEPROM_WRITE_LIMIT                                                                | Write limit exceeded                                                   |
| 3200                                             | EEPROM_WRITE_LIMIT ERR_READING_EEPROM FATAL_ERR_READING_EEPROM                    | Fatal error reading                                                    |
| EEPROM                                           | FAIAL_ERK_READING_EEFROM                                                          | racai elioi leading                                                    |
|                                                  | INVOKE LDB                                                                        | Entering LDB                                                           |
| 3z07<br>3z08                                     | INVOKE_LDB<br>BAD_SYS_BRD_BYTE                                                    | Invalid                                                                |
|                                                  | DARD_BYTE                                                                         |                                                                        |
|                                                  | BAD_SYS_MODE_BYTE                                                                 | Invalid                                                                |
| SYSTEM_MC                                        |                                                                                   |                                                                        |
|                                                  | BAD_SYS_MFG_TEST_BYTE                                                             | Invalid                                                                |
|                                                  | FG_TEST_BYTE                                                                      |                                                                        |
| 3z0B                                             | PDH_IO_CNTRL_TEST                                                                 | Testing                                                                |
|                                                  | ONTROL_REGISTER                                                                   | a. 13 a                                                                |
|                                                  | HVERSION_MISMATCH                                                                 | Stable Store value                                                     |
|                                                  | lated value                                                                       | Model String check                                                     |
| 3z1C                                             | MODEL_STRING<br>TEST_SW_ID                                                        | Check/update Soft-                                                     |
| ware ID                                          | IESI_SW_ID                                                                        | Check/update 501t-                                                     |
| 3zBC                                             | TEST_CPU_CLOCKS<br>CLEARING_EEPROM                                                | Sets clock speeds                                                      |
| 3zC4                                             | CLEARING EEPROM                                                                   | Clearing and revali-                                                   |
| dating EF                                        | EPROM                                                                             | J                                                                      |
|                                                  | DEFAULTING_EEPROM2                                                                | Setting EEPROM2 de-                                                    |
| faults                                           |                                                                                   |                                                                        |
|                                                  | CHECK_DEFAULTS                                                                    | Checking Stable                                                        |
| Store                                            |                                                                                   |                                                                        |
|                                                  | EEPROM_BOOT_LIMIT                                                                 | Number of boots ex-                                                    |
| ceeded 95                                        |                                                                                   |                                                                        |
| ID                                               |                                                                                   | D. A                                                                   |
|                                                  | BAD_PROC_BD_ID                                                                    | Bad processor board                                                    |
| 30ED                                             | BAD_PROC_BD_ID                                                                    | _                                                                      |
| 30FD<br>30FF                                     | BAD_PROC_BD_ID BAD_SYS_BD_ID                                                      | Bad System Board ID                                                    |
| 30FD<br>30FF                                     | BAD_PROC_BD_ID BAD_SYS_BD_ID FAN_FAILURE                                          | _                                                                      |
| 30FD<br>30FF<br>more fans                        | BAD_FROC_BD_ID  BAD_SYS_BD_ID  FAN_FAILURE                                        | Bad System Board ID<br>Failure of one or                               |
| 30FD<br>30FF<br>more fans                        | BAD_PROC_BD_ID  BAD_SYS_BD_ID FAN_FAILURE  Name                                   | Bad System Board ID<br>Failure of one or<br>Meaning                    |
| 30FD<br>30FF<br>more fans<br>Code<br>4z00        | BAD_PROC_BD_ID  BAD_SYS_BD_ID FAN_FAILURE  Name                                   | Bad System Board ID<br>Failure of one or                               |
| 30FD<br>30FF<br>more fans<br>Code<br>4z00<br>est | BAD_FROC_BD_ID  BAD_SYS_BD_ID FAN_FAILURE  Name STARTING_LST                      | Bad System Board ID<br>Failure of one or  Meaning Starting Late Selft- |
| 30FD<br>30FF<br>more fans<br>Code<br>4z00        | BAD_PROC_BD_ID  BAD_SYS_BD_ID FAN_FAILURE  Name                                   | Bad System Board ID<br>Failure of one or<br>Meaning                    |

### Troubleshooting

### **Selftest Failures**

| 4z0E             | EXITING_LST                                                         | Exiting Late Selft-                        |  |
|------------------|---------------------------------------------------------------------|--------------------------------------------|--|
| est              |                                                                     |                                            |  |
| 4z10             | CACHE_PM_BYTE                                                       | Starting PM cache                          |  |
| byte self        |                                                                     | D116bb 1                                   |  |
| 4z20<br>ing late |                                                                     | Early selftests dur-                       |  |
| 4-21             | I.CT BACIC                                                          | CPU basic selftest                         |  |
| 4221             | LST_BASIC<br>LST_ALU                                                | CPU ALU selftest                           |  |
| 4z22<br>4z23     | LST BR                                                              | CPU branch selftest                        |  |
|                  | LST_ARITH_COND                                                      | CPU arithmetic con-                        |  |
| dition se        |                                                                     | 010 011011110010 0011                      |  |
|                  | LST_BIT_OPS                                                         | CPU bit operation                          |  |
| selftest         |                                                                     | -                                          |  |
| 4z26             | LST_CR                                                              | CPU control regis-                         |  |
| ters self        |                                                                     |                                            |  |
|                  | LST_EXT_INT                                                         | CPU external inter-                        |  |
| rupt self        | test                                                                |                                            |  |
| 4z28<br>4z29     | LST_ITIMER<br>LST_MULTI_MEDIA                                       | CPU itimer selftest                        |  |
|                  | LST_MULTI_MEDIA                                                     | CPU multi-media                            |  |
| selftest         | T CIT. CITA POLI                                                    | CDII als de la constant                    |  |
| 4z2A             | LST_SHADOW                                                          | CPU shadow regis-                          |  |
| ters self        |                                                                     | CDII been an life or                       |  |
| 4220             | LST_BYPASS<br>CACHE_BYTE                                            | CPU bypass selftest<br>Starting cache byte |  |
| 4230<br>colftest | CACHE_BITE                                                          | Starting tache byte                        |  |
| 4240             | CACHE_FLUSH                                                         | Starting cache                             |  |
| flush sel        | ftest                                                               | beareing eache                             |  |
|                  | ICACHE_MISS                                                         | Starting Icache                            |  |
| miss self        |                                                                     |                                            |  |
| 4z60             | DCACHE_MISS                                                         | Starting Dcache                            |  |
| miss self        |                                                                     |                                            |  |
| 4z70             | DUAL_ISSUE                                                          | Dual Issue selftest                        |  |
| Code             | Name                                                                | Meaning                                    |  |
| 5vv0             | Name UNKNOWN_BUS_ERROR 5xy1 PATH_ERROR_ASSERTED                     | INTERNAL_ERROR                             |  |
| 5xy2             | PATH ERROR ASSERTED                                                 | Assertion of                               |  |
| DATH ERRO        | R detected                                                          | IBBCICION OI                               |  |
| 5xv3             | MODE PHASE ERROR                                                    |                                            |  |
| 5xv4             | PARITY ERROR                                                        | Data Parity Error                          |  |
| 5xy5             | PROTOCOL ERROR                                                      | Bus protocol error                         |  |
| 5xy6             | MODE _PHASE_ERROR<br>PARITY_ERROR<br>PROTOCOL_ERROR<br>NO_SLAVE_ACK | Failure to assert                          |  |
| PATH_SLAV        | E_ACK                                                               |                                            |  |
| 5xy7             | DIR_ERROR                                                           | Runway Directed Er-                        |  |
| ror              |                                                                     |                                            |  |
| 5xy8             | BROAD_ERROR<br>IMPROPER_ACCESS_ERROR<br>ILLEGAL_RESPONSE            | Runway Broad Error                         |  |
| 5xy9             | IMPROPER_ACCESS_ERROR ILLEGAL_RESPONSE                              |                                            |  |
| 5xyA             | ILLEGAL_RESPONSE                                                    |                                            |  |
|                  | BUS_TIMEOUT                                                         |                                            |  |
| 5xyD<br>5xyE     | WATCHDOG_TIMEOUT                                                    | GeckoBoa TOC Error                         |  |
| 5xyF             | GBOA_TOC<br>TLB_FAULT                                               | U2 TLB fault or in-                        |  |
|                  |                                                                     | 02 ILB TAUTE OF IN-                        |  |
| valid PDIR entry |                                                                     |                                            |  |
| Code             | Name                                                                | Meaning                                    |  |
|                  | MEM_HPMC_ERR                                                        | HPMC in memory sys-                        |  |
| tem              |                                                                     |                                            |  |
| 7001             | ICACHE_PARITY_ERROR                                                 | Icache parity error                        |  |
| in memory        | test                                                                |                                            |  |
| 7002             | DCACHE_PARITY_ERROR                                                 | Dcache parity error                        |  |
| im memory        | test MSI_READ_ERROR MSI_WRITE_ERROR                                 | MCT wood times.                            |  |
| 7003             | MOT MOTTE EDDOD                                                     | MSI read timeout                           |  |
|                  |                                                                     | MSI write timeout                          |  |
| 7005             | RUNWAY_ERROR WRITE BOMB ERROR                                       | Runway parity error<br>Write bomb error    |  |
| 7007             | WRITE_BOMB_ERROR<br>MEMORY_ADDRESS_ERROR                            | Memory address error                       |  |
| 7008             | MULTI_BIT_ERROR                                                     | at let let be a second                     |  |
|                  |                                                                     | MULTI-DIT Memory er-                       |  |
| ror              | MULII_BII_ERROR                                                     | Multi-bit memory er-                       |  |
| 7009             | SINGLE_BIT_ERROR                                                    | <del>-</del>                               |  |
|                  |                                                                     | Single-bit memory er-                      |  |

| 7104<br>7105<br>7106 | UNKNOWN_HPMC 7101  MMC_NOT_READY_ERROR  MMC_FAILED_TO_CLEAR  MMC_STICKY_BITS  MMC_BAD_REV  MMC_REG_ERROR  MMC_REG_ERROR  MMC_ERR IN_ECC_TEST | MMC_NOT_RESPONDING                       |
|----------------------|----------------------------------------------------------------------------------------------------|------------------------------------------|
|                      | NO_SMC_AVAILABLE                                                                                                    |                                          |
|                      | SMC_FAILED                                                                                                    | w = SMC number                           |
| 722w                 | SMC_BAD_REV                                                                                                    | w = SMC number                           |
| 7230                 | SMC_FAILED_TO_RESPOND                                                                                                    |                                          |
| 7301                 | SIMM_0_DATA_ERROR                                                                                                    | SIMM 0 bytes are                         |
| not equal 7302       | SIMM_1_DATA_ERROR                                                                                                    | SIMM 1 bytes are                         |
| not equal<br>7303    | SIMM_MISMATCH_ERROR                                                                                                    | SIMM 0 data <> SIMM                      |
| 1 data<br>7304       | UNKNOWN_SIZING_ERROR                                                                                                    | Unknown sizing com-                      |
| pare erro            |                                                                                                    | ommown bibing com                        |
| 7305                 | SIZING_MBE_ERROR                                                                                                    | MBE occurred during                      |
| sizing               |                                                                                                    |                                          |
| 7306                 | ADDR_TEST_ERROR                                                                                                    | Addr test failed on                      |
| bank                 | TOO TOOM TODOO                                                                                                    | The best feetled as                      |
| 7307<br>bank         | ECC_TEST ERROR                                                                                                    | Ecc test failed on                       |
| 7308                 | MBE_BY_SBE_ERROR                                                                                                    | SBE caused an MBE                        |
| 7401                 | NO_DRAMS                                                                                                    | No DRAMS installed                       |
| 7402                 | MIXED_DRAMS                                                                                                    | Both EDO and STD                         |
| DRAMS                |                                                                                                    |                                          |
| 7403<br>to bank      | BAD_ADDR                                                                                                    | Address did not map                      |
| 7404                 | BAD_GCT_ADDR                                                                                                    | Address did not map                      |
| in GCT               | Dib_GCT_IDDR                                                                                                    | naarebb ara noe map                      |
| 7405                 | DUAL_ISSUE_FAILED                                                                                                    | Dual issue test                          |
| failed               |                                                                                                    |                                          |
| 7500<br>7501         | NO_RAM_FOUND                                                                                                    | Nat annuals and man                      |
| ory to ru            | GOOD_MEM_FAILED                                                                                                    | Not enough good mem-                     |
| 7502                 | BCH_MEM_FAILED                                                                                                    | Not enough good mem-                     |
| ory to ru            |                                                                                                    |                                          |
|                      | BAD_MCT_MEM_TEST_STATUS                                                                                                    | No bits set in Test                      |
| Status<br>7701       | USING_ALT_CONFIG                                                                                                    | Using Alternate mem-                     |
| ory confi            |                                                                                                    | USING AILEFNALE MEM-                     |
| 7702                 | MEMORY_INIT_ONLY                                                                                                    | Memory not tested,                       |
| initializ            |                                                                                                    |                                          |
|                      | SIM_LOADING_WARNING                                                                                                    |                                          |
| 7704<br>7705         | RAM_BUS_WARNING<br>GOOD_MEM_GOOFY                                                                                                    | GOOD MEM > memory                        |
| size                 | GOOD_MEM_GOOF 1                                                                                                    | GOOD_MEM > Memory                        |
| 7706                 | MIXED_DRAMS                                                                                                    |                                          |
| 770F                 | SMC_REV_1_WARNING                                                                                                    | REV 1 SMC search                         |
| routine b            | eing used                                                                                                    |                                          |
|                      | PDT_DISABLED_WARNING                                                                                                    |                                          |
| 7800<br>7801         | PDT_DISABLED_HALT<br>UPDATE_SBE_OVRWRT                                                                                                    | Overwrite SBE with                       |
| MBE                  | OPDATE_SBE_OVKWKI                                                                                                    | Overwrite SBE with                       |
| 7802                 | UPDATE_DUP_ENTRY                                                                                                    | Duplicate PDT entry                      |
| 7803                 | UPDATE_EEPROM_ERR                                                                                                    |                                          |
| 7804                 | UPDATE_TABLE_FULL                                                                                                    | PDT table is full                        |
| 7D03                 | HPMC_MSI_READ_ERROR                                                                                                    | MSI read timeout                         |
| 7D04<br>7D05         | HPMC_MSI_WRITE_ERROR                                                                                                    | MSI write timeout                        |
| 7006                 | HPMC_RUNWAY_ERROR<br>HPMC_WRITE_BOMB_ERROR                                                                                                   | Runway parity error Write bomb error     |
| 7D07                 | HPMC_MEMORY_ADDR_ERROR                                                                                                    | Write bomb error<br>Memory address error |
| 7D08                 | HPMC_MULTI_BIT_ERROR                                                                                                    | Multi-bit memory er-                     |
| ror                  |                                                                                                    | -1 - 1 - 1 - 1                           |
| 7D09                 | HPMC_SINGLE_BIT_ERROR                                                                                                    | Single-bit memory                        |

```
error
7D0A
             HPMC_BAD_ADDR
                                               Address did not map
to bank
7F00
             MEM_FRU_ID
                                               D3 = SIMM pair
             CATASTROPHIC_MEM_ERR
7FFF
Code
                  Name
                                                          Meaning
                                               Most likely graph-
802B
             IO_BUS_OVERLAP
ics on core and carrier
803D
             TOO_MANY_GRAPHICS
                                               Graphics cards
space overlap
80F3 ERR_READING_IODC_BYTES
                                               PDC_IODC failed to
retrieve header info
80F4 ERR_READING_EINIT
                                               PDC_IODC failed to
return entry init
80F5
             ERR_EXEC_EINIT
                                               Error executing
entry_init
            ERR_READING_EIO
                                               PDC IODC failed to
80F6
return entry_io
80F7 ERR_ENTRY_IO_ERR
                                               Error executing
ENTRY_IO
80F8
             INVALID_DEVICE_CLASS
                                               must be sequential,
random or tftp
80F9 ERR_READIN_ETEST
                                               PDC_IODC failed to
return entry_test
80FA ERR_EXEC_ETEST
                                               Error executing
ENTRY_TEST
80FC
             INVALID_DEVICE
                                               Probably internal
PDC structure error
8400 LASI_TEST
                                               Begin LASI tests
            LASI_INIT_RS232 8404
LASI_FLT_RS232
                                              LASI_TEST_RS232
Failed LASI RS232
8404
8404
test
8405
8405
            LASI_INIT_SCSI 8405
LASI_FLT_SCSI
                                            LASI_TEST_SCSI
Failed LASI SCSI
test
            LASI_INIT_LAN 8406
LASI_FLT_LAN
LASI_INIT_KYBD 8407
8406
8406
                                           LASI_TEST_LAN Failed LASI LAN test
8407
                                            LASI_TEST_KYBD
8407
             LASI_FLT_KYBD
                                               Failed LASI Key-
board test
84FF
             FLT_NO_LASI
                                               No LASI present
            WAX_EISA_MAP_TEST 8500
WAX_EISA_ID_TEST 8501
8500
                                               WAX_EISA_MAP_ERR
WAX_EISA_ID_ERR
8501
8FFF
             LATE_ST_FLT
                                               Late Monarch selft-
est failure (I/O)
For the following section of PCI-related chassis codes:

The "0" (in codes of the form 8COy) may be replaced by the FRU slot number where appropriate.

Code Name Meaning
             PCI_PATH_ERR
8C05
                                               PATH error - wrong
HW ?
8C06
             PCI_BIST_TEST
                                               Start exec dev's
BIST test
8C07
                                               Dev's BIST test
             PCI_BIST_ERR
             PCI_ALLOC_ERR
                                               Resource allocation
8C08
error
8C09
             PCI_MEM_MANAGER_ERR
                                              Memory manager error
8C0A
             PCI_MEM_TYPE_ERR
                                               Dev wanted mem be-
low 1Mb
8C0B
             PCI_MAX_BUS_EXCEEDED
                                               > max allowed bus
depth
8C0C
             PCI_DEV_NOT_CONFIGURED
                                               Dev not configured
8C0D
             PDC_SYS_MAP_OVERFLOW
                                               PDC_SYS_MAP is full
(during PCI bus walk)
                                               SYS_PCI_MAP is full
RavenU+ LP intrupt
8C0E
             SYS_PCI_MAP_OVERFLOW
8C0F
             PCI_INT_KLUDGE_WARN
```

kludge for labproto BP Code Name Meaning DINO on GSC bus 1; 8C10 INIT\_PCI tests & PCI init begin 8C11 TEST\_PCI\_COMPLETE ed for DINO on GSC bus 1 DINO tests complet-8C12 INIT\_PCI\_COMPLETE for DINO on GSC bus 1 PCI init finished 8C13 PCI\_NOT\_FOUND JO's) found on GSC bus 1 No DINO's (or CU-PCI\_TEST\_ERR A DINO test failed 8C14 on GSC bus 1 8020 8C20 INIT\_PCI tests & PCI init begin CUJO on GSC bus 2; 8C21 TEST\_PCI\_COMPLETE
ed for CUJO on GSC bus 2
8C22 INIT\_PCI\_COMPLETE CUJO tests complet-PCI init finished for CUJO on GSC bus 2 8C23 PCI\_NOT\_FOUND NO's) found on GSC bus 2 No CUJO's (or DI-8C24 PCI\_TEST\_ERR on GSC bus 2 A CUJO test failed GECKOBOA\_REG Begin GeckoBOA reg-8xy0 ister tests GECKOBOA\_REG\_0100 Failures of Gecko-BOA register tests GECKOBOA\_REG\_0105 8xy2 GECKOBOA\_REG\_0110 GECKOBOA\_REG\_0115 8xy3 8xv4 HOT\_SWAP\_RETRY Hot Swap retry due 8xyA to spin up time 8xy5 GECKOBOA\_NIO Begin GeckoBOA DMA 8xv5 tests 8xy6 GECK BOA DMA tests GECKOBOA\_NIO\_0100 Failures of Gecko-GECKOBOA\_NIO\_0105 8xy8 GECKOBOA\_NIO\_0110 8xy7 GECKOBOA\_NIO\_0115 8xyA GECKOBOA\_NIO\_0125 8xy9 GECKOBOA\_NIO\_0120 8xyB Code NO\_SS\_CONS Stable Storage con-9000 sole not found 9001 NO\_CONS\_FOUND Alternate console(s) not found Code Name Meaning 800A NO\_BOOT\_SELECTION No bootable device found AOOF RETRIEVE\_PATH\_FAILED 880A NO\_BOOT\_NO\_CONS No console, unable to boot A0BD IODC\_DEV\_NOT\_READY ENTRY\_INIT returned -8, device not ready AOFF UNKNOWN\_LAUNCH\_FLT A5OF INIT\_PRI\_PATH\_FAILED AOFF A50F

INIT\_OTHR\_PATH\_FAILED

CHASSIS\_GSC\_SLOT\_TEST

CHASSIS\_GSC\_SLOT\_ERROR

Name

proper GSC slot offsets
COFF CHASSIS\_GSC\_SLOT\_INIT

proper values

A70F

Code

COFF

COFF

sets to

Meaning

TEST: Check for

FLT: Unable to

INIT: Program off-

```
cause PDH poweron reset
C10x
lection
           MONARCH_SELECTION
                                           end of Monarch se-
C200
           RAM_CONFIG
                                           Starting memory con-
figuration C201
           BEG_DESTR_MEM_INIT
                                           Starting detructive
memory
           BEG_NONDESTR_MEM_INIT
                                           Starting non-de-
C202
structive
           memory test
RAM_CONFIG_FP
C20F
                                           RAM config forward
progress
C210
          indicator
           MEM_RESET_HARD
           PHYSICAL_CONFIG
BANK_SIZING
C220
C230
C240
           CONFIG_FROM_EEPROM
C250
C252
           INTRLV_CONFIG
TEST_DUAL_ISSUE
C260
            INTRLV_RAM_TEST
C261
C263
           TEST_1ST_PAGES
TEST_WRITE
C264
           TEST_READ_WRITE
C265
C270
           TEST_READ
UPDATING_CONFIG
C280
           CONFIG_TO_EEPROM
C2A0
C2B0
           FLAT_CONFIG
FLAT_RAM_TEST
C2C1
           MEM_RESET_SOFT
           NON_DEST_RAM_TEST
CHASSIS_MEM_LOGICAL_BANK
C2C2
C2Dw
                                           sizing logical bank
'w' of RAM
C2E0
           MEM_STUFF_DONE
MONARCH_TEST
C300
                                           Monarch is execut-
ing extended s
           MONARCH_SLAVE_CHECK
C30C
                                           Monarch is checking
slave state
C3AA
           MONARCH_SLAVE_TEST
                                           Internal test of fi-
nal slave state
C3EE
           MONARCH_SLAVE_TEST_END
                                           End of internal
slave
           LATE_MONARCH_TEST
C3FF
                                           Monarch has fin-
ished
       extended selftests
                                           Retrieving the SS
C400
           GET_SS_CONS
console path
C40A
           GET_SPECIAL_CONS
                                           Retrieving special
        path
INIT_SS_CONS
console
C440
                                           Initializing the SS
console
           INIT_SPECIAL_CONS
                                           Initializing the
C44A
special console path
                                           Initialize Close
Console
C4CD
                                           Close Console not
           NO CCP
found
C4CE
           CCP_DISABLED
                                           close console dis-
abled
C4CF
           CCP_FOUND
                                           Found the Close Con-
sole
C500
           GET_PRI_PATH
                                           Retrieving the pri-
mary
C540
           path
INIT_PRI_PATH
                                           Initializing the
primary boot path
C550
           TEST_PRI_PATH
                                           Execute ENTRY_TEST
for primary boot path
C580 LOAD_IPL_PRI_PATH
                                           Loading IPL from
the primary boot path C5F0 PRI_IPL_FAULT
                                           An error occurred
reading IPL
           BAD_IPL_ADDR_PRI
                                           LIF address 0 or is
C5F1
```

| . 0 1          |                                                                            |                                       |
|----------------|----------------------------------------------------------------------------|---------------------------------------|
| not 2K by      | te aligned<br>BAD_LIF_MAGIC_PRI                                            | LIF file not                          |
| present c      | n media                                                                    | BII IIIC IICC                         |
| C5F3           | BAD_IPL_SIZE_PRI                                                           | LIF file 0; not                       |
| n*2K byte      | s; or >256K bytes<br>BAD_IPL_ENTRY_PRI<br>med or >= size                   | LIF file entry not                    |
| word alig      | med or >= size                                                             | -                                     |
| C5F8           | BAD_IPL_CHKSUM_PRI                                                         | The arithmetic sum                    |
|                | ords in IPL <> 0<br>LAUNCH_IPL_PRI                                         | Branching to IPL                      |
| from prim      | arv boot device                                                            |                                       |
| C600           | GET_DEFAULT_CONS                                                           | Retrieving default                    |
| console p      | GET GRAPHICS CONS                                                          |                                       |
| C602           | GET_KEYBOARD_CONS                                                          |                                       |
| C605           | GET_GRAPHICS_CONS<br>GET_KEYBOARD_CONS<br>GET_AP_CONS<br>INIT_DEFAULT_CONS | NIO access port<br>Initialize default |
| console p      | INII_DEFAULI_CONS<br>path                                                  | inicialize delault                    |
| C641           | INIT_GRAPHICS_CONS<br>INIT_KEYBOARD_CONS                                   |                                       |
| C642           | INIT_KEYBOARD_CONS<br>HIL) keyboard                                        | Beginning IODC for                    |
| C645           | INIT AP CONS                                                               | NIO access port                       |
| C64F           | INIT_AP_CONS<br>RESET_MONITOR_TYPE                                         | Retrying bad moni-                    |
| tor type;      | default to "1"<br>INIT_MONITOR_FA                                          | Initialize GSC or                     |
| PCI graph      | ics at HPA FA                                                              | INICIALIZE GSC OF                     |
| C652           | INIT_MONITOR_F8                                                            | Initialize GSC or                     |
|                | ics at HPA F8<br>INIT MONITOR F6                                           | Initialize GSC or                     |
|                | ics at HPA F6                                                              | INICIALIZE GSC OI                     |
| C654           | INIT_MONITOR_F4                                                            | Initialize GSC or                     |
| PCI graph      | ics at HPA F4                                                              |                                       |
| C740           | GET_MFG_DFLTS<br>INIT_OTHR_PATH                                            | Initializing a non-                   |
| primary b      | oot path                                                                   |                                       |
|                | TEST_OTHR_PATH nate boot path                                              | Execute ENTRY_TEST                    |
| C770           | INIT_MANUF_DFLTS<br>LOAD_IPL_OTHR_PATH                                     |                                       |
| C780           | LOAD_IPL_OTHR_PATH                                                         | Loading IPL from                      |
|                | ry boot path<br>OTHR_IPL_FAULT_                                            | An error occurred                     |
| reading I      | PL                                                                         |                                       |
| C7F1           | BAD_IPL_ADDR_OTHR                                                          | LIF address 0 or                      |
|                | BAD_LIF_MAGIC_OTHR                                                         | LIF file not                          |
| present o      | n media                                                                    |                                       |
| C7F3           | BAD_IPL_SIZE_OTHR<br>s; or >256K bytes                                     | LIF file 0; not                       |
|                |                                                                            | LIF file entry not                    |
|                | med or >= size                                                             | O E + b                               |
| IPL <> 0       | BAD_IPL_CHKSUM_OTHR                                                        | Sum of the words in                   |
| C7FF           | LAUNCH_IPL_OTHR<br>ernate boot device                                      | Branching to IPL                      |
| from alte      | rnate boot device<br>TOC_INITIATED                                         | TOC handling initi-                   |
| ated           |                                                                            | TOC HANGING THICL-                    |
| CB01           | NO_OS_TOC                                                                  | No OS_TOC vector                      |
| CB02<br>tor    | NO_OS_TOC<br>BAD_OS_TOC_ADDRESS                                            | Invalid OS_TOC vec-                   |
|                |                                                                            | Invalid OS_TOC code                   |
| CB04           | BAD_OS_TOC_LEN                                                             | Invalid OS_TOC code                   |
| rength<br>CB05 | BAD_OS_TOC_CODE BAD_OS_TOC_LEN BAD_OS_TOC_CHECKSUM                         | Invalid checksum                      |
| for OS_TC      | C code                                                                     |                                       |
| CB09           | TOC_SEED_IVA                                                               | Seed Error TOC en-                    |
| tered<br>CBOA  | PREV_TOC                                                                   | Previous TOC PIM                      |
| logged         | _                                                                          |                                       |
|                |                                                                            |                                       |

```
СВОВ
           BR_TO_OS_TOC
                                          Branching to OS_TOC
handler
CBOC
           OS_TOC_FAILED
                                          Branch to OS_TOC
failed
           LPMC INITIATED
CB10
                                          LPMC handling initi-
ated
CB15
           ULPMC
                                          Runway LPMC error
           LPMC_SEED_IVA
CB19
                                          Seed Error LPMC en-
tered
           BR_TO_OS_LPMC
                                          Branching to
CB1B
OS LPMC handler
CB1F
           OS_LPMC_FAILED
                                          Branch to OS_LPMC
returned
           HPMC_ENCOUNTERED LPMC_ENCOUNTERED
CB71
CB72
CB73
           TOC_ENCOUNTERED
                                          PDC SEED ERROR iva
CB99
           SEED_IVA_HANDLER
table HPMC hndlr entered
           HPMC_OVERWRITE
HPMC_INITIATED
                                         HPMC PIM overwritten HPMC handling initi-
CB9A
CBF0
ated
CBF1
PDC IVA
           NO_OS_HPMC_IN_IVA
                                          OS did not replace
CBF2
           BAD_OS_HPMC_LEN
                                          Invalid length for
OS_HPMC code
           BAD_OS_HPMC_ADDR
                                          Invalid address for
CBF3
OS_HPMC
CBF4
           BAD_OS_HPMC_CHECKSUM
                                          Invalid checksum
for OS_HPMC code
           OS_VECTOR_0
PDC_IO_INITIATED
PDC_IO_EXITED
CBF5
                                          IVA + 32 = 0
                                          PDC_IO Proc entered
PDC IO Proc complet-
CBF7
CBF8
ed
CBF9
           BC_NOT_CONFIGURED
                                          PDC IO found BC in
unconfigured state
CBFA
           PREV_HPMC
                                          Previous HPMC PIM
logged
CBFB
           BR_TO_OS_HPMC
                                          Branching to the OS
CBFB DATE OF THE CBFC BR_TO_OS_HPMC_FAILED
                                          Failed branc to the
OS HPMC
         handler
           UNKNOWN_CHECK
                                          Check for no known
CBFD
reason
CBFE
           HPMC_DURING_TOC
                                          HPMC interrupted a
TOC
CBFF
           MULTIPLE_HPMCS
                                          Nested HPMC occurred
Code
                                                    Meaning
           OS_RENDEZVOUS CC1x
CPU_RENDEZVOUS CC3x
                                       EARLY_CPU_RENDEZVOUS
CC0x
CC2x
                                        CACHE_CPU_RENDEZVOUS
CC4x
           MEM_CPU_RENDEZVOUS CCFx
                                            SLAVE_BIG_ERROR
Code
                Name
                                                    Meaning
CD00
           INITIALIZE_IO
                                          Beginning Runway
bus walk
CD08
                                          Init IOA0 (GSC bus
           IOA0 INIT
  half of UTurn IO chip
                                          Init IOA1 (GSC bus
CD0A
           IOA1_INIT
2) half of UTurn IO chip
CD0F
           IO_MEM_RESET
                                          Resetting Tower MMC
chip
For the following section of chassis codes:
The "1" (in codes of the form CDlx) refers to
GSC bus 1 (IOA0).
            TEST: Looking for hardware on GSC bus
            INIT: Found the hardware being looked for
            WARN: Not able to use the hardware even
though it is found
```

```
Code
                 Name
                                                         Meaning
                                             Dino GSC to PCI bus
CD10 BUS1_DINO bridge on GSC bus 1
CD11
            BUS1_SLOT1
                                              Bluefish (or ATM or
??) card in GSC slot 1
CD12 BUS1_SLOT2
                                              Bluefish (or ATM or
??) card in GSC slot 2
CD13 BUS1_ZALON terface (Raven U only)
                                              Builtin FWSCSI in-
CD14 BUS1_OFFSET4 ed at GSC offset 4)
CD15 BUS1_OFFSET5
                                              (No hardware expect-
                                              (No hardware expect-
ed at GSC offset 5)
CD16 BUILTIN_GRAPHICS
                                             Graffiti graphics
on GSC bus 1
CD1A F4_GRAPHICS
slot 2, HPA 0xF4000000
                                             GSC graphics in
CD1B
            F6_GRAPHICS
                                             GSC head 2 in slot
2, HPA 0xF6000000
CD1C F8_GRAPHICS
                                             GSC head 2 in slot
1,
CD1D
     HPA 0xF8000000
CD1D FA_GRAPHICS
slot 1, HPA 0xFA000000
                                              GSC graphics in
CD1E
            WAX
                                              (Expected in EISA-
capable system only)
CD1F LASI
TEST: Looking for hardware on GSC bus INIT: Found the hardware being looked for
             WARN: Not able to use the hardware even
though it is found
Code
                Name
                                                         Meaning
            BUS2_CUJO
CD20
                                             Cujo GSC to PCI bus
bridge on GSC bus 2
CD21 BUS2_OFFSET1
                                              (No hardware expect-
ed at GSC offset 1)
CD22 BUS2_SLOT3_RU card in RavenU GSC slot 3 CD23 BUS2_SLOT4
                                             Bluefish (or ??)
                                              Bluefish (or ATM or
??) card in GSC slot 4
CD24 BUS2_SLOT3_RU+
                                              Bluefish (or ??)
card in RavenU+ GSC slot 3
CD25 BUS2_OFFSET5 ed at GSC offset 5)
                                              (No hardware expect-
CD2A
            F4_GRAPHICS
                                             GSC head 2 in slot
     HPA 0xF4000000
4 .
CD2B
            F6_GRAPHICS
                                             GSC graphics in
slot 4, HPA 0xF6000000
CD2C F8_GRAPHICS
slot 3, HPA 0xF8000000
                                             GSC graphics in
CD2D
           FA_GRAPHICS
                                              GSC head 2 in slot
3, HPA 0xFA000000
           Name
INIT_EISA_COMPLETE
                                                         Meaning
                                              (Expected in EISA-
CDE0
capable system only)
CDE1 EISA_SLOT_INIT
                                              (Expected in EISA-
capable system only)
CDEA INIT_EISA
                                              (Expected in EISA-
capable system only)
CDEB EISA_CHECKING_FOR_CARDS
                                              (Expected in EISA-
capable system only)
            EISA_NO_CFG_DATA
                                              (Expected in EISA-
capable system only)
CDED EISA_CFGID_NE_CARDID
                                              (Expected in EISA-
capable system only)
```

#### Troubleshooting

#### **Selftest Failures**

```
EISA_CARD_INIT_ERROR
                                                      (Expected in EISA-
capable system only)
CDEF NO_EISA_FOUND
                                                      (Expected in EISA-
capable system only)
              INIT_SYSTEM_MAP_TABLE
CDFF
                                                     Building the system
map table
CHRONOLOGICAL EXAMPLE
C240+
Firmware Version 4.3
Manufacturing Mode
Single-ended FWSCSI/No-Graffiti I/O Board
EISA/550W Backplane Board
Fastboot OFF
1 pair of DIMMs
Not the first time it was booted with this memory config-
uration
INIT 10FC
              CHASSIS_FIND_CPUS
INIT C100
TEST 3000
                CHASSIS_MONARCH_SELECTED
               CHASSIS_MONARCH_SELEC
CHASSIS_ROM_XSUM_TEST
CHASSIS_ROM_XSUM_TEST
INIT 3000
               CHASSIS_PDH_CNTRL_TEST
CHASSIS_PDH_CNTRL_TEST
CHASSIS_INIT_CCP
TEST 3001
INIT 3001
INIT C4CC
INIT C4CF
               CHASSIS_CCP_FOUND
CHASSIS NO CCP
INIT C4CD
               CHASSIS_SCR_SELFTEST
CHASSIS_TEST_CPU_CLOCKS
CHASSIS_TEST_CPU_CLOCKS
INIT 3002
TEST 30BC
INIT 30BC
               CHASSIS_GSC_SLOT_TEST
CHASSIS_MONARCH_SLAVE_CHECK
TEST COFF
TNTT C30C
                CHASSIS_RWAY_CPU_ARB
INIT 10CA
INIT C300
TEST 1030
                CHASSIS_MONARCH_TEST
                CHASSIS STARTING EST
                CHASSIS_CPU_BASIC
TEST
       1020
TEST 1021
TEST 1022
               CHASSIS_CPU_ALU
CHASSIS_CPU_BR
TEST 1023
                CHASSIS_CPU_ARITH_COND
TEST 1024
TEST 1025
               CHASSIS_CPU_BIT_OPS
CHASSIS_CPU_CR
                CHASSIS_CPU_EXT_INT
TEST 1026
TEST 1027
TEST 1028
               CHASSIS_CPU_ITIMER
CHASSIS_CPU_MULTI_MEDIA
TEST 1029
                CHASSIS_CPU_SHADOW
TEST 102A
TEST 102B
               CHASSIS_CPU_DRS
CHASSIS_CPU_RDRS
TEST 102C
                CHASSIS_CPU_BYPASS
TEST 2010
               CHASSIS_ICACHE_ALINE
CHASSIS_ICACHE_ALINE
TEST 201F
                                                                     good
starting from end of cache
TEST 2014 CHASSIS_ICACHE_ALINE
tiple of 0x40000 addr
                                                                     Next mul-
TEST 2010 CHASSIS_ICACHE_ALINE tiple of 0x40000 addr
TEST 2020 CHASSIS_ICACHE_RAM
TEST 2021 CHASSIS_ICACHE_RAM
                                                                     Next mul-
                                                                     Test
first lines done
TEST 2022 CHASSIS_ICACHE_RAM
                                                                     Load
first lines done
TEST 2023 CHASSIS_ICACHE_RAM
rest of cache done
                                                                     Test
TEST 2023 CHASSIS_ICACHE_RAM
                                                                     Test
rest of cache done
TEST 2030
               CHASSIS_CACHE_ITAG
               CHASSIS_CACHE_IERR
CHASSIS_DCACHE_ALINE
TEST 2040
TEST 2060
TEST 2070
                CHASSIS_DCACHE_RAM
```

```
TEST 2071 CHASSIS_DCACHE_RAM
TEST_NORMAL_PATTERNS_EVEN
TEST 2072 CHASSIS_DCACHE_RAM
TEST_INVERSE_PATTERNS_EVEN
TEST 2073 CHASSIS_DCACHE_RAM
TEST_NORMAL_PATTERNS_ODD
TEST 2074 CHASSIS_DCACHE_RAM
TEST_INVERSE_PATTERNS_ODD
TEST 2080 CHASSIS_CACHE_I
                CHASSIS_CACHE_DTAG
TEST 10B1
                CHASSIS_TLB_RAM
                CHASSIS_CPU_INIT
CHASSIS_EXITING_EST
TNTT 103C
TEST 103E
INIT C30C
                CHASSIS_MONARCH_SLAVE_CHECK
TNTT 10CA
                CHASSIS_RWAY CPU ARB
INIT C30C
                CHASSIS_MONARCH_SLAVE_CHECK
INIT 10CA
INIT CD00
                CHASSIS_RWAY_CPU_ARB
                CHASSIS_IOA_TEST
CHASSIS_IOA0_INIT
INIT CD08
TEST CD10
INIT CD10
                CHASSIS_BUS1_DINO
                CHASSIS_BUS1_DINO
TEST CD11
                CHASSIS_BUS1_SLOT1
TEST CD12
TEST CD13
                CHASSIS_BUS1_SLOT2
CHASSIS_IOA0_ZALON
                CHASSIS_IOAU_ZALON
CHASSIS_BUS1_OFFSET4
CHASSIS_BUS1_OFFSET5
CHASSIS_LASI
CHASSIS_LASI
TEST CD14
TEST CD15
TEST CD1F
INIT CD1F
                CHASSIS_WAX
CHASSIS_WAX
CHASSIS_F4_GRAPHICS
TEST CD1E
INIT CD1E
TEST CD1A
TEST CD1B
                CHASSIS_F6_GRAPHICS
CHASSIS_F8_GRAPHICS
TEST CD1C
                CHASSIS_FA_GRAPHICS
CHASSIS_BUS2_OFFSET0
CHASSIS_BUS2_OFFSET0
TEST CD1D
TEST CD20
INIT CD20
                CHASSIS_BUS2_OFFSET1
CHASSIS_BUS2_SLOT3
CHASSIS_BUS2_SLOT4
TEST CD21
TEST CD22
TEST CD23
                CHASSIS_BUS2_OFFSET4
CHASSIS_BUS2_OFFSET5
CHASSIS_F4_GRAPHICS
TEST CD24
TEST CD25
TEST CD2A
                CHASSIS_F6_GRAPHICS
CHASSIS_F6_GRAPHICS
CHASSIS_F8_GRAPHICS
TEST CD2B
INIT CD2B
TEST CD2C
TEST CD2D
                CHASSIS_FA_GRAPHICS
CHASSIS_BUILTIN_GRAPHICS
TEST CD16
INIT CDFF
                CHASSIS_INITIALIZE_SYS_MAP
TEST C210
                CHASSIS_MEM_RESET_HARD
                CHASSIS_PHYSICAL_CONFIG
TEST C220
TEST C230
TEST C2D3
                CHASSIS_BANK_SIZING
                                                                       RAM logi-
                CHASSIS BANK SIZING
cal bank 3
TEST C2D7
cal bank 7
                CHASSIS_BANK_SIZING
                                                                       RAM logi-
TEST C240
TEST C260
TEST C261
                CHASSIS_CONFIG_FROM_EEPROM
                CHASSIS_INTRLV_RAM_TEST
CHASSIS_TEST_1ST_PAGES
TEST C263
TEST C264
TEST C265
                CHASSIS_TEST_WRITE
CHASSIS_TEST_READ_WRITE
CHASSIS_TEST_READ
TEST C2E0
                CHASSIS_MEM_STUFF_DONE
INIT C30C
INIT 10CA
                CHASSIS_MONARCH_SLAVE_CHECK
CHASSIS_RWAY_CPU_ARB
TEST 4000
                CHASSIS_STARTING_LST
TEST 4020
TEST 4021
                CHASSIS_LST_EST
CHASSIS_LST_BASIC
TEST 4021
                CHASSIS_LST_BASIC
TEST 4022
                CHASSIS_LST_ALU
```

### Troubleshooting

#### **Selftest Failures**

```
CHASSIS_LST_ALU
                    CHASSIS_LST_BR
CHASSIS_LST_BR
CHASSIS_LST_ARITH_COND
TEST 4023
TEST 4023
TEST 4024
                    CHASSIS_LST_ARITH_COND
CHASSIS_LST_BIT_OPS
CHASSIS_LST_BIT_OPS
TEST 4024
TEST 4025
TEST 4025
                    CHASSIS_LST_GR
CHASSIS_LST_CR
CHASSIS_LST_CR
CHASSIS_LST_MULTI_MEDIA
CHASSIS_LST_HULTI_MEDIA
CHASSIS_LST_SHADOW
TEST 4026
TEST 4026
TEST 4029
TEST
         4029
TEST 402A
TEST 402A
                    CHASSIS_LST_SHADOW
                    CHASSIS_LST_BYPASS
CHASSIS_LST_BYPASS
         402D
TEST
TEST 402D
                    CHASSIS_CACHE_BYTE
CHASSIS_CACHE_FLUSH
CHASSIS_ICACHE_MISS
TEST 4030
TEST
         4040
TEST 4050
TEST 4060
TEST 2090
                    CHASSIS_DCACHE_MISS
CHASSIS_CACHE_DERR
TEST 2050
                    CHASSIS_DCACHE_STORE_QUEUE
TEST 10B2
TEST 10A0
                    CHASSIS_TLB_TRANS
CHASSIS_COPROC_TESTS
CHASSIS_COPROC_REG
TEST 10A1
TEST 10A2
TEST 10A3
                    CHASSIS_COPROC_INSTR
CHASSIS_COPROC_TRAPS
                    CHASSIS_COPROC_MISC
CHASSIS_COPROC_BYPASS
CHASSIS_CPU_INIT
TEST 10A4
TEST 10A5
INIT 103C
TEST 400E
                    CHASSIS_EXITING_LST
                    CHASSIS_INIT_EISA
CHASSIS_INIT_EISA_COMPLETE
INIT CDEA
INIT CDE0
                    CHASSIS_MONARCH_SLAVE_CHECK
CHASSIS_RWAY_CPU_ARB
CHASSIS_LATE_MONARCH_TEST
INIT C30C
INIT 10CA
INIT C3FF
                    CHASSIS_MONARCH_SLAVE_CHECK
CHASSIS_RWAY_CPU_ARB
CHASSIS_INIT_PCI
INIT C30C
INIT 10CA
INIT 8C20
                    CHASSIS_TEST_PCI_COMPLETE
CHASSIS_INIT_PCI_COMPLETE
CHASSIS_INIT_PCI
INIT 8C21
INIT 8C22
INIT 8C10
                    CHASSIS_TRIT_PCI_COMPLETE
CHASSIS_INIT_PCI_COMPLETE
CHASSIS_CHECK_MODEL_STRING
INIT 8C11
INIT 8C12
TEST 301B
                    CHASSIS_TEST_SW_ID
CHASSIS_INIT_MONITOR_F6
TEST 301C
INIT C653
```

### **Running System Verification Tests**

HP-UX uses an online diagnostics product called the Support Tools Manager that allows system operation verification.

Three interfaces are available with the Support Tools Manager: a command line interface (accessed through the **cstm** command), a menu-driven interface (accessed through the **mstm** command), and the graphical user interface (accessed through the **xstm** command).

For more information on these user interfaces, see the online man pages by entering the following at a command line prompt:

man cstm

man mstm

man xstm

To access the Support Tools Manager, perform the following steps:

5 In a terminal window, type the following at the # prompt to invoke the command line interface:

#### cstm

The following message appears:

```
Support Tool Manager Vewrsion n.nn.nn

Type 'help for a list of available commands.

CSTM>
```

### Troubleshooting **Running System Verification Tests**

**6** To verify the system operation, type the following at the CSTM> prompt:

#### verify all

Messages similar to the following appear:

```
Verification has started on device (CPU). Verification has started on device (FPU). CSTM>Verification of (FPU) has completed. CSTM>Verification of (CPU) has completed.
```

7 When you see the >> prompt, enter **r.** The following messages and graphics test window appear:

```
Verification of (2/0/1.0.0) has completed. Result status - (Success) Verification of (2/0/1.5.0) has completed. Result status - (Success) Verification of (2/0/1.6.0) has completed. Result status - (Success) Verification of (CPU) has completed. Result status - (Success) Verification of (FPU) has completed. Result status - (Success) Verification of (2/0/2) has completed. Result status - (Success) Verification of (0/0/0) has completed. Result status - (Success)
```

- 8 Press **ENTER** to return to the CSTM> prompt after all test results are reported.
- **9** To exit the Support Tools Manager, enter the following:

#### exit

If any tests failed, run Self Test and ISL diagnostics to isolate the problem.

### **Running ODE-Based Diagnostics**

The Offline Diagnostic Environment (ODE) consists of diagnostic modules for testing and verifying system operation. ODE provides all the necessary functions for the user to load specified tests and interact with those tests.

ODE is an ISL utility. To boot ODE:

- 1 Invoke the ISL environment from the system disk.
- 2 Type **ode** after the ISL> prompt to invoke ODE from the LIF directory on the system disk. The prompt changes to ODE>.

Not all of the test modules are available on all systems. To see what test modules are available to run on this system, type **ls** at the ODE> prompt. The available modules include the following:

- lasidiag- tests and verifies the core-I/O functionality within the LASI chip. The diagnostics test the SCSI interface, LAN interface logic, parallel interface, audio, RS-232, PS/2 keyboard and mouse interface, real time clock, and the PC floppy interface and drive.
- **memtest** tests and verifies the memory arrays. If an error is detected, the diagnostic reports the memory card and its slot number that needs replacement. Memtest also provides a map of the memory configuration so that the user can identify the type of memory and its slot location.
- **update** updates the system's Processor Dependent Code (PDC) firmware on the FEPROM.

## Troubleshooting **Running ODE-Based Diagnostics**

• mapper - identifies the configuration of HPPA systems. It displays path, identification, and revision information of I/O components, configuration of memory controllers, processors, co-processors, cache, and TLB, as well as processor board component revisions and values of various HPPA system identifiers, revisions, and capabilities.

For further information on the various ODE commands and a complete listing of the command set, type **help** at the ODE> prompt or at the prompt of one of the test modules.

### Troubleshooting the SCSI I/O Board

The following flowcharts guide you through trouble-shooting the ultra, wide, single-ended SCSI core I/O board and the fast, wide, differential SCSI core I/O board.

## Troubleshooting Troubleshooting the SCSI I/O Board

#### A4125-66521 UWSE Core I/O Board

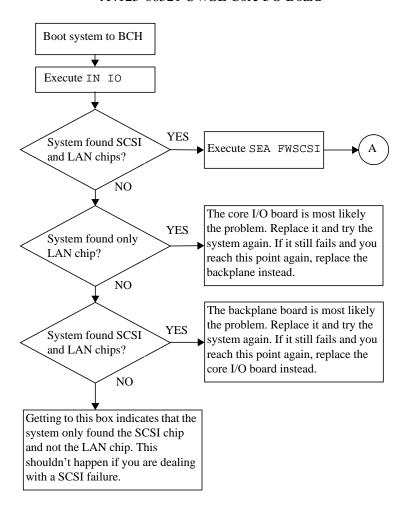

#### A4125-66521 UWSE Core I/O Board

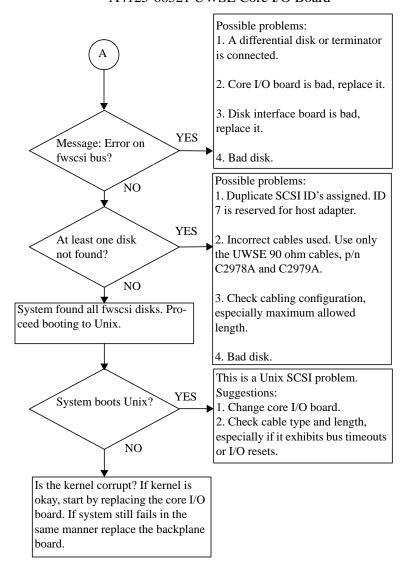

## Troubleshooting Troubleshooting the SCSI I/O Board

#### A4125-66522 FWD Core I/O Board

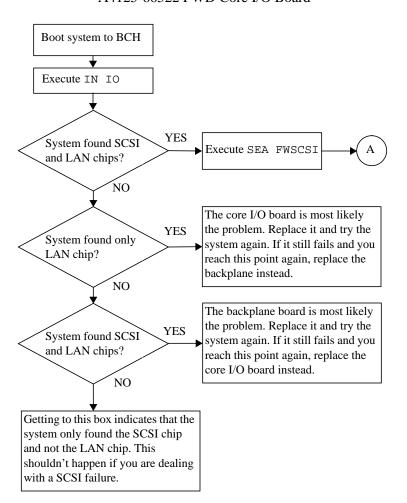

#### A4125-66522 FWD Core I/O Board

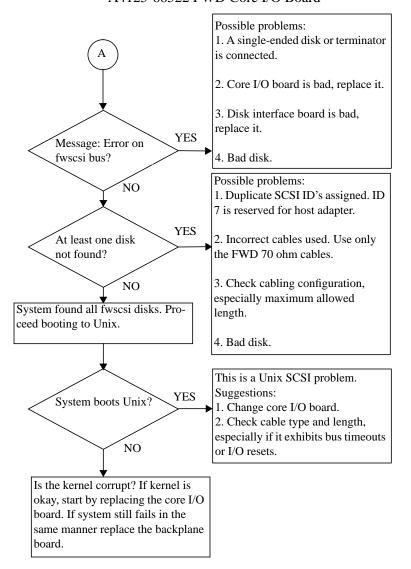

Troubleshooting the SCSI I/O Board

Field Replaceable Units

#### Field Replaceable Units

This chapter lists the C Class Field Replaceable Units (FRUs) and provides procedures and illustrations showing their removal and replacement.

Use the following tools to remove or replace FRUs:

- Light-duty flat blade screwdriver with 150-mm (6-in.) blade
- ESD equipment (see the "ESD Precautions" section in the Preface for detailed information)

#### WARNING

To avoid electrical shock, you must power off the system and unplug the power cord from the wall outlet, before performing each of the procedures in this chapter.

#### **NOTICES:**

There is no need to manually shutdown the HP-UX operating system on the workstation before switching it off. When the power switch is turned off, the workstation automatically shuts down the operating system before terminating the power.

To maintain FCC/EMI compliance, verify that all covers, bezels, and modules are replaced and that all screws are properly seated.

Failing to push the main tray all the way in and tighten the four screws on the back may prevent the system from powering up.

# **Exchange and Nonexchange Part Numbers**

In this chapter we refer to exchange and nonexchange part numbers.

You must return FRUs with exchange part numbers in exchange for a replacement FRU. Do not return FRUs with nonexchange part numbers. You may discard them.

Figure 25 shows the major components of the system unit.

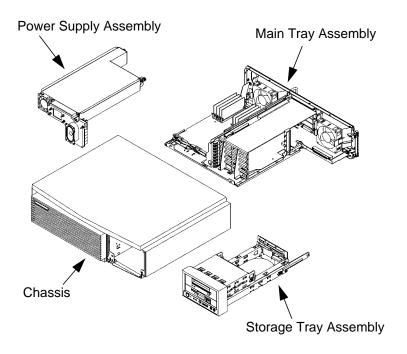

Figure 25 C Class Major Components

Figure 26 shows the Main Tray FRUs for the C Class workstations. The numbers correspond to item numbers in Table 14 and Table 15.

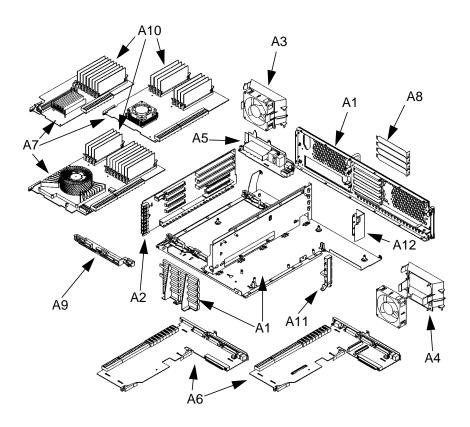

Figure 26 Main Tray FRUs

Figure 27 shows the Storage Tray FRUs for the C Class workstations. The numbers correspond to item numbers in Table 14 and Table 15.

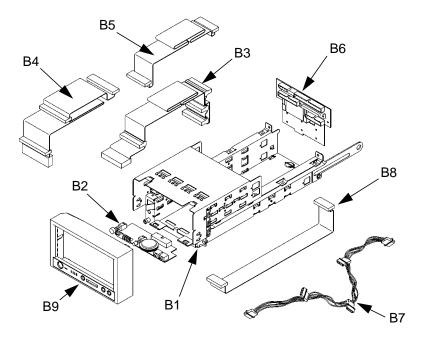

Figure 27 Storage Tray FRUs

Figure 28 shows the Power Supply FRUs for the C Class workstations. The numbers correspond to item numbers in Table 14 and Table 15.

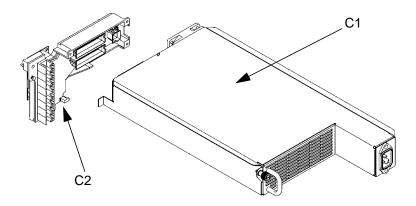

Figure 28 Power Supply FRUs

Table 14 lists the exchange parts, and Table 15 lists the nonexchange parts in the C Class workstations.

Table 14 Exchange Parts FRU List

| Figure<br>Number | Part Number                | Description                                             |
|------------------|----------------------------|---------------------------------------------------------|
| A6               | A4200-66521<br>A4200-69022 | I/O Board (C100, C110)<br>I/O Board (C160L, C160, C180) |
|                  | A4125-69021                | I/O Board (C200, C240, C360)                            |
| A7               | A4200-66510                | 100 MHz CPU Assy - C100                                 |
|                  | A4200-66512                | 120 MHz CPU Assy - C110                                 |
|                  | A4200-69014                | 160 MHz CPU Assy - C160L                                |
|                  | A4200-69017                | 160 MHz CPU Assy - C160                                 |
|                  | A4200-69018                | 180 MHz CPU Assy - C180                                 |
|                  | A4125-69010                | 200 MHz CPU Assy - C200                                 |
|                  | A4125-69012                | 236 MHz CPU Assy - C240                                 |
|                  | A4125-69016                | 367 MHz CPU Assy - C360                                 |
| Not Shown        | A2084-69016                | 2-GB FWD Disk Drive                                     |
| Not Shown        | A1658-69010                | 2-GB 7200 rpm FWD Disk Drive                            |
| Not Shown        | A4081-69003                | 4-GB FWD Disk Drive                                     |
| Not Shown        | A1658-69011                | 4-GB 7200 rpm FWD Disk Drive                            |
| Not Shown        | A1658-69020                | 2-GB Ultra Wide SE disk                                 |
| Not Shown        | A1658-69021                | 4-GB Ultra Wide SE disk                                 |
| Not Shown        | A1658-69022                | 9-GB Ultra Wide SE disk                                 |
| Not Shown        | A4218-69016                | 9-GB 7200 rpm FWD Disk Drive                            |
| Not Shown        | A4200-69063                | DDS Tape Drive                                          |
|                  | C1539-69201                | DDS2 Tape Drive                                         |
|                  | C1537-69201                | DDS3 Tape Drive                                         |
| A10              | A2579-69001                | 16 MB Memory DIMM                                       |
|                  | A1236-69001                | 32 MB Memory DIM                                        |
|                  | A2580-69001                | 64 MB Memory DIMM                                       |
|                  | A3828-69001                | 32 MB EDO DIMM                                          |
|                  | A3829-69001                | 64 MB EDO DIMM                                          |
|                  | A3830-69001                | 128 MB EDO DIMM                                         |
|                  |                            | 256 MB EDO DIMM                                         |
| C1               | A4200-69005                | 385W Pwr Sply w/Dist PCA/spk                            |
|                  | A4125-69001                | 550W Pwr Sply w/Dist                                    |

Table 15 Nonexchange Parts FRU List

| Figure<br>Number | Part Number                | Description                                                   |
|------------------|----------------------------|---------------------------------------------------------------|
|                  | A4200-62023<br>A4200-62059 | Chassis (C100/110)<br>Chassis (C160L/160/180/200/<br>240/360) |
| A1               | A4200-62021<br>A4190-00049 | Main Tray Assy<br>Main Tray Thumbscrew 6-35                   |
| A2               | A4200-66500<br>A4200-66501 | Backplane Board (C100/110)<br>PCI Backplane (C160L/160/180)   |
| A2               | A4125-66500                | 550W Backplane w/EISA                                         |
| A3               | A4200-62030                | Fan Assembly                                                  |
|                  | A4200-62023                | Disk Fan Cooling Kit                                          |
| A4               | A4200-40011                | Fan Diffuser                                                  |
| A1               | A4125-40002                | I/O Card Guide/ Fan Bracket                                   |
| A5               | A4200-66520                | I/O Extension Board                                           |
|                  | A4125-66520                | I/O Extension Board-100/10BT                                  |
| A11              | A4200-62046                | EISA Expansion Slot Cover                                     |
| A9               | A4200-40010<br>A4200-40036 | CPU Card Guide (C160L)<br>CPU Card Guide (C180)               |
| A11              | A4200-40065                | EISA Retainer Bracket                                         |
| A12              | A4200-00015                | EISA Bulkhead Retainer                                        |
| B1               | A4200-62060                | Storage Tray Sheetmetal                                       |
| B2               | A4200-66530                | Human Interface Board                                         |
| B2               | A4125-66530                | Ultra Wide SE Human I/F PCA                                   |

Table 15 Nonexchange Parts FRU List

| Figure<br>Number | Part Number                | Description                                                                   |
|------------------|----------------------------|-------------------------------------------------------------------------------|
| В3               | A4200-61603<br>A4125-63001 | FWD SCSI Cable<br>UWSE SCSI Cable                                             |
| B4               | A4200-61602                | NSE SCSI Cable                                                                |
| B5               | A4200-61604                | Floppy Cable                                                                  |
| В6               | A4200-60004<br>A4125-66531 | Disk Interconnect Board<br>UWSE Disk Interconnect                             |
| В7               | A4200-61605                | Disk Power Cable                                                              |
| B8               | A4200-61606                | Human Interface Cable                                                         |
| В9               | A4200-40004<br>A4200-40058 | Disk Tray Bezel (C100/110)<br>Disk Tray Bezel (C160L/160/180/<br>200/240/360) |
| C2               | A4200-66533                | Power Distribution Assy                                                       |
| Not Shown        | A4180-62021                | Speaker                                                                       |
| Not Shown        | A4200-40048<br>A4200-40015 | Storage Tray Filler - Large<br>C160L/160/180/200/240/360<br>C100/110          |
| Not Shown        | A4200-40047<br>A4200-40016 | Floppy Filler - Small<br>C160L/160/180/200/240/360<br>C100/110                |
| Not Shown        | A4200-40064<br>A4200-40018 | Tower Stand<br>C160L/160/180/200/240/360<br>C100/110                          |
| Not Shown        | A2263-40042                | Rubber Foot                                                                   |

Table 15 Nonexchange Parts FRU List

| Figure<br>Number | Part Number                | Description                                          |
|------------------|----------------------------|------------------------------------------------------|
| Not Shown        | A4200-84001                | Model Number Plate C100                              |
|                  | A4200-84019                | Model Number Plate C110                              |
|                  | A4200-84025                | Model Number Plate C160L                             |
|                  | A4200-84023                | Model Number Plate C160                              |
|                  | A4200-84028                | Model Number Plate C180XP                            |
|                  | A4200-84024                | Model Number Plate C180                              |
|                  | A4125-84005                | Model Number Plate C200                              |
|                  | A4125-840xx                | Model Number Plate C240                              |
|                  | A4125-84022                | Model Number Plate C360                              |
| Not Shown        | A4200-62914                | Pkg, Disk Skis (8)                                   |
| Not Shown        | 1420-0314                  | Battery                                              |
| Not Shown        | A4325-60001                | CD-ROM Drive                                         |
|                  | A3146-60001                | 4X CD-ROM Drive                                      |
|                  | A1658-60018                | 12X CD-ROM-Dove Gray                                 |
|                  | A1658-60019                | 12X CD-ROM-Flint Gray                                |
|                  | A1658-60025                | 32X CD-ROM Drive                                     |
| Not Shown        | A4200-00060                | Disk EMI Plate                                       |
| Not Shown        | A4200-00092                | CD-ROM EMI Plate                                     |
| Not Shown        | A4200-00093                | Floppy EMI Plate                                     |
| Not Shown        | A4200-00094                | DDS EMI Plate                                        |
| Not Shown        | A4200-61607                | CD Audio Cable                                       |
| Not Shown        | A4200-40062                | Power Distribution Bracket                           |
| Not Shown        | A4200-62054                | Floppy Bezel                                         |
| Not Shown        | A1658-62070<br>A1658-62024 | SE Wide SCSI Terminator<br>Wide Diff SCSI Terminator |

### FRU Removal and Replacement

The procedures in this section describe how to remove system unit FRUs. Observe any notices and prerequisites for removing a FRU. Replacement is the reverse of removal, unless noted.

1 Power off the system, the monitor, and any peripheral devices.

#### **NOTICE:**

There is no need to manually shut down the HP-UX operating system on the workstation before powering it off with the softpower switch. When the power switch is turned off, the workstation automatically shuts down the operating system before terminating the power.

### **CAUTION:**

Unplugging the power cord while HP-UX is running can damage the system files.

- 2 Unplug the system unit power cord and the power cords of any peripheral devices from ac wall outlets.
- **3** Unplug the system unit power cord from the ac input connector.
- 4 Attach a static-grounding wrist strap to your wrist and a location on the system chassis that is bare metal. If you are using a disposable wrist strap, follow the instructions on the package.
- 5 If installed, remove the floor stand as shown in Figure 29.

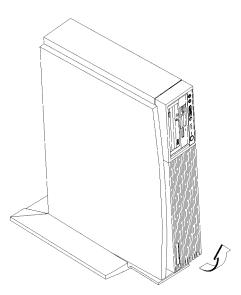

### Figure 29 Removing the Floor Stand

**6** Lay the workstation on a flat stable surface, such as a table top or floor.

#### **CAUTION:**

Follow normal ESD, anti-static precautions when handling the workstation or any of its components. Failure to do so can cause component degradation or failure.

# **Storage Tray Assembly**

Perform the following steps to remove the storage tray assembly from the system unit:

1 Remove the storage tray retaining screw, as shown in Figure 30.

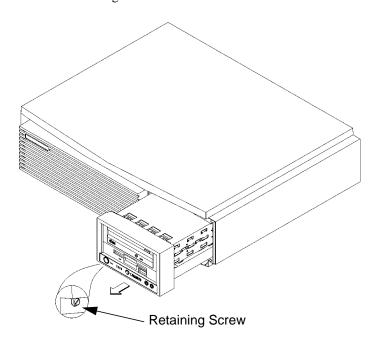

Figure 30 Removing the Storage Tray Assembly

- 2 If installed, remove any locking device from the security loop on the rear of the system unit.
- 3 Place your fingertips in the finger groove on the bottom of the storage tray bezel and pull straight, as shown in Figure 30.
- 4 Slide the storage tray completely out of the system unit.

## **Disk Interconnect Board**

Before removing the disk interconnect board, remove the Storage Tray Assembly from the system unit.

Perform the following steps to remove the disk interconnect board from the system unit:

- 1 Remove the two retaining screws, as shown in Figure 31.
- 2 Disconnect the human interface board cable and any storage device data or power cables from the board.
- 3 Grasp the board and lift it straight up. See Figure 31.

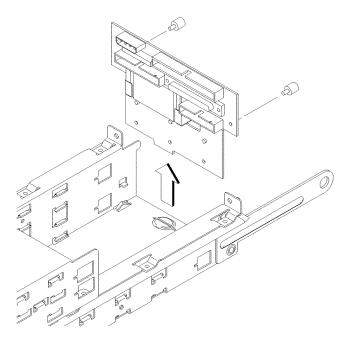

Figure 31 Removing the Disk Interconnect Board

When replacing the disk interconnect board, make sure that the board is completely seated in the bottom slot in the storage tray.

## **Storage Tray Bezel**

Before removing the storage tray bezel, remove the Storage Tray Assembly.

1 To remove the storage tray bezel, lift up on the top rear edge of the bezel and slide it out from the storage tray approximately 1/2-inch, as shown in Figure 32.

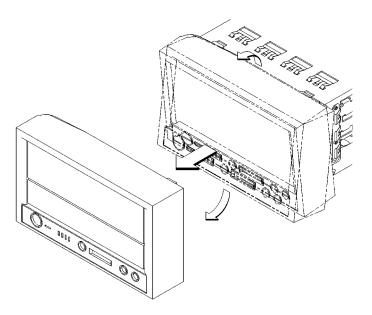

Figure 32 Removing the Storage Tray Bezel

- 2 Pull down on the bottom rear edge of the bezel and slide it out from the storage tray approximately 1/2-inch, as shown in Figure 32.
- **3** Pull the bezel straight out from the storage tray, as shown in Figure 32.

## **Disk Filler Panel**

# **NOTICE:**

If you remove a disk filler panel, you **must** replace it or install a removable media storage device in its place.

Before removing a disk filler panel, remove the Storage Tray Assembly.

To remove a disk filler panel, insert a coin or other blunt object into the groove where the filler panel meets the bezel and gently pry it out, as shown in Figure 33.

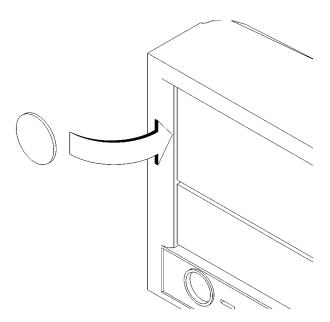

Figure 33 Removing a Disk Filler Panel

## **Storage Devices**

Before removing storage devices, remove the Storage Tray Assembly from the system unit.

Before removing a hard drive in either of the storage tray's rear positions, remove the Disk Interconnect board.

## **NOTICE:**

Refer to chapter 3 for supported storage tray configurations.

Perform the following steps to remove a storage device from the system unit:

1 Disconnect the power and data cables from the device you are removing.

#### **NOTICE:**

If you are removing a floppy drive or a hard disk drive in the lower front position, you should disconnect the cables after performing Step 2.

If you are removing a hard disk drive in the lower front position of the disk tray, you must remove the lower filler panel before removing the drive.

2 Push in the locking tab on each side of the disk tray and slide the device out of the storage tray, as shown in Figure 34.

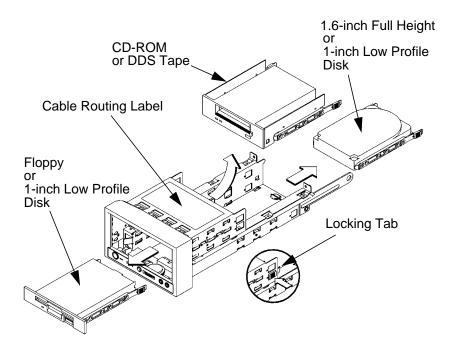

Figure 34 Removing a Storage Device

3 Slide the device completely out of the storage tray and place it on a static-free surface.

When replacing storage devices, refer to the cable routing label on the top of the storage tray.

## **Human Interface Board**

Before removing the human interface board, perform the following procedures:

- Remove the Storage Tray Assembly from the system unit.
- Remove the Storage Tray Bezel

Perform the following steps to remove the human interface board from the system unit:

1 Grasp the human interface board gently on both sides and slide it straight out. See Figure 35.

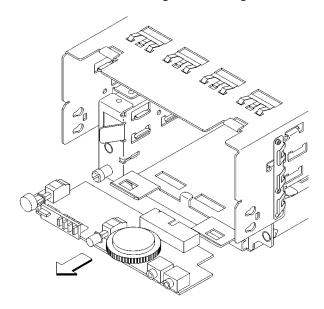

Figure 35 Removing the Human Interface Board

2 Disconnect the cable from the rear of the board.

## **Main Tray Assembly**

Perform the following steps to remove the main tray assembly from the system unit:

- 1 If installed, remove any locking device from the security loop on the rear of the system unit.
- 2 Completely loosen the four thumb screws on the rear of the system unit, as shown in Figure 36.

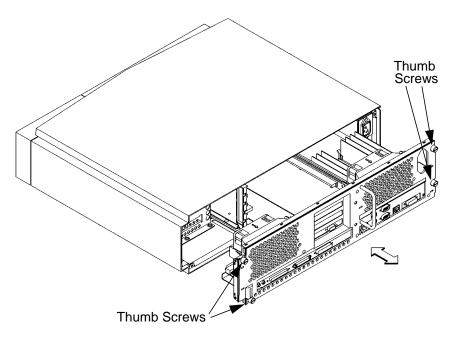

Figure 36 Removing the Main Tray Assembly

- 3 Place one hand on the top of the system unit and push, while using your other hand to pull on the handle on the rear panel. See Figure 36.
- 4 Slide the main tray assembly out of the chassis.

# **Removing Memory Modules**

Before removing memory modules, remove the Main Tray Assembly from the system unit.

Refer to Chapter 3 for information about memory configurations.

Perform the following steps to remove memory modules:

1 Locate the memory modules on the CPU board, as shown in Figure 37 through Figure 39.

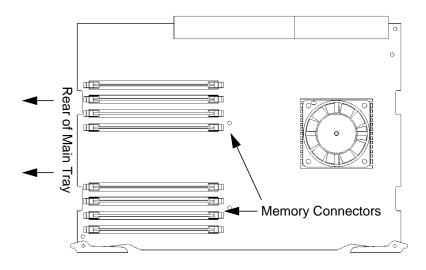

Figure 37 Memory Module Location (C100, C110)

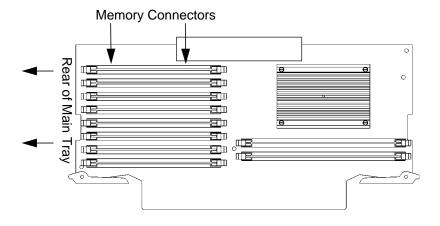

Figure 38 Memory Module Location (C160L)

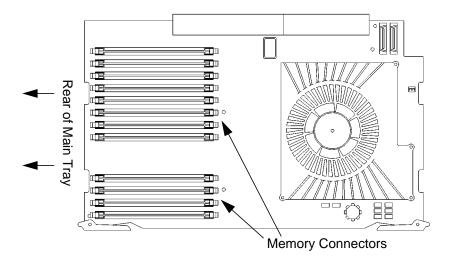

Figure 39 Memory Module Location (C160/180/200/240/360)

2 To remove a memory module, push the ejector tabs on each side of the module. Lift the memory module up and out of the connector and place it on a static-free surface. Figure 40 shows how to remove a memory module.

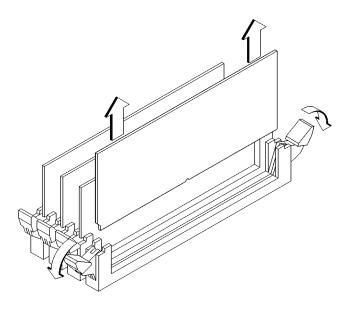

Figure 40 Removing a Memory Module

# **Installing Memory Modules**

Before installing memory modules, remove the Main Tray Assembly from the system unit.

Refer to Chapter 3 for information about memory configurations.

Perform the following steps to install memory modules:

1 Locate the memory connectors on the CPU board, as shown in the figures in the previous section.

2 To install a memory module, close the ejector tabs on each side of the memory connector. This lowers the force needed to seat the memory board.

Line the memory module up with the guides, as shown in Figure 41. Make sure that the notched end of the memory module is to the left, as shown in Figure 41.

## **NOTE:**

The C160L memory orientation is rotated 180 degrees from the C160/180/200/240/360.

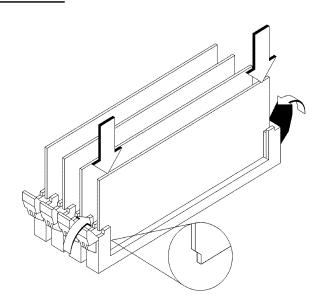

# Figure 41 Installing Memory Modules

- 3 Press firmly and evenly on the memory module to ensure that it is fully seated.
- 4 To verify that this installation was successful, display the current memory information using the Boot Console Interface.

For more information on the Boot Console Interface, see Chapter 9 of this manual.

If only a faulty memory module is replaced, use the **pdt** clear command in the service menu of the Boot Console Interface. Answer y to the prompt Continue? (Y/N).

## Removing Second Level Cache Modules (C160L)

Before removing second level cache modules, remove the Main Tray Assembly from the system unit.

## NOTICE:

Only the C160L CPU board has removable cache modules.

Perform the following steps to remove the cache modules:

1 Locate the cache modules on the CPU board, as shown in Figure 42.

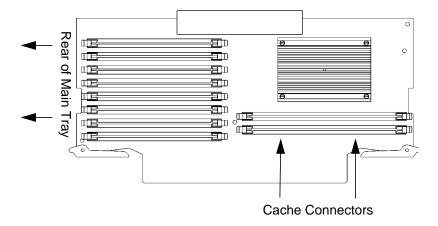

Figure 42 Cache Module Location (C160L)

# Field Replaceable Units FRU Removal and Replacement

2 To remove a cache module, push the ejector tabs on each side of the module. Lift the cache module up and out of the connector and place it on a static-free surface. Figure 43 shows how to remove a cache module.

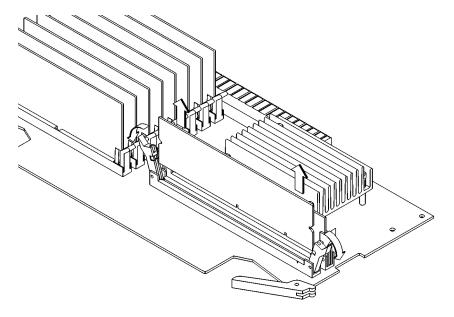

Figure 43 Removing a Cache Module

## **Installing Cache Modules**

Before installing cache modules, remove the Main Tray Assembly from the system unit.

You must install two cache modules.

Perform the following steps to install cache modules:

- 1 Locate the cache connectors on the CPU board, as shown in the figure in the previous section.
- 2 To install a cache module, close the ejector tabs on each side of the cache connector. This lowers the force needed to seat the cache board.

Line the cache module up with the guides, as shown in Figure 44. Make sure that the notched end of the cache module is to the left, as shown in Figure 44.

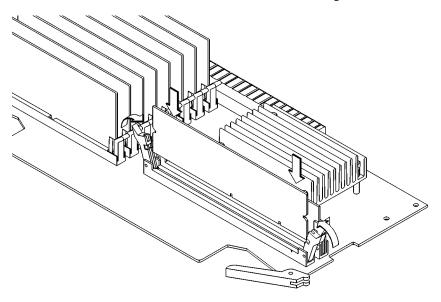

Figure 44 Installing Cache Modules

# Field Replaceable Units FRU Removal and Replacement

- **3** Press firmly and evenly on the cache module to ensure that it is fully seated.
- 4 To verify that this installation was successful, display the current cache information using the Boot Console Interface.

For more information on the Boot Console Interface, see Chapter 9 of this manual.

If only a faulty cache module is replaced, use the **pdc clear** command in the service menu of the Boot Console Interface. Answer y to the prompt Continue? (Y/N).

# Removing PCI, EISA, and GSC Option Boards

Before removing PCI, EISA, or GSC option boards from the system unit, remove the Main Tray Assembly from the system unit.

Perform the following steps to remove a PCI, EISA, or GSC option board:

1 Press the release clip and rotate the fan, as shown in Figure 45

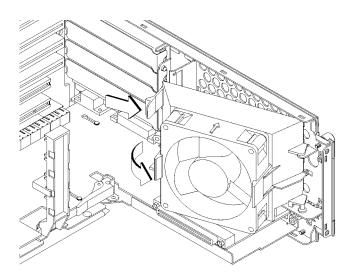

Figure 45 Rotating the EISA Fan

2 Slide the EISA slider to the side to remove it, as shown in Figure 45.

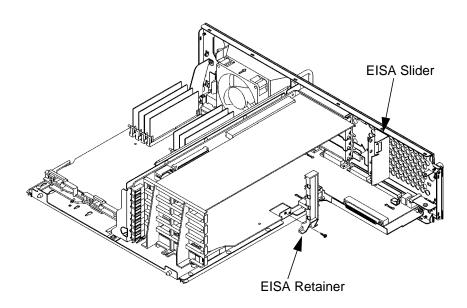

Figure 46 Removing the EISA Slider and Retainer

- 3 Remove the screw from the EISA retainer and remove it, as shown in Figure 46.
- 4 If you are removing a PCI, EISA, or GSC board grasp it by the edge with both hands and pull it straight out.
  - Perform Steps 4 through 1 in reverse order to replace the board.

**NOTICE:** 

If you are **not** replacing the board, perform the following procedure:

- 1 Install a blank plate in the rear panel, as shown in Figure 47
- 2 Install the EISA retainer, as shown in Figure 47.
- **3** On the blank plate, turn the locking knob clockwise to secure blank plate, as shown in Figure 47.
- **4** Perform Steps 3 through 1 in reverse order.

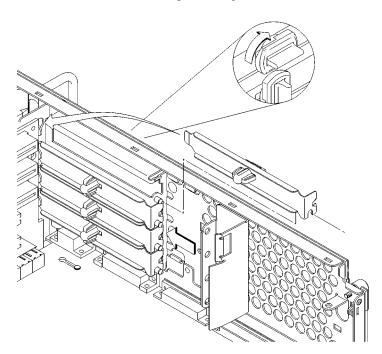

Figure 47 Installing an EISA Slot Blank Plate

# EGRAM (Enhanced Graphics RAM) Board

Before removing the EGRAM board from the system unit, perform the following procedures:

- Remove the Main Tray Assembly from the system unit.
- Remove any option boards.

Perform the following steps to remove the EGRAM board:

1 Locate the EGRAM board on the I/O board, as shown in Figure 48.

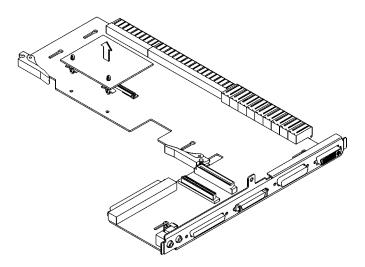

Figure 48 Removing the EGRAM Board

# Field Replaceable Units FRU Removal and Replacement

- 2 Use a small needle nose plier to squeeze the tabs on the standoffs while lifting gently on each end of the EGRAM board until the tabs are disengaged from the top of the board. See Figure 48.
- 3 Hold the EGRAM board from the ends and pull it straight up to disconnect it from the I/O board connector.
- **4** If you are installing the EGRAM board in a different I/O board, remove the standoffs from the I/O board by squeezing the tabs on the bottom of the I/O board with a small needle nose plier.

## **CPU Board**

Before removing the CPU board, remove the Main Tray Assembly from the system unit.

Perform the following steps to remove the CPU board from the system unit:

- 1 Remove the Main Tray Assembly.
- 2 Remove the CPU board retaining screw, as shown in Figure 49 through Figure 51. (Note that the C160 and C180XP have two retaining screws).
- **3** Pull the two ejector handles at the same time, as shown in the appropriate figure.

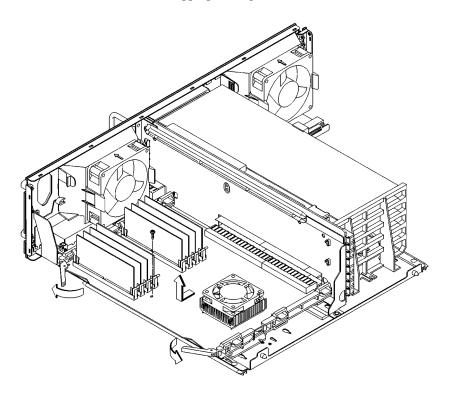

Figure 49 Removing the CPU Board (C100/110)

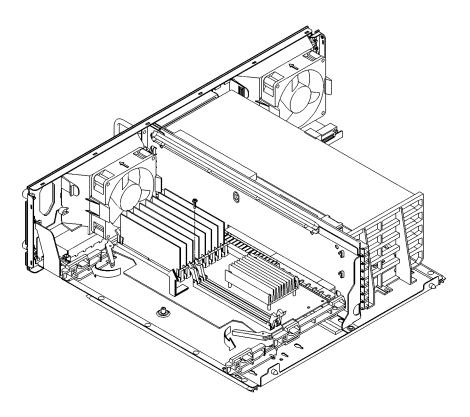

Figure 50 Removing the CPU Board (C160L)

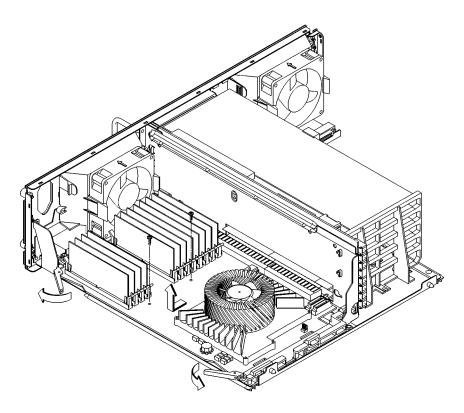

Figure 51 Removing the CPU Board (C160/180/200/240/360)

- 4 Slide the CPU board out approximately one inch, then lift it straight up to remove it.
  - If you are reinstalling the same CPU board in the system, repeat Steps 4 through 1 in reverse order.
  - If you are replacing the existing CPU board with a new one, continue with Step 5.
- 5 Remove all of the Memory Modules from the existing CPU board and install them in the new CPU board.
- 6 On a C160L CPU board, remove all of the Cache Modules from the existing CPU board and install them in the new CPU board.
- 7 Repeat Steps 4 through 1 in reverse order.

# **System Fans**

Before removing the fans, remove the Main Tray Assembly from the system unit.

Perform the following steps to remove the system fans.

- 1 Disconnect the fan connector.
- 2 Press the retaining clip and swing the fan assembly out from the back panel, as shown in Figure 52 and Figure 53.

# **NOTICE:**

When removing the fan on the CPU side, you must first remove the fan retaining screw.

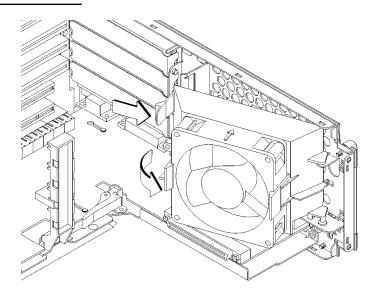

Figure 52 Removing the EISA Area Fan Assembly

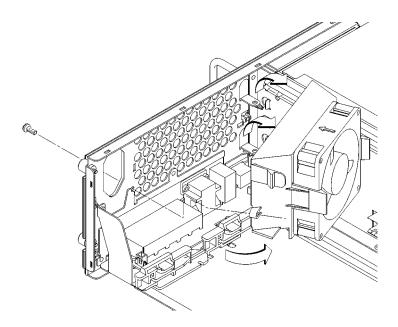

Figure 53 Removing the CPU Area Fan Assembly

3 Lift the fan assembly up off of the pins.

4 Pull the fan retaining clips away from the fan and remove the fan from the fan housing, as shown in Figure 54.

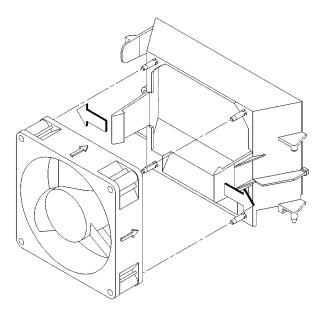

Figure 54 Removing the Fan

# **Rear Panel**

Before removing the Rear Panel, perform the following procedures:

- Remove the Main Tray Assembly from the system unit.
- Remove the System Fans
- Remove any option boards

See the section on Removing PCI, EISA, and GSC Option Boards, earlier in this chapter for more information.

Perform the following steps to remove the rear panel:

1 Remove the 7 screws, as shown in Figure 55.

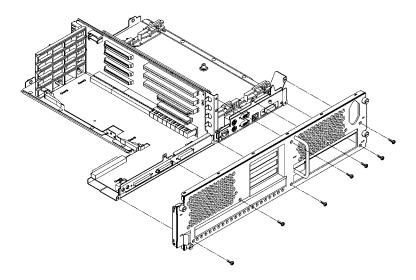

Figure 55 Removing the Rear Panel

2 Move the rear panel away from the main tray until it clears the connectors.

# Field Replaceable Units FRU Removal and Replacement

## I/O Board

Before removing the I/O board, perform the following procedures:

- If you are replacing the original I/O board with a new one, refer to the section, "Determining LAN ID and FDDI ID" below **before** removing the board.
- Remove the Main Tray Assembly
- Remove all of the PCI, EISA, and GSC option boards
- Remove the Rear Panel

# **Determining LAN ID and FDDI ID**

1 If you are using HP-UX 9.0x, enter the following at the prompt:

#### /etc/lanscan

If you are using HP-UX 10.x, enter the following at the prompt:

#### /usr/sbin/lanscan

The output is similar to the following:

| Hardware | Station       | Dev | Hardware | Net-Inter | face  | MM | Encapsulation | Mjr |
|----------|---------------|-----|----------|-----------|-------|----|---------------|-----|
| Path     | Address       | lu  | State    | NameUnit  | State | ID | Methods       | Num |
| 2.0.2    | 0x08000970ECC | 0 0 | UP       | lan0      | UP    | 4  | ETHER         | 52  |

The "Station Address" represents the EtherLAN ID (ignore the "0x" in the number). You must derive the FDDI ID by incrementing the EtherLAN ID by one. For example, the FDDI ID to accompany the number shown above (0800970ECCO) is 0800970ECC1.

After you install the new CPU board or I/O board and power on the system for the first time, you are prompted for the LAN ID. Record the information here so you have a record of it:

| FDDI ID       | <del></del>                                  |
|---------------|----------------------------------------------|
| You must supp | ly the dash (-) between the first six digits |

EtherLAN ID

and the last six digits.

## Removing the I/O Board

Perform the following steps to remove the I/O board:

1 Pull the ejector handles, as shown in Figure 56.

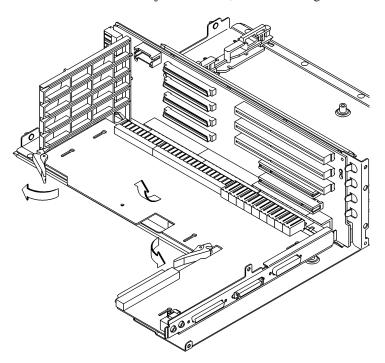

Figure 56 Removing the I/O Board

2 Slide the board out slowly until it stops, then lift it straight up.

When replacing the I/O board, line up the t-shaped standoffs with the large ends of the keyhole slots in the board, then set the board on the standoffs. Make sure that the ejector handles are in the fully open position before sliding the board into place.

## I/O Extension Board

Before removing the I/O extension board, remove the Rear Panel.

Perform the following steps to remove the I/O extension board:

- 1 Remove one screw holding the I/O extension board to the main tray, as shown in Figure 57.
- 2 Slide the I/O extension board to the side to disconnect it from the backplane, as shown in Figure 57.

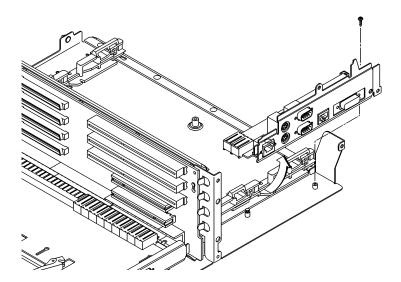

Figure 57 Removing the I/O Extension Board

**3** Lift the I/O extension board clear of the Main Tray Assembly.

# **Battery**

Before removing the battery, perform the following procedures:

- Remove the Main Tray Assembly
- Remove all of the PCI, EISA, and GSC option boards

Lift the clip and slip the battery out of its holder, as shown in Figure 58.

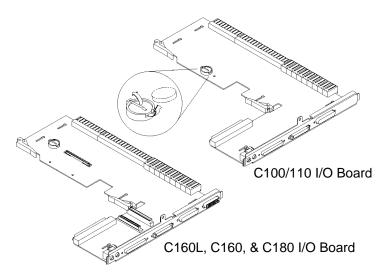

Figure 58 Removing the Battery

CAUTION: Danger of explosion if battery is incorrectly replaced. Replace only with the same or equivalent type recommended by the manufacturer. Dispose

replaced. Replace only with the same or equivalent type recommended by the manufacturer. Dispose of battery according to manufacturer's instructions.

## **ATTENTION:**

Il y a danger d'explosion s'il y a remplacement incorrect de la batterie. Remplacer uniquement avec une batterie du même type ou d'un type recommandé par le constructeur. Mettre au rébut les batteries usagées conformément aux instructions du fabricant.

## **Backplane**

Before removing the backplane, perform the following procedures:

- Remove the Main Tray Assembly
- Remove the CPU Board
- Remove the Rear Panel
- Remove the I/O Board
- Remove the I/O Extension Board

Perform the following steps to remove the backplane:

1 Remove the card guide retaining screw, as shown in Figure 59.

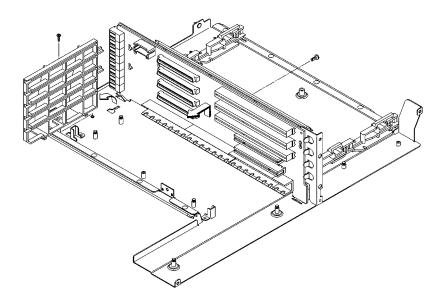

Figure 59 Removing the Backplane

- 2 Lift the card guide up and out, as shown in Figure 59.
- **3** Remove the retaining screw from the backplane, as shown in Figure 59.
- 4 Lift the Backplane up and out, as indicated in Figure 59.

### **Power Supply**

Before removing the power supply, remove the Main Tray Assembly.

To remove the power supply, loosen the captive screw and slide the power supply out of the chassis, as shown in Figure 60.

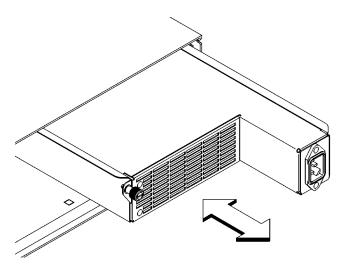

Figure 60 Removing the Power Supply

CAUTION: To avoid damage, be sure to use two hands to remove the power supply. Use one hand to pull the power supply, and one hand to support the power supply from underneath.

#### **Power Interconnect Board**

Before removing the power interconnect board, perform the following procedures:

- Remove the Main Tray Assembly
- Remove the Power Supply

Perform the following steps to remove the power interconnect board:

1 Remove the three screws that secure the power interconnect board to the power supply, as shown in Figure 61.

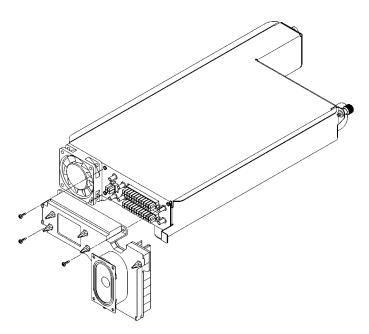

Figure 61 Removing the Power Interconnect Board

2 Pull the power interconnect board straight out from the power supply to disconnect and remove it.

Diagrams

### Diagrams

This chapter provides functional information about the system.

## **System Power**

Figure 62 shows the power distribution and connections for the C Class power distribution boards.

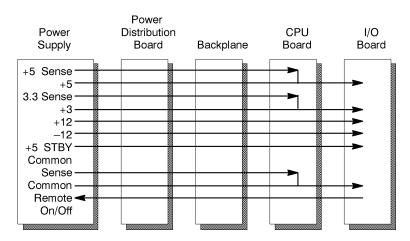

Figure 62 Power Distribution Board

The power supply distributes power through the following connectors:

CPU Board Connector (11-pin)

Floppy Drive Connector (2-pin)

Hard Disk Drive Connector (4-pin)

Fan Connector on CPU board (2-pin)

Table 16 lists the pinouts for the power supply connector to the CPU board at J10:

# Diagrams System Power

Table 16 CPU Board Power Pinouts for J10

| Pin<br>Number | Row D  | Row C         | Row B         | Row A         |
|---------------|--------|---------------|---------------|---------------|
| 1             | GND    | GND           | PWR_RST_CPU_L | GND           |
| 2             | FAMILY | N12V          | GND           | SPARE5        |
| 3             | P12V   | GND_SENSE     | GND           | SPARE4        |
| 4             | P12V   | VDD_SENSE     | GSC_ASYNC     | GND           |
| 5             | VDD    | VDL-SENSE     | GSC_HI_SPEED  | SPARE3        |
| 6             | VDD    | GND           | GND           | SPARE2        |
| 7             | VDD    | IO_ID(1)      | BP_ID(1)      | GND           |
| 8             | VDD    | IO_ID(1)      | BP_ID(0)      | LASI_EBG_L    |
| 9             | VDD    | GND           | SPARE1        | LASI_EBG_L    |
| 10            | VDL    | N3P2V         | GND           | TOC_L         |
| 11            | VDD    | P2V           | PWR_RESET_L   | GND           |
| 12            | VDL    | STRT_PWROFF_L | EPR_CS2_L     | EPR_CS1_L     |
| 13            | VDD    | EPR_D(7)      | GND           | EPR_D(6)      |
| 14            | VDD    | GND           | EPR_D(5)      | EPR_D(4)      |
| 15            | VDL    | EPR_D(3)      | EPR_D(2)      | EPR_D(1)      |
| 16            | VDD    | EPR_D(0)      | EPR_A(2)      | GND           |
| 17            | VDL    | EPR_A(1)      | EPR_A(0)      | EPR_LEN       |
| 18            | VDD    | GND           | GND           | EPR_WR_L      |
| 19            | VDD    | EPR_OE_L      | FP_DATA       | FP_CLK        |
| 20            | VDL    | LCD_EN        | LCD_RS        | LCD_D(1)      |
| 21            | VDD    | LCD_D(0)      | LCD_D(2)      | GND           |
| 22            | VDL    | GND           | GND           | MGSC0_RESET_L |
| 23            | VDD    | LCD_D(3)      | LCD_D(4)      | GND           |
| 24            | VDD    | LCD_D(5)      | GND           | MGSC0_SYNC_L  |
| 25            | VDL    | LCD_D(6)      | GND           | MGSC0_SYNC_H  |
| 26            | VDD    | LCD_D(7)      | GND           | GND           |
| 27            | VDL    | GND           | GSC_L         | GSC0_XQ_L     |
| 28            | VDD    | GSC0_DRR_L    | GSC0_PEND_L   | GSC0_PACK_L   |
| 29            | VDD    | GSC0_RETRY_L  | GSC0_AD(0)    | GND           |
| 30            | VDL    | GSC0_AD(1)    | GND           | GSC0_AD(2)    |
| 31            | VDD    | GND           | GSC0_AD(3)    | GSC0_AD(4)    |

Table 16 CPU Board Power Pinouts for J10

| Pin<br>Number | Row D | Row C        | Row B            | Row A        |
|---------------|-------|--------------|------------------|--------------|
| 32            | VDL   | GSC0_AD(5)   | GSC0_AD(6)       | GSC0_AD(7)   |
| 33            | VDD   | GSC0_AD(8)   | GSC0_AD(9)       | GSC0_AD(10)  |
| 34            | VDL   | GSC0_AD(11)  | GSC0_AD(12)      | GND          |
| 35            | VDD   | GSC0_AD(13)  | GND              | GSC0_AD(14)  |
| 36            | VDL   | GND          | GSC0_AD(15)      | GSC0_AD(16)  |
| 37            | VDD   | GSC0_AD(17)  | GSC0_AD(18)      | GSC0_AD(19)  |
| 38            | VDD   | GSC0_AD(20)  | GSC0_AD(21)      | GSC0_AD(22)  |
| 39            | VDL   | GSC0_AD(23)  | GSC0_AD(24)      | GND          |
| 40            | VDL   | GSC0_AD(25)  | GND              | GSC0_AD(26)  |
| 41            | VDD   | GND          | GSC0_AD(27)      | GSC0_AD(28)  |
| 42            | VDD   | GSC0_AD(29)  | GSC0_AD(30)      | GSC0_AD(31)  |
| 43            | VDL   | GSC0_TYPE(3) | GSC0_TYPE(2)     | GSC0_TYPE(1) |
| 44            | VDD   | GSC0_TYPE(0) | GSC0_ERROR_L     | GND          |
| 45            | VDL   | GSC0_PARITY  | GND              | GSC0_ADDV_L  |
| 46            | VDD   | GND          | GSC0_READY_L     | GND          |
| 47            | VDL   | GSC0_BG_L(5) | GSC0_BR_L(5)     | GSC0_BG_L(4) |
| 48            | VDD   | GSC0_BR_L(4) | GSC0_BG_L(3)     | GSC0_BR_L(3) |
| 49            | VDL   | GSC0_BG_L(2) | GSC0_BR_L(2)     | GND          |
| 50            | VDD   | GND          | GND              | GSC0_RESET_L |
| 51            | VDD   | GSC0_BG_L(1) | GSC0_BR_L(1)     | GND          |
| 52            | VDL   | GSC0_BG_L(0) | GND              | GSC0_SYNC_L  |
| 53            | VDD   | GSC0_BR_L(0) | GND              | GSC0_SYNC_H  |
| 54            | VDD   | GSC0_LS_L    | GSC0_INTERRUPT_L | GND          |
|               |       | 1            |                  |              |

# Diagrams System Power

Table 16 lists the pinouts for the power supply connector to the CPU board at J9:

Table 17 CPU Board Power Pinouts for J9

| Pin<br>Number | Row D        | Row C        | Row B        | Row A         |
|---------------|--------------|--------------|--------------|---------------|
| 1             | VDLGND       | VDD          | GSC1_PEND_L  | MGSC1_RESET_L |
| 2             | VDL          | GSC1_XQ_L    | GSC1_DRR_L   | GND           |
| 3             | VDL          | GSC1_PACK_L  | GND          | MGSC1_SYNC_L  |
| 4             | VDL          | VDD          | GSC1_RETRY_L | MGSC1_SYNC_H  |
| 5             | VDL          | GSC1_AD(0)   | GSC1_AD(1)   | GND           |
| 6             | VDL          | GSC1_AD(2)   | GND          | GSC1_AD(3)    |
| 7             | VDL          | GSC1_AD(4)   | GSC1_AD(5)   | GSC1_AD(6)    |
| 8             | VDL          | VDD          | GSC1_AD(7)   | GSC1_AD(8)    |
| 9             | VDL          | GSC1_AD(9)   | GSC1_AD(10)  | GND           |
| 10            | VDL          | GSC1_AD(11)  | GND          | GSC1_AD(12)   |
| 11            | VDL          | VDD          | GSC1_AD(13)  | GGSC1_AD(14)  |
| 12            | VDL          | GSC1_AD(15)  | GCS1_AD(16)  | GND           |
| 13            | VDL          | GSC1_AD(17)  | GND          | GSC1_AD(18)   |
| 14            | VDL          | GND          | GSC1_AD(19)  | GSC1_AD(20)   |
| 15            | VDL          | GSC1_AD(21)  | GSC1_AD(22)  | GND           |
| 16            | VDL          | GSC1_AD(23)  | GND          | GSC1_AD(24)   |
| 17            | VDL          | GND          | GSC1_AD(25)  | GSC1_AD(26)   |
| 18            | VDL          | GSC1_AD(27)  | GSC1_AD(28)  | GND           |
| 19            | VDL          | GSC1_AD(29)  | GND          | GSC1_AD(30)   |
| 20            | VDL          | GND          | GSC1_AD(31)  | GSC1_TYPE(3)  |
| 21            | VDL          | GSC1_TYPE(2) | GSC1_TYPE(1) | GND           |
| 22            | VDL          | GSC1_TYPE(0) | GND          | GSC1_ERROR_L  |
| 23            | VDL          | VDL          | GSC1_PARITY  | GSC1_READY_L  |
| 24            | GCS1_BG_L(3) | GSC1_BG_L(2) | GSC1_BG_L(1) | GND           |
| 25            | VDL          | GSC1_BG_L(0) | GND          | GSC1_ADDV_L   |
| 26            | GSC1_BR_L(3) | VDL          | GSC1_BR_L(2) | GND           |
| 27            | VDL          | GSC1_BR_L(1) | GND          | GSC1_RESET_L  |
| 28            | VDL          | VDL          | GSC1_BR_L(0) | GND           |
|               |              |              |              |               |

Table 17 CPU Board Power Pinouts for J9

| Pin<br>Number | Row D | Row C            | Row B | Row A       |
|---------------|-------|------------------|-------|-------------|
| 29            | VDL   | GSC1_LS_L        | GND   | GSC1_SYNC_L |
| 30            | VDL   | GSC1_INTERRUPT_L | GND   | GSC1_SYNC_H |
| 31            | VDL   | VDL              | GND   | GND         |
| 32            | VDL   | VDL              | GND   | GND         |
| 33            | VDL   | VDL              | GND   | GND         |
| 34            | VDL   | VDL              | GND   | GND         |
| 35            | VDL   | VDL              | GND   | GND         |
| 36            | VDL   | VDL              | GND   | GND         |
| 37            | VDL   | VDL              | GND   | GND         |
| 38            | VDL   | VDL              | GND   | GND         |
| 39            | VDL   | VDL              | GND   | GND         |
| 40            | VDL   | VDL              | GND   | GND         |
| 41            | VDL   | VDL              | GND   | GND         |
| 42            | VDL   | VDL              | GND   | GND         |

Table 18 lists the pinouts for floppy drive power:

Table 18 Floppy Drive Power Pinouts

| Pin<br>Number | Description | Wire Color |
|---------------|-------------|------------|
| 1             | +5V         | orange     |
| 2             | GROUND      | black      |

Table 19 lists the pinouts for hard disk drive power:

Table 19 Hard Disk Drive Power Pinouts

| Pin<br>Number | Description | Wire Color |
|---------------|-------------|------------|
| 1             | +12V        | red        |
| 2             | GROUND      | black      |

Table 19 Hard Disk Drive Power Pinouts

| Pin<br>Number | Description | Wire Color |
|---------------|-------------|------------|
| 3             | GROUND      | black      |
| 4             | +5V         | orange     |

Table 20 lists the pinouts for fan power:

#### **Table 20** Fan Power Pinouts

| Pin<br>Number | Description | Wire Color |
|---------------|-------------|------------|
| 1             | +12V        | N/A        |
| 2             | GROUND      | N/A        |

Table 21 lists the pinouts for the LED connector:

#### **Table 21 LED Power Pinouts**

| Pin<br>Number | Description | Wire Color |
|---------------|-------------|------------|
| 1             | Cathode (-) | N/A        |
| 2             | Anode (-)   | N/A        |

# **System Block Diagram**

The figures in this section show the system unit block diagrams for the C100/110, C160L, and the C160/180 workstations.

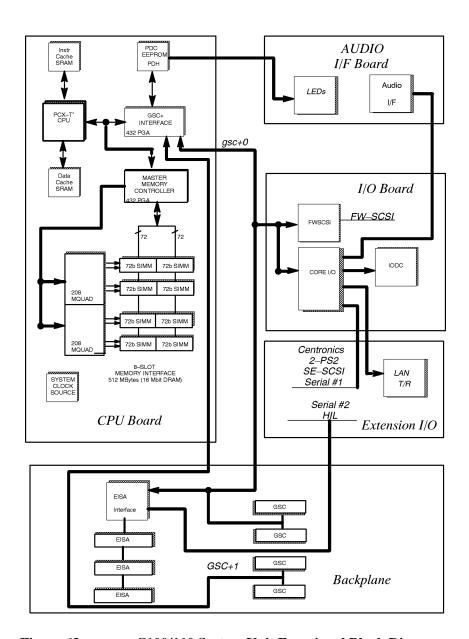

Figure 63 C100/110 System Unit Functional Block Diagram

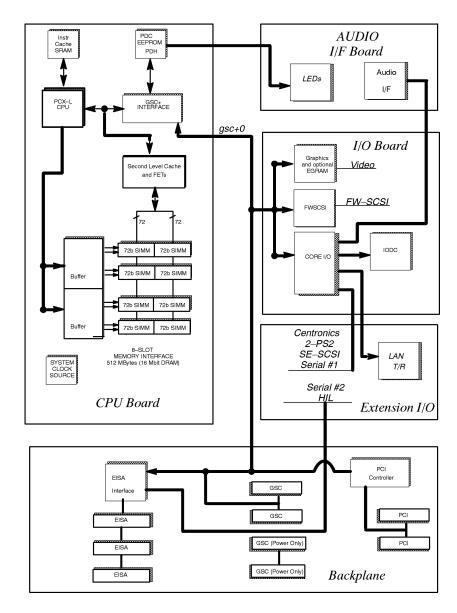

Figure 64 C160L System Unit Functional Block Diagram

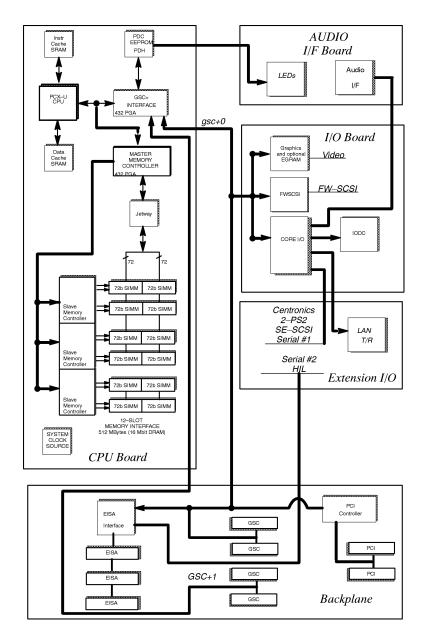

Figure 65 C160/180 System Unit Functional Block Diagram

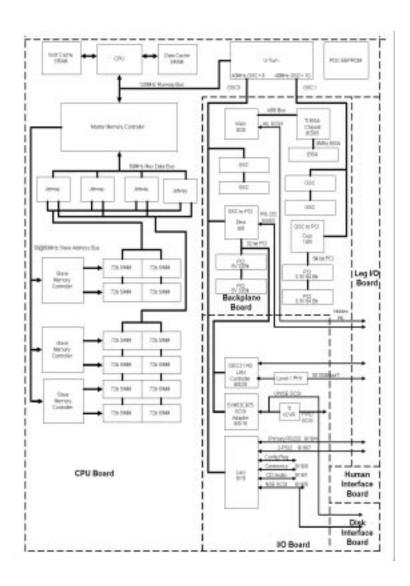

Figure 66 C200/240 System Unit Functional Block Diagram

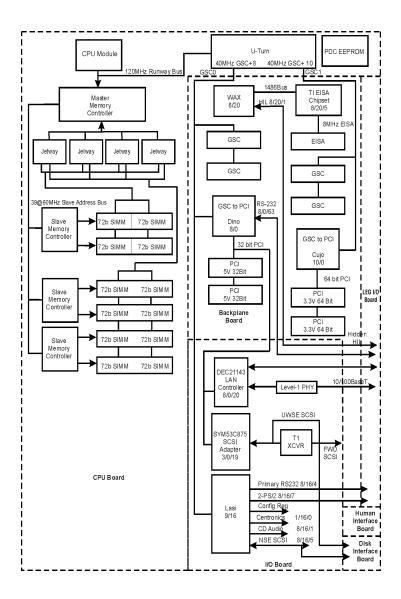

Figure 67 C360 System Unit Functional Block Diagram

Reference

### Reference

This chapter provides part numbers and titles to reference documents.

#### **Installation Manual**

Hardware Installation Card C Class A4200-90012

#### **Service Manuals**

Service Handbook C Class Models C100, C110, C160L, C160, C180, C200, C240, C360 Workstations (this handbook) A4200-90042

Precision Architecture RISC: HP Apollo 9000 Series 700 Diagnostic Manual 09740-90041

System Administration Tasks Manual HP Apollo 9000 Series 700 B2355-90040

*HP A4032/A4033 Color Monitors CE Handbook* A4033-90099

#### **Reference Manuals**

Model C100/C110 Owner's Guide A4200-90014

Model C160L Owner's Guide A4200-90015

Model C160 and C180 Owner's Guide A4200-90015

Model C160/C180/C200/C240 Owner's Guide A4200-90027

Model C160/C180/C200/C240/C360 Owner's Guide A4200-90050

Reference

**Reference Manuals** 

| Place service notes here |  |
|--------------------------|--|
|                          |  |
|                          |  |
|                          |  |
|                          |  |
|                          |  |
|                          |  |
|                          |  |
|                          |  |
|                          |  |
|                          |  |
|                          |  |
|                          |  |
|                          |  |
|                          |  |
|                          |  |
|                          |  |
|                          |  |
|                          |  |
|                          |  |

9

**Boot Console Interface Model C100/110**  The Boot Console Interface provides an "interactive" environment after the power-on sequence.

### **Accessing the Boot Console Interface**

To access the boot console interface, follow these steps:

#### **NOTICE:**

This procedure should be done by a system administrator.

- 1 Close any files and applications on your workstation.
- 2 Press the power switch on the front panel of the system unit.

#### **NOTICES:**

There is no need to manually shut down the HP-UX operating system on your workstation before powering it off. When you turn off the power switch, your workstation automatically shuts down the operating system before terminating the power.

Make sure that you do not unplug the system's power cord or otherwise interrupt power to the system unit at this time.

3 When the system has completely shut down, power on your workstation.

If **Autoboot** is turned off, the boot sequence automatically stops at the boot console Main Menu.

If Autoboot is turned on, you will see the following messages:

Processor is starting Autoboot process. To discontinue, press any key within 10 seconds.

#### **NOTICE:**

If you are using a power-saving monitor, you will have less than 10 seconds from the time this message appears to press a key.

# Boot Console Interface Model C100/110 Accessing the Boot Console Interface

4 Press a key. You will then see the message:

Boot terminated

The Main Menu of the boot console appears.

#### **Boot Console Menus**

The boot console menus follow, showing the various tasks you can perform and the information available.

The shortened version of all commands is indicated by the uppercase letters.

Help is available for all the menus and commands by using either **help**, **he**, or ? and the menu or command you want help on.

----- Main Menu Command Description BOot [PRI | ALT | <path>] Boot from specified path Display or modify a path PAth [PRI | ALT | CON | KEY] [ <path>] SEArch [DIsplay|IPL] [<path>] Search for boot devices COnfiguration menu Displays or sets boot val-INformation menu tion Displays hardware informa-SERvice menu Displays service commands Redisplay the current menu DIsplay HElp [<menu>|<command>]
command Display help for menu or RESET Restart the system Main Menu: Enter a command or a menu >

# Boot Console Interface Model C100/110 **Boot Console Menus**

----- Configuration Menu Command Description AUto [BOot|SEArch] [ON|OFF] Display or set specified auto flag BootID [<proc>] [<boot ID>] Display or modify processor boot ID Display boot-related information BootINfo Display boot-related information
BootTimer [0 - 200] Seconds allowed for boot attempt  ${\tt CPUconfig \{ <\! proc> \} \ [ON | OFF] \ Config/deconfig processor}$ Set the system to predefined values FastBoot [ON|OFF] Display or set boot tests execution MOnitor [LIST|<path> <type>] Change the current monitor type PAth [PRI|ALT|CON|KEY][<path>]Display or modify a path  ${\tt SEArch~[DIsplay|IPL]~[<path>]~Search~for~boot~devices}$ SECure [ON OFF] Set/show security mode TIme [c:y:m:d:h:m:[s] Read or set real time clock in GMT BOot [PRI | ALT | <path>] Boot from specified path DIsplay Redisplay the current menu HElp [<menu>|<command>] Display help for menu or command Restart the system RESET Return to Main Menu Configuration Menu: Enter command >

----- Information Menu

Command Description

ALL Display all system information
BootINfo Display boot-related information
CAche Display cache information

ChipRevisions Display revisions of VLSI and firmware

COprocessor Display coprocessor information FwrVersion Display firmware version

IO Dispay I/O interface information
LanAddress Display built-in system LAN address
MEmory Display memory information

MEmory Display memory information
PRocessor Display processor information
WArnings Display selftest warning messages

BOot [PRI|ALT|<path>] Boot from specified path
DIsplay Redisplay the current menu
HElp [<menu>|<command>] Display help for menu or command

RESET Restart the system MAin Return to Main Menu

-----

Information Menu: Enter command >

#### Boot Console Interface Model C100/110 **Boot Console Menus**

----- Service Menu -----

Command

ChassisCodes [<proc>]

CLEARPIM of PIM

EepromRead [<addr>] {<len>] MemRead <address> [<len>]

PDT [CLEAR]

PIM [ [HPMC|LPMC|TOC]]

BOot [PRI | ALT | <path>]

DIsplay

HElp [<menu>|<command>]
command

RESET MAin

Service Menu: Enter command >

Description

Display chassis codes Clear (zero) the contents

Read EEPROM locations Read memory locations Display or clear

the Page Deallocation Table Display PIM information

Boot from specified path Redisplay the current menu Display help for menu or

Restart the system Return to Main Menu

### **Searching for Bootable Media**

To list all devices that may contain bootable media, follow the directions in "Accessing the Boot Console Interface" earlier in this chapter, and then type the following at the prompt:

#### search ipl

The search may turn up more devices than there are lines on your display. If you are using a text terminal, you may control the progress of the search from your terminal's keyboard using the following keyboard commands:

- To hold the display temporarily, press  $\overline{Ctrl}$   $\overline{S}$
- To continue the display, press  $\overline{Ctrl}$   $\overline{Q}$
- To halt the search, press any other key

These flow-control commands do not work with a bitmapped display, but such a display can show more than forty lines of text, so you are unlikely to need them.

To search for devices of just one type that actually contain bootable media, follow the directions in "Accessing the Boot Console Interface" earlier in this chapter, and then type the following at the prompt:

search ipl device\_type

# Boot Console Interface Model C100/110 Searching for Bootable Media

Where *device\_type* is one of the following: **fwscsi** is the built-in fast, wide SCSI bus **slotn.fwscsi** is an optional fast, wide SCSI bus **scsi** is the built-in single-ended SCSI bus **lan** is all connections to the built-in LAN

# **Resetting the Workstation**

To reset your workstation, press the power switch and let the system perform a soft shutdown.

## **Displaying and Setting Paths**

A path is the hardware address of a device that is attached to the I/O system of your workstation. The path command sets the system paths shown in Table 22.

Table 22 System Paths

| Path Type        | Device                                                                      |
|------------------|-----------------------------------------------------------------------------|
| primary or pri   | Your workstation's default boot device (usually the root disk)              |
| alternate or alt | Your workstation's alternate boot device (usually a DDS-format tape device) |
| console or con   | Your workstation's primary display device                                   |
| keyboard or key  | Your workstation's primary ASCII input device                               |

To display the current settings for the system paths, type the following at the prompt:

path

The boot paths are displayed in **Mnemonic Style Notation**, as shown in Table 23.

#### Table 23 Mnemonic Style Notation for Boot Paths

| I/O Type         | Specification Format                       |
|------------------|--------------------------------------------|
| Built-in FW SCSI | fwscsi.scsi_address.logical_unit_number    |
| Optional         | slotn.scsi_address.logical_unit_number     |
| Built-in SE SCSI | scsi.scsi_address.logical_unit_number      |
| Built-in LAN     | lan.server_address.init_timeout.io_timeout |

To display the current setting for a particular system path, follow the directions in "Accessing the Boot Console Interface" earlier in this chapter, and then type the following at the prompt:

path path\_type

where *path\_type* is one of the path types listed in Table 22.

For example, to get the path to the primary boot device, follow the directions in "Accessing the Boot Console Interface" earlier in this chapter, and then type the following at the prompt:

#### path primary

# Boot Console Interface Model C100/110 Displaying and Setting Paths

To set a system path to a new value, follow the directions in "Accessing the Boot Console Interface" earlier in this chapter, and then type the following at the prompt:

path path\_type path

where *path\_type* is one of the path types listed in Table 22 and *path* is the specification of the path in Mnemonic Style Notation (as described in Table 23).

For example, to set the primary boot path to a FW SCSI disk with an ID of 6.0, follow the directions in "Accessing the Boot Console Interface" earlier in this chapter, and then type the following at the prompt:

path pri fwscsi.6.0

# Displaying and Setting the Monitor Type

Your system ships from the factory preset to use a monitor with a specific resolution and frequency. If you replace your workstation's monitor with a different type of monitor, you must reconfigure your workstation to support the new monitor.

#### **The Monitor Command**

The **monitor** command lets you change your workstation's graphics configuration. This command is available in both the Information and Configuration Menus of the boot console interface. However, when you use it in the Information Menu, **monitor** only displays the current graphics and console information. You must use **monitor** in the Configuration Menu to set a monitor type.

The correct usage for this command is:

monitor graphics\_path

where valid *graphics\_path* parameters are:

#### graphics3

Graphics device in slot3. If there is a Dual Color Graphics Card in slot4, this is the console port to the right on the card when facing the back of the workstation.

#### graphics4

Graphics device in slot4. If there is a Dual Color Graphics Card in slot4, this is the console port to the left on the card when facing the back of the workstation.

Table 24 shows the possible combinations of graphics cards and slots. Graphics 3, and Graphics 4 refer to the console paths, GRAPHICS3, and GRAPHICS4, respectively. There is no GRAPHICS 1 or GRAPHICS 2 path. Configurations 6 and 7 use the GRAPHICS3 path even though the Geometry Accelerator card is in slot 4.

The abbreviations in the table represent the following:

"S", a color graphics or Hyperdrive series graphics card

"D", a dual color graphics card

"V", a VISUALIZE-48 graphics card

Table 24 Graphics Configurations and Hardware Slots

| Config<br>No. | No. of<br>Heads | Graphics3<br>10/16 | Graphics4<br>10/20 | Slot<br>1 | Slot<br>2 | Slot<br>3 | Slot<br>4 |
|---------------|-----------------|--------------------|--------------------|-----------|-----------|-----------|-----------|
| 1             | 1               | Y                  |                    |           |           | S         |           |
| 2             | 1               |                    | Y                  |           |           |           | S         |
| 3             | 2               | Y                  | Y                  |           |           | S         | S         |
| 4             | 2               | Y                  | Y                  |           |           | D         |           |
| 5             | 2               | Y                  | Y                  |           |           |           | D         |
| 6             | 1               | Y                  |                    |           |           | V         |           |
| 7             | 1               | Y                  |                    |           |           |           | V         |

7 1 Y

NOTICE: HPUX 9.05 requires path console graphics3.

Do not put a graphics card into slot 1 or slot 2.

In Table 24, use **path console graphics3** for configuration numbers 6, and 7.

Figure 68 shows the physical layout of the EISA/GSC slots from outside the system unit.

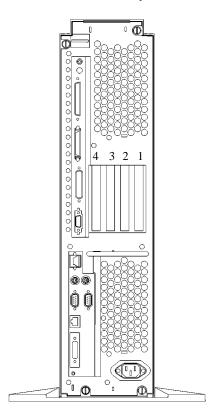

### Figure 68 EISA/GSC Slots from Outside the System Unit

Physical slot2 is always reserved for non-graphics cards only.

The **monitor** command lets you change your workstation's graphics configuration before you replace your monitor. For information about changing the configuration after you replace your monitor, see "Setting the Monitor Type at Power On" later in this chapter.

#### **Displaying the Current Monitor Configuration**

To display the current monitor configuration for your system from the Configuration Menu of the boot console interface, follow the directions in "Accessing the Boot Console Interface" earlier in this chapter. Once you are in the Boot Console Interface Main Menu, type:

#### configuration

This places you in the Configuration Menu. From here, type:

#### monitor

The screen displays a list of monitors, similar to the following.

In this example, the graphics cards are configured as follows:

- Graphics slot3 CRX48Z
- Graphics slot4 Empty

#### **Setting the Monitor Type**

Using the list in the example above, you can set the monitor type for graphics slot3 by typing the following:

#### monitor graphics3

**NOTICE:** 

You can exit at this point by entering  $\mathbf{x}$ , and the monitor type will not be changed.

The screen displays the choice of supported monitors, similar to the following. Follow the directions in the screen prompts and enter the monitor type you want to configure (in this example, number).

```
MONITOR INFORMATION
        ResolutionFrequency
Type
       1280x1024 75Hz
       1024x768 75Hz
1024x768 70Hz
2
3
       1024x768 75Hz
                       Flat Panel
       1280x1024 60Hz
6
        1024X768 60Hz
         640X480 60Hz
       1280X1024 75Hz VESA
       1024X768 75Hz
9
                          VESA
        800X600 75Hz
10
                          VESA
        640X480 75Hz
                       VESA
12
      1280X1024 75HZ
                       GrayScale
13
        1280X1024 50HZ
Enter monitor type selection from list above (or 'x' to exit): 2
```

# Boot Console Interface Model C100/110 Displaying and Setting the Monitor Type

The MONITOR INFORMATION table reappears with the new monitor shown in slot0.

```
Slot # HPA State ResolutionFrequency Class

graphics3 f4000000 Present Fixed
graphics4 f6000000 Empty

Current Console Path: core.RS232_.9600.8.none

Stable Store Console Path: GRAPHICS3
```

Trying to change the monitor type on a slot that cannot support that monitor results in a warning, as shown in the following example:

```
Config. Menu: Enter command monitor graphics3 MONITOR INFORMATION
```

```
Reminder: SGIC only supports one type of monitor.

Changing its monitor type will not have any effect.
```

```
Slot # HPA State ResolutionFrequency Class
---- graphics3f4000000Present Fixed
graphics4f6000000Empty
```

Current Console Path:core.RS232\_.9600.8.none

Stable Store Console Path: GRAPHICS3

# Boot Console Interface Model C100/110 Displaying and Setting the Monitor Type

Trying to change the monitor type on an empty slot, fails and gives you this warning message:

Configuration Menu: Enter command monitor graphics4 MONITOR INFORMATION

WARNING: Intended graphics hardware does not exist. Be sure to install the hardware after you power down the system.

Slot # HPA State ResolutionFrequency Class
----- graphics3f4000000Present Fixed
graphics4f6000000Empty

Current Console Path:core.RS232\_.9600.8.none

Stable Store Console Path: GRAPHICS3

#### **Setting the Monitor Type at Power On**

If you replace your workstation's monitor with a different monitor type, and do not set the workstation's graphics parameters by using the monitor command before doing so, you need to perform the following:

If your keyboard connects to the PS/2 connector on your system, wait 2 seconds after the Num Lock light flashes near the end of the boot sequence, then press Tab to initiate the automatic monitor selection process.

If you have a keyboard that connects to the HIL connector on your system, press  $\overline{\text{Tab}}$  every three seconds during the boot sequence to initiate the automatic monitor selection process.

Your system queries you for the new monitor type. Select the new type by pressing  $\overline{\underline{Enter}}$ . The system queries you to confirm your selection. Press y to save this monitor type.

If you don't press y, the system stops cycling. You can use the **monitor graphics** command in the configuration menu to change monitor type.

#### **Changing the Console to External Terminal**

In the event that your console stops displaying to your graphics device, use the following procedure to display to console to an external terminal:

- 1 Turn system power off.
- 2 Disconnect the PC keyboard connector from the system rear panel.
- **3** Connect a serial terminal to the Serial 1 connector (the top serial connector) on the system rear panel.
- 4 Power on the system.

The system will now display the console to the terminal connected to the Serial 1 port. Note that you can use a 9-pin to 9-pin serial cable (HP F1044-80002) to connect an HP OmniBook serial port to the workstation.

### Displaying the Status of the System I/O

The **IO** command lets you identify all built-in I/O devices and optional I/O devices installed in the option slots. It is available in the Information Menu.

To use the **IO** command from the Information Menu of the boot console interface, type:

Information Menu: Enter command > IO

Information about the built-in and optional I/O devices is displayed.

"Slot #" refers to the slot as seen on the back of your workstation; "Slot State" is the current state of any card in each slot; and "Device Information" is the compressed EISA ID, read from an EISA card itself.

# **Setting the Auto Boot and Auto Search Flags**

The **auto boot** and **auto search** flags are variables stored in your workstation's non-volatile memory. (Non-volatile memory retains its contents even after power is turned off.) If you reset these flags to new values, the change takes effect the next time you reboot the workstation.

To examine the state of the **auto boot** and **auto search** flags, type the following at the prompt:

#### auto

If **auto boot** is set to **on**, your workstation automatically attempts to boot the operating system when turned on. If **auto boot** is set to **off**, your workstation enters the boot administration mode of the boot console user interface.

The state of the **auto search** flag determines how your workstation seeks a boot device during autoboot. If **auto search** is set to **on**, your workstation will search for other boot devices if the primary boot device is not available. If **auto search** is **off**, your workstation will default to the boot administration mode if it can't see the primary boot device.

# Boot Console Interface Model C100/110 Setting the Auto Boot and Auto Search Flags

To change the state of the **auto boot** or **auto search** flags, type the following at the prompt:

auto boot state

or

auto search state

where state is on or off.

### **Displaying and Setting Secure Mode**

The **SECure** flag is a variable stored in non-volatile memory. (Non-volatile memory retains its contents even after power is turned off.) If you reset this flag to a new value, the change takes effect the next time you reboot the workstation.

When the **SECure** flag is set to **on**, **autoboot** and **autosearch** are enabled and cannot be stopped. The system boots from the default boot paths regardless of user intervention.

To display the current setting for the **SECure** flag, enter the following command:

secure

To set the **SECure** flag on or off, enter one of the following:

secure on

secure off

### **Displaying and Setting Fastboot Mode**

When **fastboot** is enabled (set to **on**), your workstation does a quick check of the memory and skips I/O interface testing during its power-on self tests. This enables your workstation to complete its boot process quicker. The default factory setting is for **fastboot** to be enabled **(on)**.

When **fastboot** is disabled (set to **off**), more extensive memory testing and I/O interface testing is performed during the self tests, causing the boot process to take longer.

If you are experiencing difficulty in booting your workstation, set **fastboot** to **off** and reboot the system. The more extensive testing may reveal the error condition.

To display the status of fastboot, type the following at the prompt:

#### fastboot

To disable **fastboot**, type the following at the prompt:

#### fastboot off

To enable **fastboot**, type the following at the prompt:

#### fastboot on

# **Displaying the LAN Station Address**

It is sometimes necessary to supply a LAN station address of your workstation to other users. For example, if your workstation is to become a member of a cluster, the cluster administrator needs to know your LAN station address in order to add your workstation to the cluster.

To display your workstation's LAN station address, type the following at the prompt:

#### lanaddress

The LAN station address is displayed as a twelve-digit number in hexadecimal notation, similar to the following:

LAN Station Address:080009-789abc

# **Displaying System Information**

The **all** command allows you to display all the information shown by the individual Information Menu commands, such as the system's processor revision and speed, cache size, memory size, flag settings, and the boot and console paths. To display system information from the Information Menu, type the following at the prompt:

#### all

This information is paged to allow you to view it as necessary.

# **Displaying PIM Information**

The **pim** command allows you to display the most recent PIM information for the specified fault type. To display PIM information or a specific fault from the Service Menu, type the following at the prompt:

pim processor\_number

You can use **pim** in the following ways:

pim - gives all fault type information

pim 0 - HPMC information

pim 0 fault\_type - information on fault type

**NOTICE:** 

The C Class workstations have only processor number 0.

### **Configure and Display LAN Settings**

The **LanConfig** command configures and displays the current LAN settings. The C180, C200 and C240 systems support 10Base-T, 100Base-T and AUI standards.

To automatically select the network speed (100 Mbits/sec or 10 Mbits/sec) and data transfer operation (full or half duplex), operating in compliance with IEEE 802.3u, type the following at the prompt:

Configuration Menu: Enter command > LanConfig AUTO\_detect

To select 10 Mbits/sec network speed and half duplex mode, type the following at the prompt:

Configuration Menu: Enter command > LanConfig 10/Half\_dx

To select 10 Mbits/sec network speed and full duplex mode, type the following at the prompt:

Configuration Menu: Enter command
> LanConfig 10/Full\_dx

To select 100 Mbits/sec network speed and half duplex mode, type the following at the prompt:

Configuration Menu: Enter command > LanConfig 100/Half\_dx

To select 100 Mbits/sec network speed and full duplex mode, type the following at the prompt:

# Boot Console Interface Model C100/110 Configure and Display LAN Settings

Configuration Menu: Enter command > LanConfig 100/Full\_dx

To select the AUI port (10 Mbits/sec, half duplex only), type the following at the prompt:

Configuration Menu: Enter command >  $LanConfig\ AUI$ 

**NOTE:** 

The LAN setting defaults to LAN-TP(RJ45). If that setting fails, the system tries the LAN-AUI setting. Also note that the new lan configuration settings take effect at the next BOot or SEArch command.

# **Stable Storage**

Stable storage is nonvolatile memory associated with each PA-RISC processor module. Stable storage is used by the processor (CPU) to store

- Device path information
- The state of the boot flags
- HPMC error information
- Operating system initialization data

#### **ISL Environment**

The ISL environment provides the means to load the operating system (HP-UX) environment. The ISL environment also provides an offline platform to execute diagnostic and utility programs from a boot device when HP-UX does not load.

The ISL program is the first program loaded into main memory from an external media (LAN, disk, or tape) and launched by the initial program loader (IPL) routine from the Boot Administration environment.

The ISL environment provides the following capabilities:

- Execute user-entered commands to modify boot device paths and boot options in stable storage
- Run offline diagnostic programs and utilities
- Provide automatic booting of the HP-UX O/S after power-on or reset

#### **Invoking ISL from the Boot Console Interface**

Perform the following steps to invoke ISL from the boot console interface:

1 Follow the directions in "Accessing the Boot Console Interface" earlier in this chapter, and then type the following at the prompt:

**boot** device

You are prompted:

Interact with ISL (Y,N,Q) > y

2 Answering yes (y) causes the ISL to be loaded from the specified device. After a short time, the following prompt appears on your screen:

ISL>

ISL is the program that actually controls the loading of the operating system. By interacting with ISL, you can choose to load an alternate version of the HP-UX operating system.

For example, if the usual kernel (/hp-ux for 9.05, and /stand/vmunix for 10.0) on your root disk (fwscsi.6.0) has become corrupted, and you wish to boot your workstation from the backup kernel (/SYSBCKUP for 9.05, and /stand/vmunix.prev for 10.0), type the following at the ISL> prompt:

ISL> hpux /SYSBCKUP (for 9.05)

ISL> hpux /stand/vmunix.prev (for 10.0)

#### **ISL User Commands**

The following commands available in the ISL environment allow you to display and modify the boot characteristics of the system.

- help lists ISL command menu and available utilities.
- **display** displays the boot and console paths in Stable Storage and the current setting of the ISL Boot Flags.
- **primpath** modifies the primary boot path entry in Stable Storage. The entry in Stable Storage for the primary boot device begins at byte address 0 and ends at byte address 31.
- **altpath** modifies the alternate boot path entry in Stable Storage. The entry for the alternate boot device begins at byte address 128 and ends at 159.

# Boot Console Interface Model C100/110 ISL Environment

- conspath modifies the console path entry in Stable Storage. The entry in Stable Storage for the console device begins at byte address 96 and ends at byte address 127. The entry for the keyboard and mouse devices begins at byte address 160 and ends at 191.
- **listautofl** or **lsautofl** lists the contents of the (HP-UX) autoboot file.
- **support** boots the Support Tape from the boot device.
- **readss** displays 4 bytes (one word) from Stable Storage. The readss command requires a decimal number between 0 and 255 to address four bytes in Stable Storage.

### **Updating System Firmware with ODE**

The Offline Diagnostic Environment (ODE) consists of diagnostic modules for testing and verifying system operation. The update utility of ODE provides the capability of updating the PDC/IODC firmware from the LIF directory onto the EEPROM.

ODE is an ISL utility. To invoke ODE and bring up the update utility:

- 1 Invoke the ISL environment from the system disk.
- 2 Type ode after the ISL> prompt to invoke ode from the LIF directory on the system disk. The prompt changes to ODE>.
- 3 At the ODE> prompt, type **update** to bring up the update utility. The prompt changes to UPDATE>.

#### NOTICE:

The update command is available only if the workstation is running HP-UX version 10.0.

The following commands may be entered at the UPDATE> prompt:

- **help** prints a one line description of each of the available commands in the update utility.
- **info** prints information on how to use the update utility.
- **run** updates the PDC of the workstation from the LIF directory.
- image allows you to specify which LIF images to use.
- **expert** enables/disables exit pausing and run confirmation for expert users.
- **exit** resets the workstation so the new PDC can run.

# Boot Console Interface Model C100/110 Updating System Firmware with ODE

To run the **update** utility, type **run** at the UPDATE> prompt. After **update** loads the new images into memory, it asks if you want to continue the update process, and displays the PDC version of the currently running PDC as well as that of the images that were loaded. If you wish to continue, type **y**.

When the update process has completed, the machine reboots automatically.

If you are using a graphics monitor for the updating procedure, characters may not be printed to the screen correctly because the character set for graphics printing is stored in the machine ROM that is overwritten. We recommend that you use a terminal connected to the first serial port, serial 1, for updating your workstation.

Boot Console Interface Model C160L/160/180/200/ 240/360 The Boot Console Interface provides an "interactive" environment after the power-on sequence.

### **Accessing the Boot Console Interface**

To access the boot console interface, follow these steps:

#### **NOTICE:**

This procedure should be done by a system administrator.

- 1 Close any files and applications on your workstation.
- 2 Press the power switch on the front panel of the system unit.

#### **NOTICES:**

There is no need to manually shut down the HP-UX operating system on your workstation before powering it off. When you turn off the power switch, your workstation automatically shuts down the operating system before terminating the power.

Make sure that you do not unplug the system's power cord or otherwise interrupt power to the system unit at this time.

3 When the system has completely shut down, power on your workstation.

If **Autoboot** is turned off, the boot sequence automatically stops at the boot console Main Menu.

If **Autoboot** is turned on, you will see the following messages:

Processor is starting Autoboot process. To discontinue, press any key within 10 seconds.

If **Autoboot** and **Autosearch** are both turned on, you will see the following messages:

Processor is booting from first available device. To discontinue, press any key within 10 seconds.

# Boot Console Interface Model C160L/160/180/200/240/360 Accessing the Boot Console Interface

# NOTICE: If you are using a power-saving monitor, you will have less than 10 seconds from the time this message appears to press a key.

4 Press a key. You will then see the message:

Boot terminated

The Main Menu of the boot console appears.

#### **Boot Console Menus**

The boot console menus follow, showing the various tasks you can perform and the information available.

The shortened version of all commands is indicated by the uppercase letters.

Help is available for all the menus and commands by using either **help**, **he**, or ? and the menu or command you want help on.

----- Main Menu ------Command Description BOot [PRI | ALT | <path>] Boot from specified path PAth [PRI | ALT | CON | KEY] [ <path> ] Display or modify a path SEArch [DIsplay | IPL] [<path>] Search for boot devices COnfiguration [<command>] Access Configuration menu/commands INformation [<command>] Access Information menu/commands
SERvice [<command>] Access Service menu/commands SERvice [<command>] Access Service menu/commands DIsplay Redisplay the current menu HElp [<menu>|<command>] Display help for menu or command RESET Restart the system Main Menu: Enter command >

#### Boot Console Interface Model C160L/160/180/200/240/360 **Boot Console Menus**

----- Configuration Menu------

Command Description

AUto [BOot|SEArch] [ON|OFF] Display or set specified auto flag 

BootINfo Display boot-related information
BootTimer [0 - 200] Seconds allowed for boot attempt CPUconfig {cproc>] [ON|OFF] Config/deconfig processor

Display or set boot tests execution FastBoot [ON OFF] LanConfig [<params>] MOnitor [LIST|<path> <type>] Change the current monitor type

PAth [PRI|ALT|CON|KEY] [<path>]Display or modify a path SEArch [DIsplay | IPL] [<path>] Search for boot devices Set/show security mode

Time [c:y:m:d:h:m:[s] Read or set :

BOot [PRI | ALT | <path>] Boot from specified path

Redisplay the current menu HElp [<menu>|<command>] Display help for menu or command

Display boot-related information

Set the system to predefined values

Display or set LAN configuration

Read or set real time clock in GMT

RESET Restart the system MAin Return to Main Menu

DIsplay

Configuration Menu: Enter command >

#### Boot Console Interface Model C160L/160/180/200/240/360 **Boot Console Menus**

----- Information Menu ------

Command

Description
-----Display all system information
Display boot-related information
Display cache information ALL BootINfo CAche

ChipRevisions ware Display revisions of VLSI and firm-

Display coprocessor information
Display firmware version
Dispay I/O interface information
Display built-in system LAN address
Display memory information
Display processor information
Display selftest warning messages COprocessor FwrVersion LanAddress PRocessor

WArnings

BOot [PRI|ALT|<path>] Boot from specified path
DIsplay Redisplay the current menu HElp [<menu>|<command> Display help for menu or command

RESET Restart the system MAin Return to Main Menu

Information Menu: Enter command >

### Boot Console Interface Model C160L/160/180/200/240/360 **Boot Console Menus**

----- Service Menu ------

Command

ChassisCodes [<proc>]

CLEARPIM

EepromRead [<addr>] {<len>] Read EEPROM locations
MemRead <addr> [<len>] [a] Read memory locations
Pribalay [yya] Display or set PCL PciDelay [<value>]

value

PDT [CLEAR]

PIM [ [HPMC|LPMC|TOC]]

BOot [PRI|ALT|<path>]

DIsplay

HElp [<menu>|<command>]
command

RESET MAin -----

Service Menu: Enter command >

Description

Display chassis codes Clear (zero) the contents

Display or set PCI delay

Display or clear

the Page Deallocation Table Display PIM information

Boot from specified path Redisplay the current menu Display help for menu or

Restart the system Return to Main Menu

### **Searching for Bootable Media**

To list devices that contain bootable media, follow the directions in "Accessing the Boot Console Interface" earlier in this appendix, and then type the following at the prompt:

```
Main Menu: Enter command > search ipl
```

The search command searches all buses. The search may turn up more devices than there are lines on your display. If you are using a text terminal, you may control the progress of the search from your terminal's keyboard by performing the following steps:

- To hold the display temporarily, press  $\overline{Ctrl}$   $\overline{S}$
- To continue the display, press  $\overline{Ctrl}$   $\overline{Q}$
- To halt the search, press any other key

These flow-control commands do not work with a bitmapped display, but such a display can show more than forty lines of text, so you are unlikely to need them.

To search for devices of *just one type* that actually contain bootable media, follow the directions in "Accessing the Boot Console Interface" earlier in this appendix, and then type the following at the prompt:

```
Main Menu: Enter command > search ipl device_type
```

Where *device\_type* is one of the following:

**fwscsi** is the built-in fast, wide SCSI bus **sescsi** is the built-in single-ended SCSI bus **lan** is all connections to the built-in LAN **gsc***n* is a fast, wide SCSI interface in slot number *n* 

### **Resetting Your Workstation**

To reset your workstation, follow the directions in "Accessing the Boot Console Interface" earlier in this appendix, and then type the following at the prompt:

```
Main Menu: Enter command > reset
```

To reset your workstation to its predefined values, follow the directions in "Accessing the Boot Console Interface" earlier in this appendix, and then type the following at the prompt to access the Configuration Menu:

```
Main Menu: Enter command > co
```

When the Configuration Menu appears, type the following at the prompt:

Configuration Menu: Enter command> default

## **Displaying and Setting Paths**

A **path** is the hardware address of a device that is attached to the I/O system of your workstation. The **path** command sets the system paths shown in Table 25.

The **path** command sets and displays the hardware address of a specified device attached to the I/O bus of your workstation.

Table 25 System Paths

| Path Type        | Device                                                                      |
|------------------|-----------------------------------------------------------------------------|
| primary or pri   | Your workstation's default boot device (usually the root disk)              |
| alternate or alt | Your workstation's alternate boot device (usually a DDS-format tape device) |
| console or con   | Your workstation's primary display device                                   |
| keyboard or key  | Your workstation's primary ASCII input device                               |

To display the current settings for the system paths, type the following at the prompt:

Main Menu: Enter command > path

The paths are displayed in **Mnemonic Style Notation**, as shown in Table 26.

Table 26 Mnemonic Style Notation

| I/O Type        | Specification Format                       |
|-----------------|--------------------------------------------|
| Built-in FWSCSI | fwsci.scsi_address.logical_unit_number     |
| Built-in SCSI   | sescsi.scsi_address.logical_unit_number    |
| Optional        | gscn.scsi_address.logical_unit_number      |
| Built-in LAN    | lan.server_address.init_timeout.io_timeout |

To display the current setting for a particular system path, follow the directions in "Accessing the Boot Console Interface" earlier in this appendix, and then type the following at the prompt:

Main Menu: Enter command > **path** *path\_type* where *path\_type* is one of the path types listed in Table 25.

For example, to get the path to the primary boot device, follow the directions in "Accessing the Boot Console Interface" earlier in this chapter, and then type the following at the prompt:

Main Menu: Enter command > path primary

## Boot Console Interface Model C160L/160/180/200/240/360 **Displaying and Setting Paths**

To set a system path to a new value, follow the directions in "Accessing the Boot Console Interface" earlier in this chapter, and then type the following at the prompt:

where *path\_type* is one of the path types listed in Table 25 and *path* is the specification of the path in Mnemonic Style Notation (as described in Table 26). For example, to set the primary boot path to a scsi disk with an ID of 6.0, follow the directions in "Accessing the Boot Console Interface" earlier in this appendix, and then type the following at the prompt:

Main Menu: Enter command > path pri sescsi.6.0

# **Displaying and Setting the Monitor Type**

Your system ships from the factory preset to use a monitor with a specific resolution and frequency. If you replace your workstation's monitor with a different type of monitor, you must reconfigure your workstation to support the new monitor.

### **The Monitor Command**

The **monitor** command lets you change your workstation's graphics configuration. This command is available in Configuration Menu of the boot console interface.

#### **NOTICE:**

The monitor command lets you change your workstation's graphics configuration before you replace your monitor. For information about changing the configuration after you replace your monitor, go to Chapter 3.

To display the current graphics and console information, enter the following command;

#### monitor

The correct usage for setting the graphics configuration is:

monitor graphics\_path type

where valid *graphics\_path* parameters are:

graphics(0) - The built-in 8-plane graphics adapter.

graphics(1) through graphics(4) - Graphics adapters installed in option slots 1 through 4. (Models C160 and C180)

graphics(1) and graphics(2) - Graphics adapters installed in option slots 1 and 2. (Model C160L)

and *type* is the numerical monitor type

When a dual display graphics adapter (an adapter which has two video output connectors) is installed, the video connector on the left (when looking at the system from the rear) is graphics(NA) and the video connector on the right is graphics(NB). Where N is the slot number in which the graphics adapter is installed.

For example, a Dual Visualize Enhanced Graphics Card (A4451A) installed in option slot 2 would be *graphics*(2A) and *graphics*(2B).

#### NOTICE:

There are graphics configuration restrictions of which you must be aware when adding graphics adapters or reconfiguring your graphics devices. For details on graphics configuration restrictions the different model workstations, see the appropriate subsection under "Graphics Configurations" in Chapter 3.

### **Displaying the Current Monitor Configuration**

To display the current monitor configuration for your system from the Configuration Menu of the boot console interface, follow the directions in "Accessing the Boot Console Interface" earlier in this appendix. Once you are in the Boot Console Interface Main Menu, type:

```
Main Menu: Enter command > configuration
```

This places you in the Configuration Menu. From here type:

```
Configuration Menu: Enter command > monitor
```

The screen displays a list of the current graphics adapters and there monitor types configured for your workstation.

MONITOR INFORMATION

Configuration Menu: Enter command >

In this example, only the built-in graphic adapter graphics(0) is configured. The monitor type for graphics(0) is set to type 12, which is a 1280 by 1024 monitor that uses a frequency of 75 Hz.

### **Setting the Monitor Type**

You can set the monitor type for a graphics adapter by typing the following:

```
Configuration Menu: Enter command> monitor graphics(n) tt
```

Where n is the number of the graphics adapter and tt is the monitor type.

To display a list of supported monitors, enter the following command;

```
Configuration Menu: Enter command > monitor list
```

A list of valid monitor types similar to the following is displayed;

MONITOR INFORMATION

| Path              | Slot | Head | Type  | Size      | Freq     | Class                   |
|-------------------|------|------|-------|-----------|----------|-------------------------|
|                   |      |      |       |           |          |                         |
| GRAPHICS(0)       | 0    | 1    | 1     | 1280x1024 | 1 75Hz   | VESA                    |
| GRAPHICS(0)       | 0    | 1    | 2     | 1280x1024 | 1 75Hz   | VESA,Double buffered    |
| GRAPHICS(0)       | 0    | 1    | 3     | 1280x1024 | 75Hz     | VESA,Greyscale          |
| GRAPHICS(0) scale | 0    | 1    | 4 128 | 30x1024 7 | 5Hz VES  | A,Double buffered,Grey- |
| GRAPHICS(0)       | 0    | 1    | 5     | 1024x768  | 75Hz     | VESA                    |
| GRAPHICS(0)       | 0    | 1    | 6     | 800x600   | 75Hz     | VESA                    |
| GRAPHICS(0)       | 0    | 1    | 7     | 640x480   | 75Hz     | VESA                    |
| GRAPHICS(0)       | 0    | 1    | 8     | 1600x1200 | 75Hz     | VESA                    |
| GRAPHICS(0)       | 0    | 1    | 9     | 1600x1200 | 75Hz     | VESA,Greyscale          |
| GRAPHICS(0)       | 0    | 1    | 10    | 1200x1600 | 75Hz     | VESA                    |
| GRAPHICS(0)       | 0    | 1    | 11    | 1200x1600 | 75Hz     | VESA,Greyscale          |
| GRAPHICS(0)       | 0    | 1    | 12    | 1280x1024 | 1 75Hz   |                         |
| GRAPHICS(0)       | 0    | 1    | 13    | 1280x1024 | 1 75Hz   | Double buffered         |
| GRAPHICS(0)       | 0    | 1    | 14    | 640x480   | 0 60Hz   |                         |
| GRAPHICS(0)       | 0    | 1    | 15    | 1         | ıser def | ined                    |

Configuration Menu: Enter command >

## Boot Console Interface Model C160L/160/180/200/240/360 Displaying and Setting the Monitor Type

To set the monitor type for graphics(0) to monitor type 2 you would enter the following;

Configuration Menu: Enter command > monitor graphics(0) 2

Configuration Menu: Enter command > monitor graphics(0) 2 This will take effect on the next reboot.

MONITOR INFORMATION

| Path        | Slot | Head | HPA      | Resolution | Freq | Type | Class |
|-------------|------|------|----------|------------|------|------|-------|
|             |      |      |          |            |      |      |       |
| GRAPHICS(0) | 0    | 1    | f8000000 | 1280x1024  | 75Hz | 2    |       |

The boot console displays a message that tells you that your new monitor selection will take affect the next time you reboot your system.

The boot console also displays the new monitor information.

Trying to change the monitor type to a number not listed for that graphics device fails and gives you the following warning message:

```
Value of monitor type n out of range (n - nn)
```

Trying to change the monitor type on an empty slot fails and gives you the following warning message:

No such graphics card.

### **Setting the Monitor Type at Power On**

If you replace your workstation's monitor with a different monitor type, and do not set the workstation's graphics parameters by using the monitor command before doing so, you need to perform the following:

If your keyboard connects to the PS/2 connector on your system, wait 2 seconds after the Num Lock light flashes near the end of the boot sequence, then press  $\overline{\text{Tab}}$  to initiate the automatic monitor selection process.

NOTICE:

It takes approximately one to two minutes after powering on the workstation before the Num Lock light flashes.

If you have a keyboard that connects to the HIL connector on your system, press  $\overline{\text{Tab}}$  every three seconds during the boot sequence to initiate the automatic monitor selection process.

The system cycles through all of the available monitor types one at a time. When you can see a message similar to the following clearly and legibly, select that monitor type by pressing **Enter**.

MONITOR INFORMATION

The system queries you to confirm your selection. Press  $\overline{\mathbf{Y}}$  to save this monitor type.

If you press any key other than  $\overline{\underline{\mathbf{Y}}}$  the following message is displayed:

Monitor type not saved.

### Boot Console Interface Model C160L/160/180/200/240/360 **Displaying and Setting the Monitor Type**

At this point, the new monitor type is active, but not saved. Because you didn't save the monitor type, the next time you reboot the system the original monitor type will be used.

Next, the following message is displayed:

To restart the monitor selection process, press **TAB**.

### **Changing the Console to External Terminal**

In the event that your console stops displaying to your graphics device, use the following procedure to display to console to an external terminal:

- 1 Turn system power off.
- 2 Disconnect the PC keyboard connector from the system rear panel.
- 3 Connect a serial terminal to the Serial 1 connector (the top serial connector) on the system rear panel.
- 4 Power on the system.

The system will now display the console to the terminal connected to the Serial 1 port. Note that you can use a 9-pin to 9-pin serial cable (HP F1044-80002) to connect an HP OmniBook serial port to the workstation.

## Displaying the Status of the System I/O

The **IO** command lets you identify all built-in I/O devices and optional I/O devices installed in the option slots. It is available in the Information Menu.

To use the **IO** command from the Information Menu of the boot console interface, type:

Information Menu: Enter command >  ${
m IO}$ 

Information about the built-in and optional I/O devices is displayed.

I/O MODULE INFORMATION Decimal Type Location HVER SVER Vers Dep 8/0 Bus Bridge
8/12 A DMA I/O
8/16 Bus Adapter
8/16/0 Parallel
8/16/1 Audio
8/16/4 RS232
8/16/5 SE SCSI
8/16/6 LAN
8/16/7 Keyboard
8/16/10 Floppy
8/20 Bus Adapter
8/20/1 HIL
8/20/5 Bus Adapter
8/20/5 Bus Adapter
8/20/5 Bus Adapter FWSCSI built-in 03b0 8980 0x96 0x00 8/16 built-in 03b0 8100 0x00 0x00 built-in built-in 03b0 7400 0x00 0x00 03b4 7b00 0x00 0x00 SERIAL 1 built-in 03b0 8c00 0x01 0x00 built-in built-in SESCSI 03b0 8200 0x96 0x00 03b0 8a00 0x02 0x00 03b0 8400 0x00 0x00 built-in PS2 8/16/8 built-in 03b0 8400 0x00 0x00 built-in built-in built-in built-in 03b0 8300 0x00 0x00 0170 8e00 0x00 0x00 0170 7300 0x00 0x00 8/16/10 8/20 HIL 8/20/1 HIL SERIAL 8/20/2 RS232 Port EISA 8/20/5 Bus Adapter GRAPHICS(0) 8/24 INTERNAL\_EG\_X128 8/63 Bus Converter 10/63 10/63 Bus Converter HIL 0170 8c00 0x00 0x00 built-in 0170 9000 0x00 0x00 0160 8500 0x01 0x00 built-in built-in 5011 0c00 0x00 0x00 5011 0c00 0x00 0x00 built-in built-in EISA Cards Path Type EISA slot is empty EISA slot is empty EISA slot is empty 8/20/5/1 8/20/5/2 8/20/5/3 PCI Cards Slot Path

# **Setting the Auto Boot and Auto Search Flags**

**auto boot** and **auto search** are variables stored in your workstation's nonvolatile memory. (Nonvolatile memory retains its contents even after power is turned off.) If you reset these flags to new value, the change takes effect the next time you reboot the workstation.

**auto boot** boots the operating system whenever your workstation is turned on.

To examine the state of the **auto boot** and **auto search** flags, type the following at the prompt:

Configuration Menu: Enter command > auto

If **auto boot** is set to **on**, your workstation automatically attempts to boot the operating system when turned on. If **auto boot** is set to **off**, your workstation enters the boot administration mode of the boot console user interface.

The state of the **auto search** flag determines how your workstation seeks a boot device during autoboot. If **auto search** is set to **on**, your workstation will search for other boot devices if the primary boot device is not available. If **auto search** is **off**, your workstation will default to the boot administration mode if it can't see the primary boot device.

## Boot Console Interface Model C160L/160/180/200/240/360 Setting the Auto Boot and Auto Search Flags

To change the state of the **auto boot** or **auto search** flags, type the following at the prompt:

auto boot state

or

auto search state

where state is on or off.

Autosearch searches for devices in the following order:

Primary Boot Path

Alternate Boot Path

Built-in Fast, Wide SCSI Devices

Built-in Single-Ended SCSI Devices

Built-in LAN bootp servers

#### **NOTICE:**

Fast Wide SCSI adapter option cards installed in the option slots are not searched unless they are referenced by the primary or alternate boot paths.

EISA cards are not searched.

# **Displaying and Setting the Fastboot Mode**

Access **fastboot** from the configuration menu.

When **fastboot** is enabled (set to **on**), your workstation does a quick check of the memory and skips I/O interface testing during its power-on self tests. This enables your workstation to complete its boot process quicker. The default factory setting is for **fastboot** to be enabled **(on)**.

The **fastboot** mode allows your workstation to boot quickly by performing a less extensive check of the system's memory.

When **fastboot** is disabled (set to **off**), more extensive memory testing and I/O interface testing is performed during the self tests, causing the boot process to take longer.

If you are experiencing difficulty in booting your workstation, set **fastboot** to **off** and reboot the system. The more extensive testing may reveal the error condition.

To display the status of **fastboot**, type the following at the configuration menu prompt:

#### fastboot

To disable **fastboot**, type the following at the prompt:

#### fastboot off

To enable **fastboot**, type the following at the prompt:

#### fastboot on

## **Displaying the LAN Station Address**

It is sometimes necessary to supply a LAN station address of your workstation to other users. For example, if your workstation is to become a member of a cluster, the cluster administrator needs to know your LAN station address in order to add your workstation to the cluster.

A **LAN station address** of your workstation is the label that uniquely identifies the LAN connection for your workstation at the **link level** (the hardware level).

To display your workstation's LAN station addresses, type the following at the information menu prompt:

#### lanaddress

The LAN station address is displayed as a twelve-digit number in hexadecimal notation, similar to the following:

LAN Station Addresses: 080009-789abc

## **Configure and Display LAN Settings**

The **LanConfig** command configures and displays the current LAN settings. The C180, C200, C240 and C360 systems support 10Base-T, 100Base-T and AUI standards.

To automatically select the network speed (100 Mbits/sec or 10 Mbits/sec) and data transfer operation (full or half duplex), operating in compliance with IEEE 802.3u, type the following at the prompt:

Configuration Menu: Enter command > LanConfig AUTO\_detect

To select 10 Mbits/sec network speed and half duplex mode, type the following at the prompt:

Configuration Menu: Enter command > LanConfig 10/Half\_dx

To select 10 Mbits/sec network speed and full duplex mode, type the following at the prompt:

Configuration Menu: Enter command
> LanConfig 10/Full\_dx

To select 100 Mbits/sec network speed and half duplex mode, type the following at the prompt:

Configuration Menu: Enter command > LanConfig 100/Half\_dx

To select 100 Mbits/sec network speed and full duplex mode, type the following at the prompt:

## Boot Console Interface Model C160L/160/180/200/240/360 Configure and Display LAN Settings

Configuration Menu: Enter command > LanConfig 100/Full\_dx

To select the AUI port (10 Mbits/sec, half duplex only), type the following at the prompt:

NOTE:

The LAN setting defaults to LAN-TP(RJ45). If that setting fails, the system tries the LAN-AUI setting. Also note that the new lan configuration settings take effect at the next BOot or SEArch command.

## **Displaying System Information**

The **all** command allows you to display the system's processor revision and speed, cache size, memory size, flag settings, and the boot and console paths. To display system information from the Information Menu, type the following at the information menu prompt:

#### all

This information is paged to allow you to view it as necessary.

## **Displaying PIM Information**

The **pim** command allows you to display the most recent PIM information for the specified fault type. To display PIM information for a specific fault, from the Service Menu, type the following at the service menu prompt:

pim processor\_number

You can use **pim** in the following ways:

pim - gives all fault types
 pim 0 - HPMC information on processor
 pim 0 fault\_type - fault type information on processor

## **Stable Storage**

Stable storage is nonvolatile memory associated with each PA-RISC processor module. Stable storage is used by the processor (CPU) to store

- Device path information
- The state of the boot flags
- HPMC error information
- Operating system initialization data

### **ISL Environment**

The ISL environment provides the means to load the operating system (HP-UX) environment. The ISL environment also provides an offline platform to execute diagnostic and utility programs from a boot device when HP-UX does not load.

The ISL program is the first program loaded into main memory from an external media (LAN, disk, or tape) and launched by the initial program loader (IPL) routine from the Boot Administration environment.

The ISL environment provides the following capabilities:

- Execute user-entered commands to modify boot device paths and boot options in stable storage
- Run offline diagnostic programs and utilities
- Provide automatic booting of the HP-UX O/S after power-on or reset

#### **Invoking ISL from the Boot Console Interface**

Perform the following steps to invoke ISL from the boot console interface:

1 Follow the directions in "Accessing the Boot Console Interface" earlier in this chapter, and then type the following at the prompt:

**boot** device

You are prompted:

Interact with ISL (Y,N,Q) > y

2 Answering yes (y) causes the ISL to be loaded from the specified device. After a short time, the following prompt appears on your screen:

ISL>

ISL is the program that actually controls the loading of the operating system. By interacting with ISL, you can choose to load an alternate version of the HP-UX operating system.

For example, if the usual kernel (/hp-ux for 9.05, and /stand/vmunix for 10.0) on your root disk (fwscsi.6.0) has become corrupted, and you wish to boot your workstation from the backup kernel (/SYSBCKUP for 9.05, and /stand/vmunix.prev for 10.0), type the following at the ISL> prompt:

ISL> hpux /SYSBCKUP (for 9.05)

ISL> hpux /stand/vmunix.prev (for 10.20)

#### **ISL User Commands**

The following commands available in the ISL environment allow you to display and modify the boot characteristics of the system.

- help lists ISL command menu and available utilities.
- **display** displays the boot and console paths in Stable Storage and the current setting of the ISL Boot Flags.
- **primpath** modifies the primary boot path entry in Stable Storage. The entry in Stable Storage for the primary boot device begins at byte address 0 and ends at byte address 31.
- **altpath** modifies the alternate boot path entry in Stable Storage. The entry for the alternate boot device begins at byte address 128 and ends at 159.

## Boot Console Interface Model C160L/160/180/200/240/360 ISL Environment

- **conspath** modifies the console path entry in Stable Storage. The entry in Stable Storage for the console device begins at byte address 96 and ends at byte address 127. The entry for the keyboard and mouse devices begins at byte address 160 and ends at 191.
- **listautofl** or **lsautofl** lists the contents of the (HP-UX) autoboot file.
- **support** boots the Support Tape from the boot device.
- readss displays 4 bytes (one word) from Stable Storage. The readss command requires a decimal number between 0 and 255 to address four bytes in Stable Storage.

## **Updating System Firmware with ODE**

The Offline Diagnostic Environment (ODE) consists of diagnostic modules for testing and verifying system operation. The update utility of ODE provides the capability of updating the PDC/IODC firmware from the LIF directory onto the EEPROM.

ODE is an ISL utility. To invoke ODE and bring up the update utility:

- 1 Invoke the ISL environment from the system disk.
- 2 Type ode after the ISL> prompt to invoke ode from the LIF directory on the system disk. The prompt changes to ODE>.
- 3 At the ODE> prompt, type **update** to bring up the update utility. The prompt changes to UPDATE>.

#### **NOTICE:**

The update command is available only if the workstation is running HP-UX version 10.0 or later.

### Boot Console Interface Model C160L/160/180/200/240/360 **Updating System Firmware with ODE**

The following commands may be entered at the UPDATE> prompt:

- **help** prints a one line description of each of the available commands in the update utility.
- **info** prints information on how to use the update utility.
- run updates the PDC of the workstation from the LIF directory.
- **image** allows you to specify which LIF images to
- **expert** enables/disables exit pausing and run confirmation for expert users.
- exit resets the workstation so the new PDC can run.

To run the **update** utility, type **run** at the UPDATE> prompt. After **update** loads the new images into memory, it asks if you want to continue the update process, and displays the PDC version of the currently running PDC as well as that of the images that were loaded. If you wish to continue, type **y**.

When the update process has completed, the machine reboots automatically.

If you are using a graphics monitor for the updating procedure, characters may not be printed to the screen correctly because the character set for graphics printing is stored in the machine ROM that is overwritten. We recommend that you use a terminal connected to the first serial port, serial 1, for updating your workstation.

|                                  |                                 | 224                           |
|----------------------------------|---------------------------------|-------------------------------|
| A                                | memtest,, 97                    | reset,, 224                   |
| audio                            | monitor,, 190                   | run (update utility),, 213,   |
| CODEC, 17                        | mstm,, 95                       | 214, 250                      |
| features, 16                     | update,, 97                     | search, 70                    |
| headphone jack, 8                | xstm,, 95                       | search,, 184, 223             |
| IN,, 15                          | commands                        | stand, 69                     |
| input, 16                        | /etc/lanscan,, 147              | support(ISL),, 212, 248       |
| microphone jack, 8               | /use/sbin/lanscan,, 147         | SYSBCKUP, 69                  |
| mute button, 8                   | all, 205                        | verify, 96                    |
| OUT,, 15                         | all,, 243                       | vmunix.prev, 69               |
| outpu, 17                        | altpath (ISL),, 211, 247        | configuration,FRU             |
| volume control, 8                | auto,, 237                      | internal storage, 38          |
| auto boot flag, changing state   | boot, 68                        | controls, power               |
| of, 201                          | ChassisCode, 73                 | LED, 7                        |
| auto boot,, 237                  | configuration,, 193             | controls, system unit, 6–13   |
| auto boot, changing state,, 238  | conspath (ISL),, 212, 248       | audio, 8                      |
| auto search flag, changing state | display (ISL),, 211, 247        | LEDs, 7                       |
| of, 201                          | eisa,, 199, 236                 | power switch, 6               |
| auto search,, 237                | exit, 96                        | storage device, 8             |
| auto search, changing state,,    | exit (update utility),, 213,    |                               |
| 238                              | 250                             | D                             |
|                                  | expert (update utility),, 213,  | diagnotics                    |
| В                                | 250                             | offline diagnostic environ-   |
| backplane                        | fastboot,, 207, 208, 239, 241,  | ment (ODE), 97                |
| removing,, 151                   | 242                             | system verification tests, 95 |
| boot                             | help, 71                        | disk filler panel             |
| command notation, 71             | help (ISL),, 211, 247           | removing,, 120                |
| failure, 68                      | help (update utility),, 213,    | disk interconnect board       |
| from a different disk, 68        | 250                             | removing,, 118                |
| from another type of device,     | hp-ux, 69                       |                               |
| 68                               | image (update utility),, 213,   | E                             |
| supported paths, 72              | 250                             | EGRAM board                   |
| boot console                     | info (update utility),, 213,    | removing or installing,, 136  |
| accessing,, 179, 217             | 250                             | EISA and GSC option boards    |
| boot console menus,, 181, 219    | lanaddress,, 240                | removing or installing,, 133  |
| bootable media                   | listautofl and Isautofl (ISL),, | EISA slots                    |
| searching for, 70, 184           | 212, 248                        | displaying status,, 199, 236  |
| searching for,, 223              | mapper, 98                      | electrostatic discharge (ESD) |
|                                  | monitor,, 192                   | precatuions,, xii             |
| С                                | path, 189                       | emissions regulations         |
| CD-ROM drive                     | path,, 225                      | Federal Communications        |
| controls and features, 9         | pdt, 73                         | Commission (FCC),, vii,       |
| command                          | pim, 73, 206                    | ix                            |
| cstm,, 95                        | pim,, 244                       | third party compliance,, xi   |
| lasidiag,, 97                    | primpath (ISL),, 211, 247       |                               |
| man, 95                          | readss (ISL),, 212, 248         |                               |
|                                  |                                 |                               |

| F                             | ISL environment,, 72, 210, 246 | monitory                           |
|-------------------------------|--------------------------------|------------------------------------|
| fast boot                     |                                | changing type, 53                  |
| disabling, 203                | K                              |                                    |
| displaying status of, 203     | keyboard                       | N                                  |
| enabling, 203                 | differences, 23                | nonvolatile memory,, 237           |
| fast boot mode,, 203          | equivalent keys, 24            |                                    |
| fastboot                      | ITF, 19                        | 0                                  |
| disabling,, 239               | PS2, 19                        | ODE                                |
| displaying status,, 207, 208, |                                | updating system firmware,,         |
| 239, 241, 242                 | L                              | 213, 249                           |
| enabling,, 239                | LAN station address            | Offline Diagnostic Environ-        |
| fastboot,, 239                | displaying,, 204               | ment (ODE),, 97, 213,              |
| flags                         | LAN station address,, 240      | 249                                |
| auto boot,, 200               | LAN station address, display-  | operating system, 28               |
| auto search, 200              | ing., 240                      | booting, 68                        |
| changing state of, 201        | LAN stattion address,, 204     | manual shut down, 115              |
| floor stand                   | LEDs                           | mandar shat down, 113              |
| removing,, 115                | selftest error code, 73        | P                                  |
| floppy disk drive             | LEG board                      | path                               |
| controls and features, 13     | removing,, 149                 | displaying,, 187, 225              |
| FRU                           | removing,, 149                 | setting a new value, 189           |
| exchange part number, 107     | M                              | setting, 189, 227                  |
| exchange part number, 107     | M<br>main tray assembly        | system,, 187                       |
| 110                           | removing, 124                  | path type,, 187                    |
| noexchange part number list,  | maintenance                    | path type,, 187<br>path,, 187, 225 |
| 110                           |                                | PIM information                    |
| nonexchange part number,      | preventive, 33                 |                                    |
| 107                           | memory                         | displaying,, 206                   |
| removal and replacement,      | nonvolatile,, 237              | PIM information, displaying,, 244  |
| 115                           | memory connectors              | = : :                              |
| 113                           | locating on CPU board,, 127,   | pointing devices, 27               |
| ***                           | 131                            | power interconnect board           |
| H                             | memory modules                 | removing,, 154                     |
| human interface board         | installing,, 128, 131          | power LED                          |
| removing,, 123                | locating on CPU board,, 125,   | not lit, 63                        |
|                               | 129                            | power supply                       |
| I                             | removing,, 125, 129            | power distribution,, 157           |
| I/O board                     | monitor, 22                    | removing,, 153                     |
| removing,, 148                | displaying and setting type,   | Processor performance,, 3          |
| interface                     | 190                            |                                    |
| SupportWave,, 95              | displaying configuration,      | R                                  |
| internal storage              | 193                            | rear panel                         |
| configuring, 39               | displaying type,, 228, 230     | removing, 145                      |
| ISL 210 246                   | setting type, 194              | rear panel connectors, system      |
| capabilities,, 210, 246       | setting type at power on, 197, | unit, 14–21, ??–21                 |
| invoking,, 210, 246           | 233                            | audio, 15, 16                      |
| user commands,, 211, 247      | setting type,, 231             | keyboard, 19                       |

| network, 19 parallel I/O, 19 power cord, 21 RS-232 serial I/O, 20 SCSI, 21 TOC, 21 regulations acoustics,, xi laser safety statement,, xiii safety statement,, xiii  S SCSI default ID, 40 selftest errors, 73 specifications environmental, 31 stable storage, 71 stable storage, 71 stable storage, 209, 245 storage device CD-ROM, 9 floppy disk, 13 storage devices removing, 121 replacing, 122 storage tray assembly removing,, 117 storage tray bezel removing,, 119 Support Tools Manager, interfaces,, 95 system installation, 33 | help command, 213, 250 image command, 213, 250 info command, 213, 250 run command, 213, 250 running, 214, 250 update utility., 213, 249  W warnings and cautions,, xiv workstation configuring, 37 features,, 3 resetting to predefined parameters, 224 resetting,, 186, 224 |
|----------------------------------------------------------------------------------------------------|----------------------------------------------------------------------------------------------------|
| system<br>installation, 33<br>system fans                                                                                                    |                                                                                                    |
| removing,, 142<br>system information<br>displaying,, 205                                                                                                    |                                                                                                    |
| system information,display-<br>ing., 243<br>system verification tests., 95                                                                                                    |                                                                                                    |
| U<br>update utility<br>exit command, 213, 250<br>expert command, 213, 250                                                                                                    |                                                                                                    |